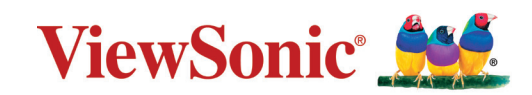

<span id="page-0-0"></span>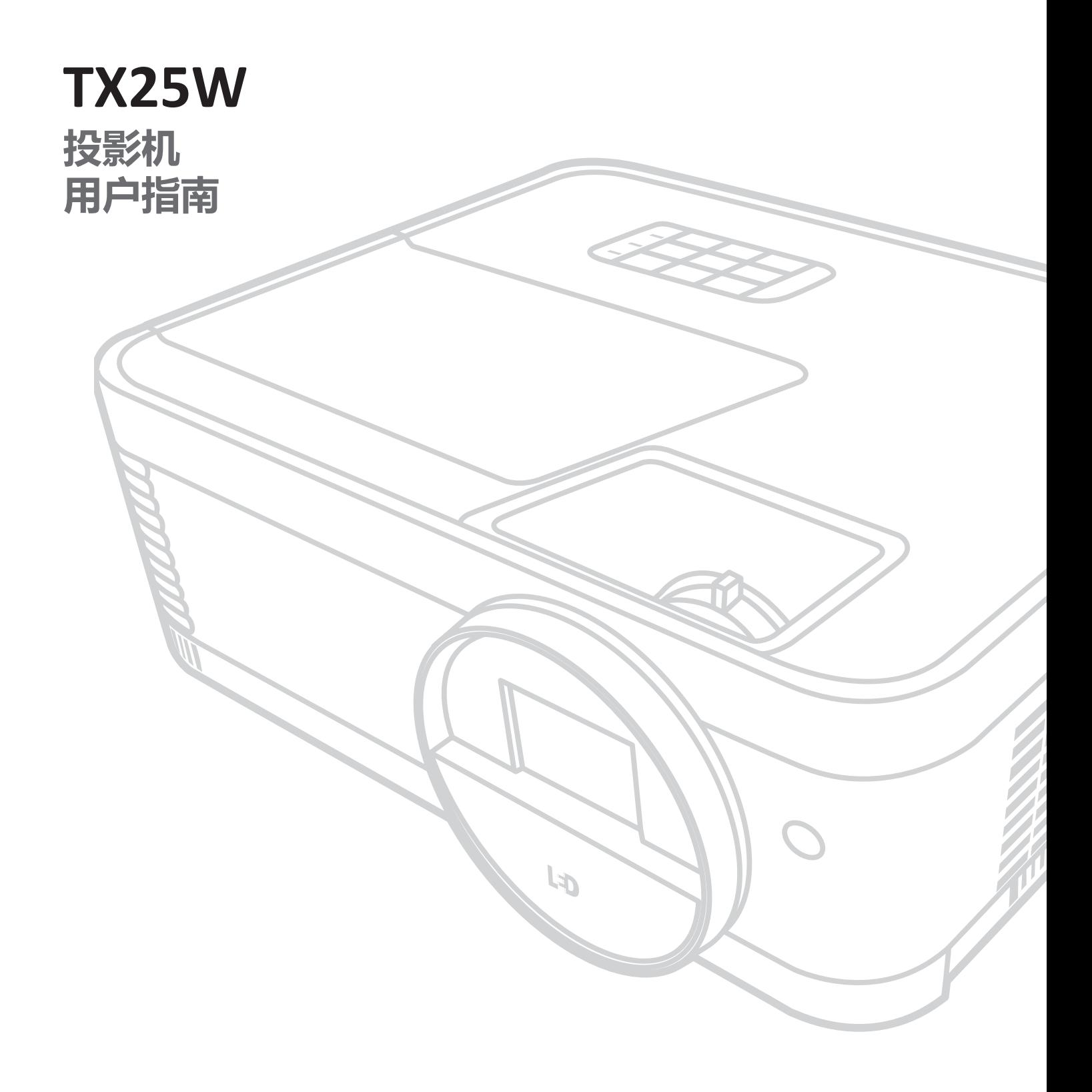

# 内容

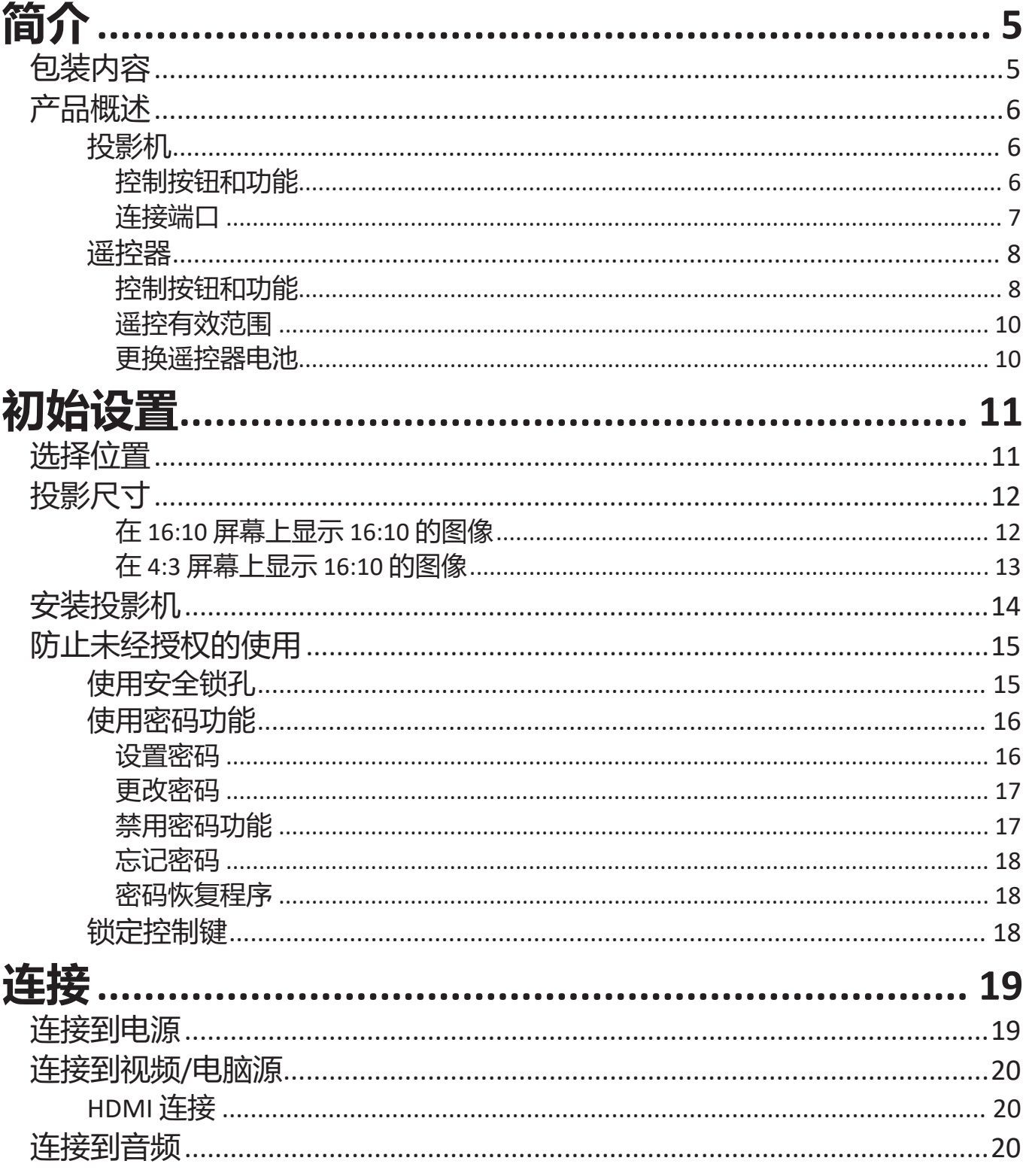

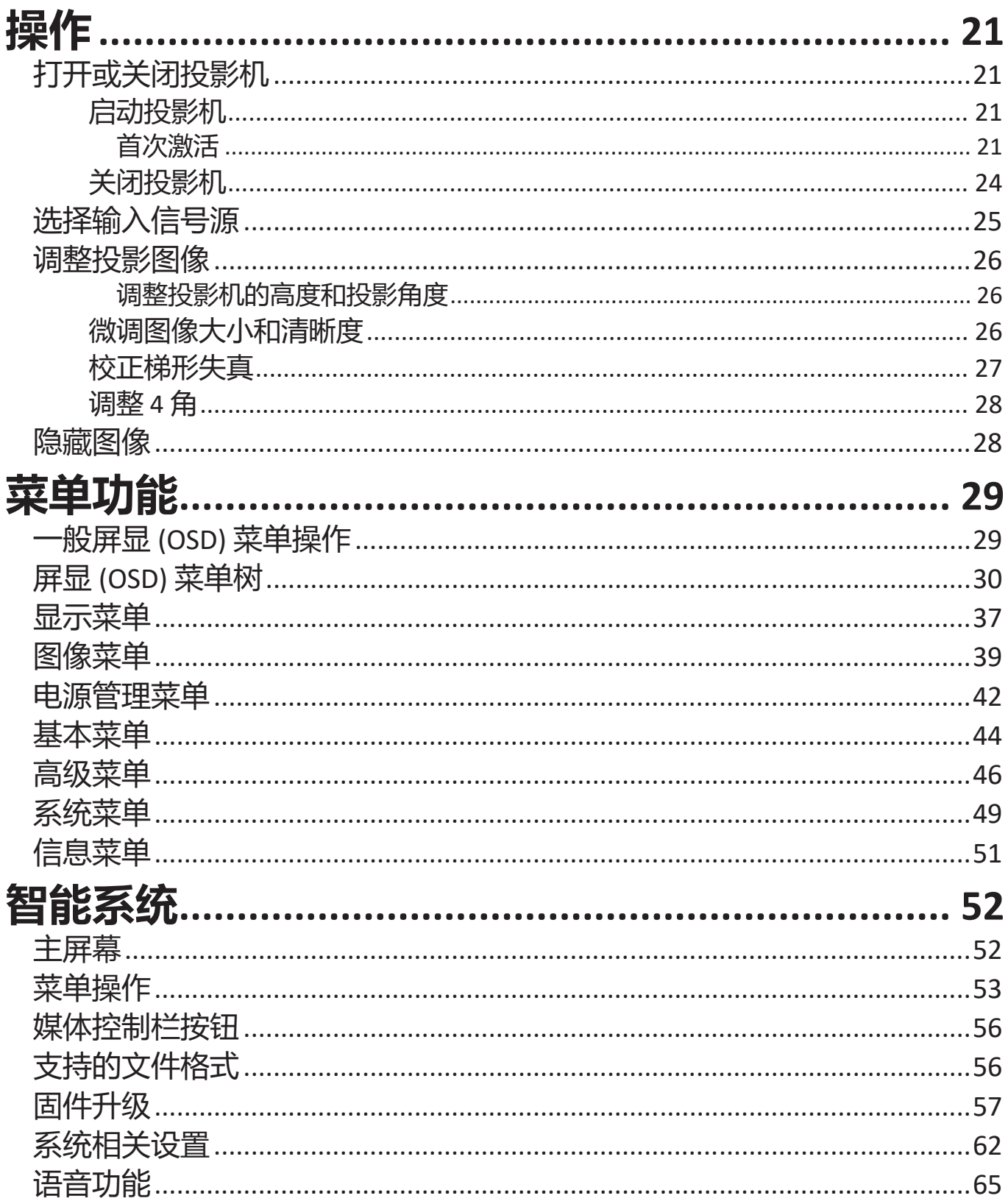

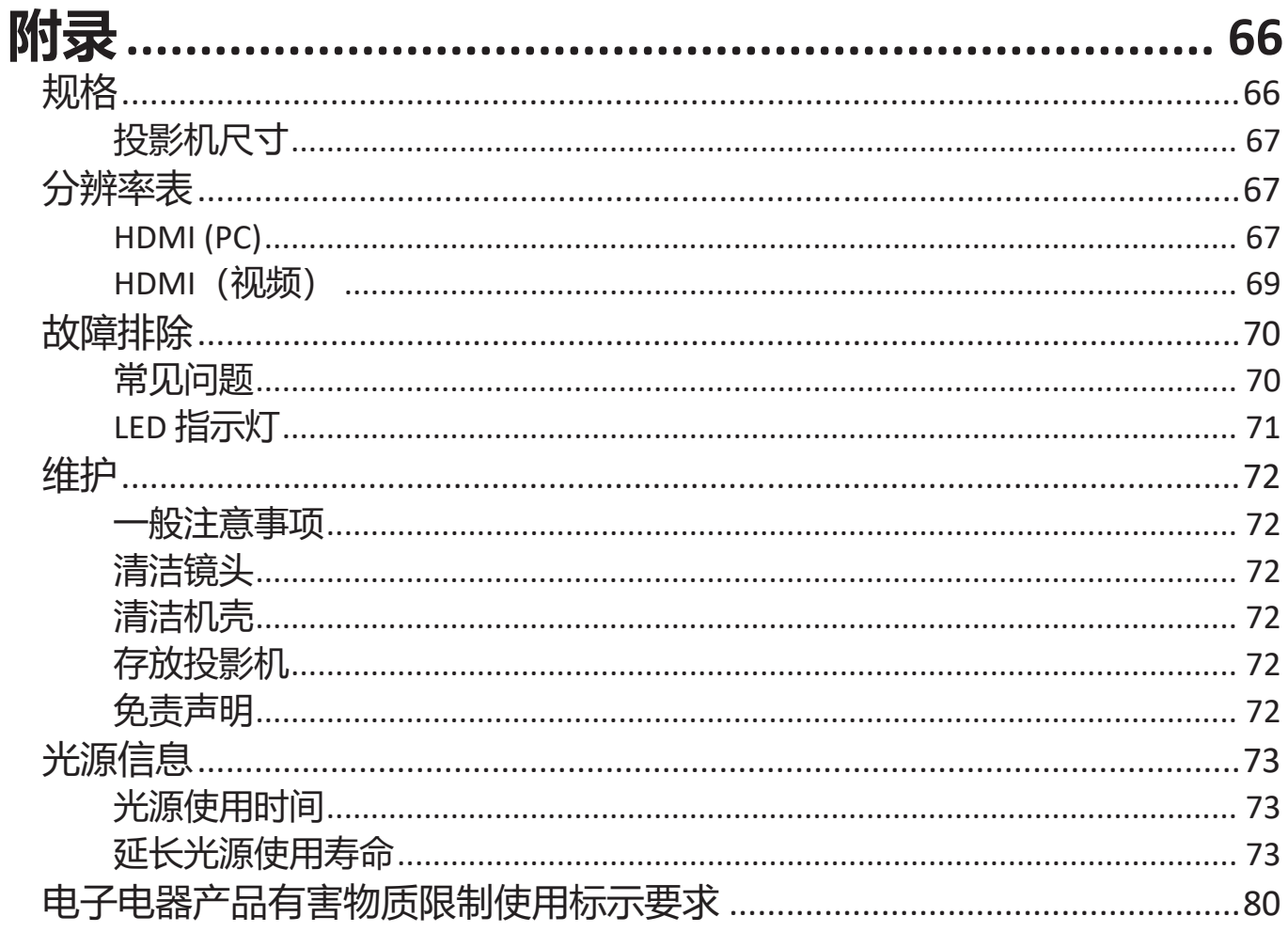

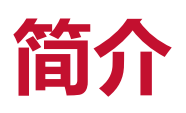

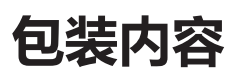

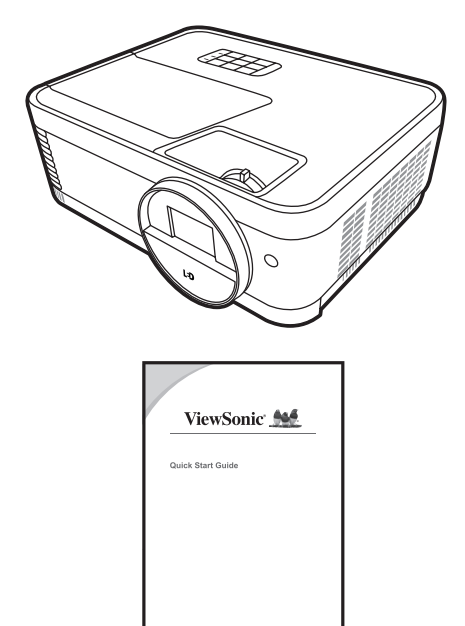

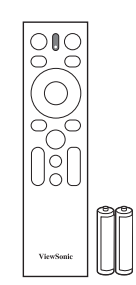

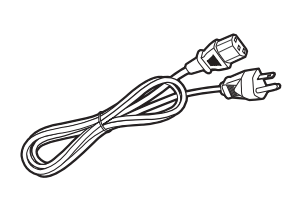

**注:**包装内的电源线和视频线根据您所在国可能有所不同。请联系当地经销商以 获得更多信息。

# **产品概述 投影机**

### **控制按钮和功能**

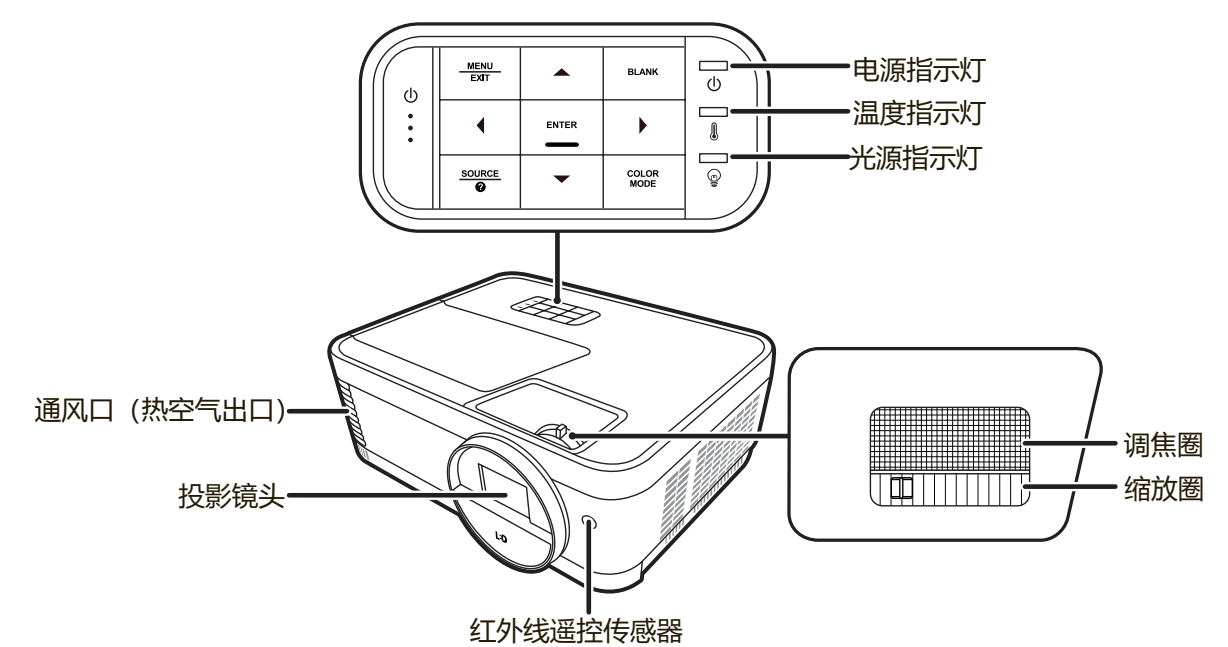

**按键 描述** [(b)] 电源 |可让投影机在待机和开机模式之间进行切换。 MENU  $\|\cdot\|$ 打开屏显 (OSD) 菜单。 EXIT • 返回到之前的 OSD 菜单,退出并保存菜单设置。  $[$   $\langle$   $\rangle$   $\rangle$   $\rangle$   $\Delta$   $\langle$   $\blacktriangledown$   $\rangle$ 左/右/上/下 **如果输入源是智能系统** 在菜单项目中移动或在可用选项中切换。 **如果输入源不是智能系统** • 手动校正因投影角度而产生的变形图像。 • 当屏显 (OSD) 菜单激活后, 选择所需的菜单项并讲行调整。 source **• 显示输入信号源选择条。** • 长按 3 秒钟可显示帮助菜单。 BLANK | 隐藏屏幕图像。 ENTER **如果输入源是智能系统** 确认所选菜单项。 **如果输入源不是智能系统** • 显示边角调整菜单。 • 当屏显 (OSD) 菜单激活后,打开所选的屏显 (OSD) 菜单项。 COLOR MODE 1 显示色彩模式选择条。

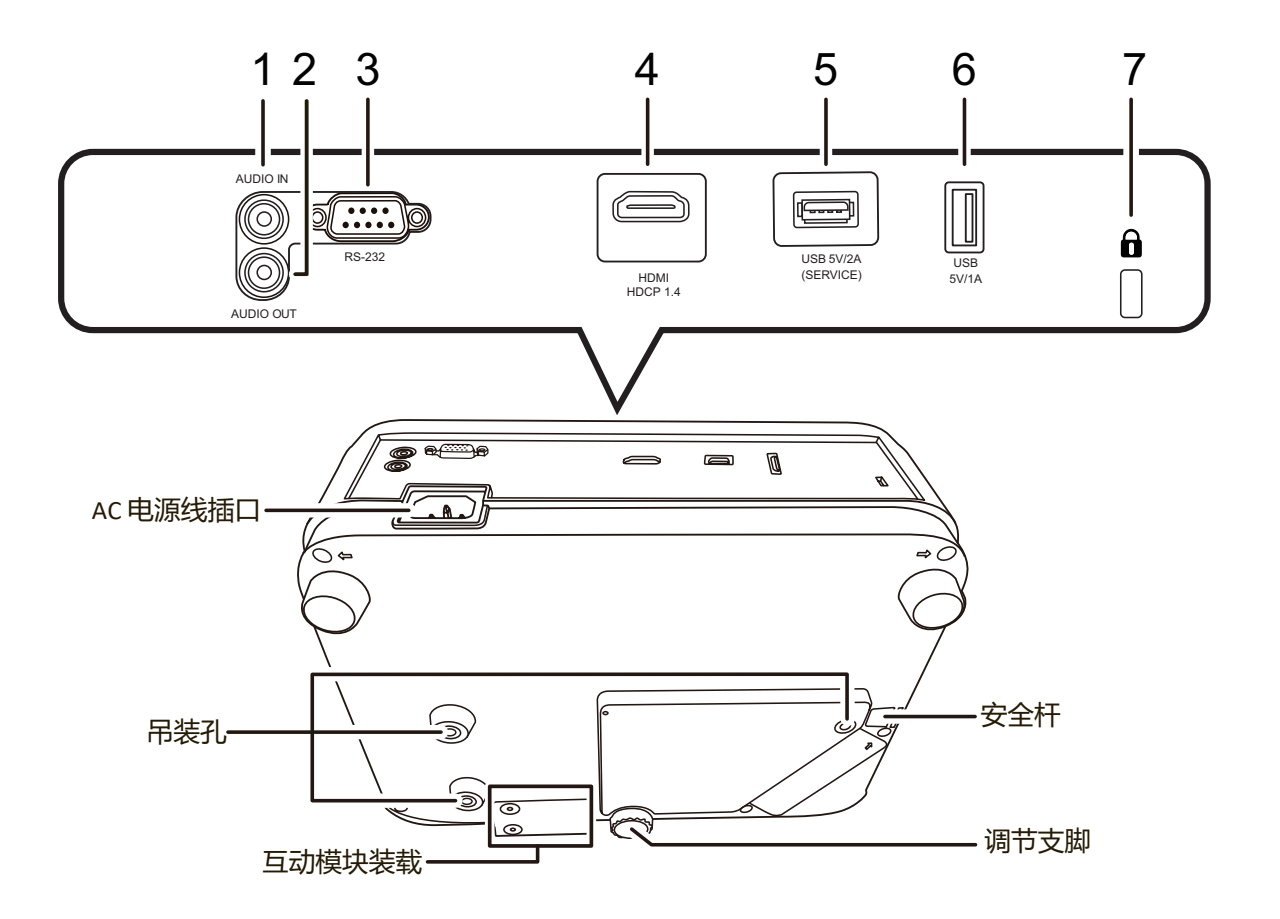

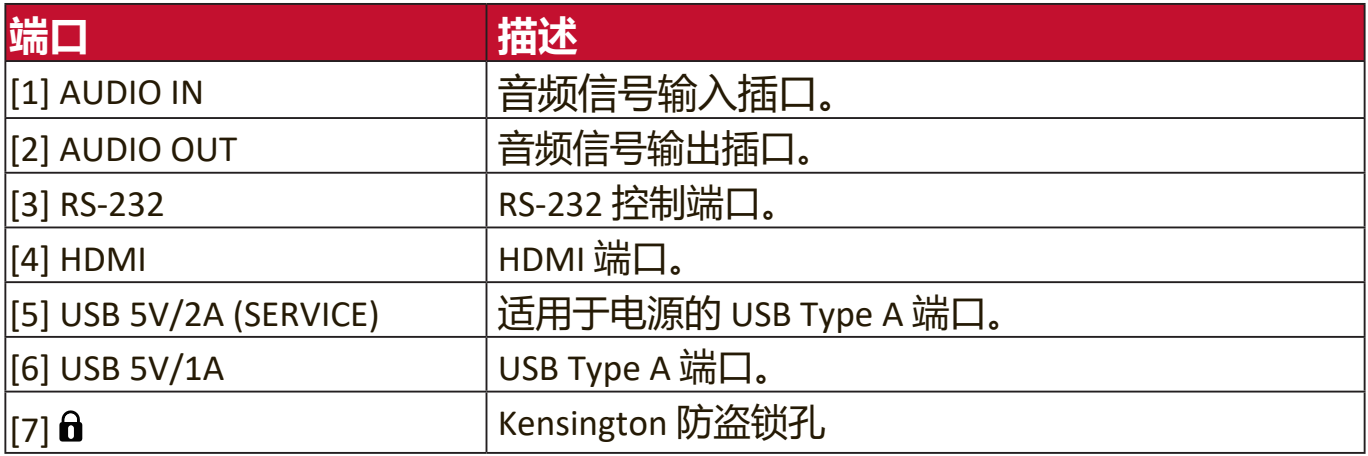

### **控制按钮和功能**

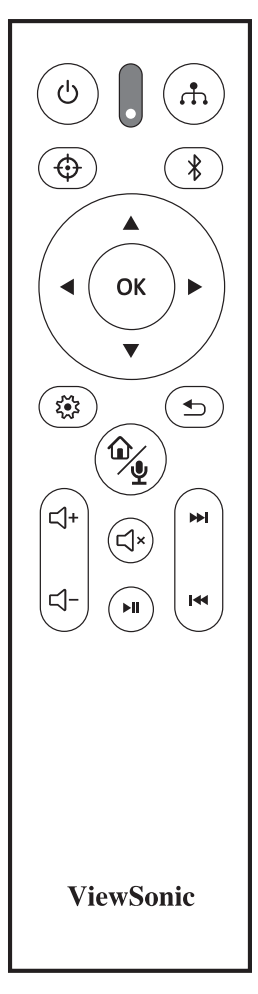

#### **如果输入源是智能系统**

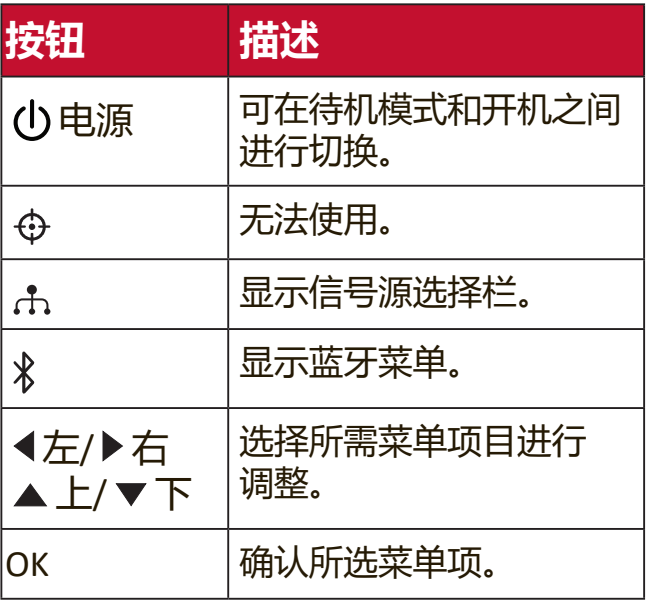

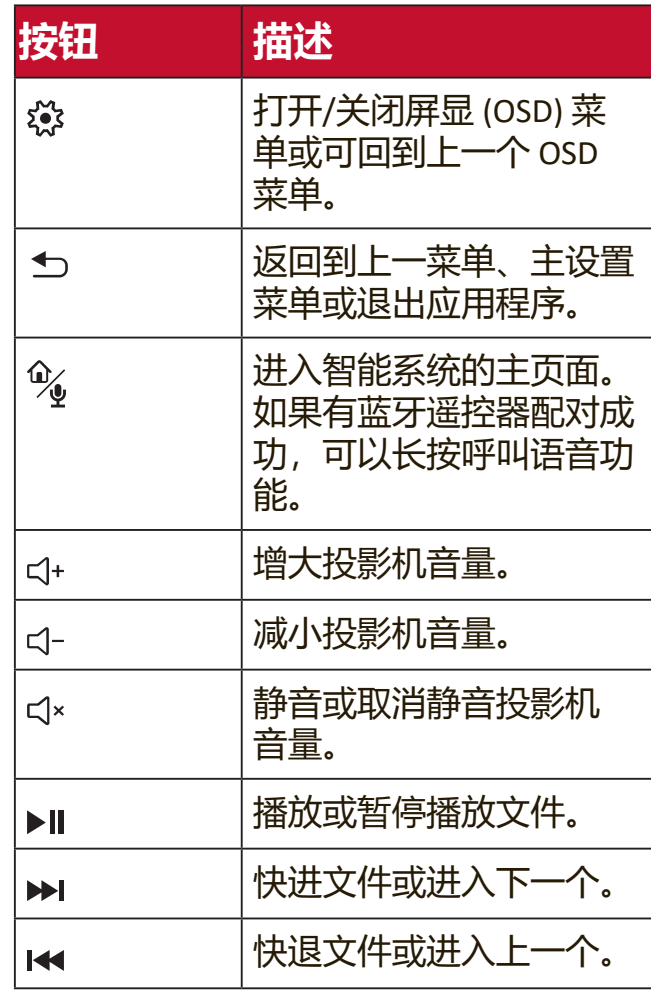

#### **如果输入源不是智能系统**

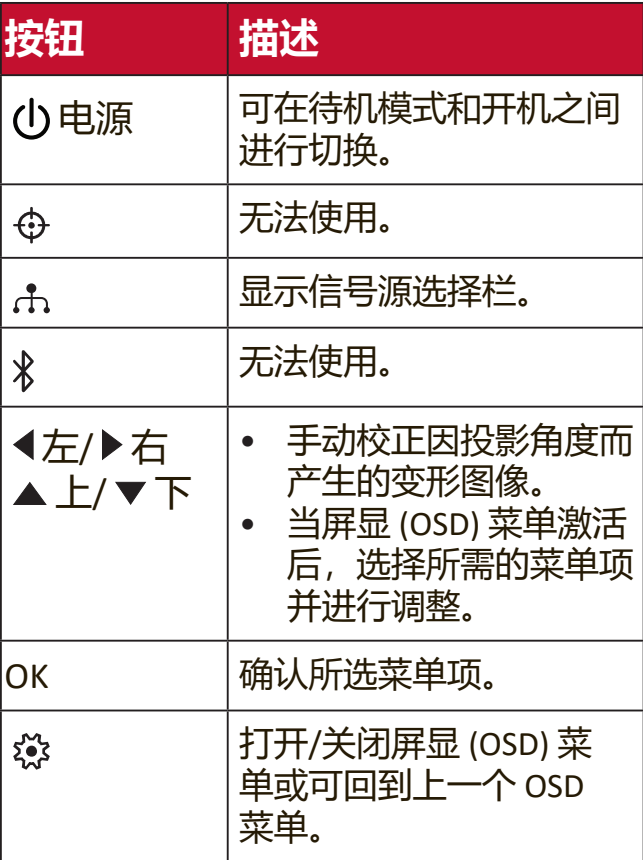

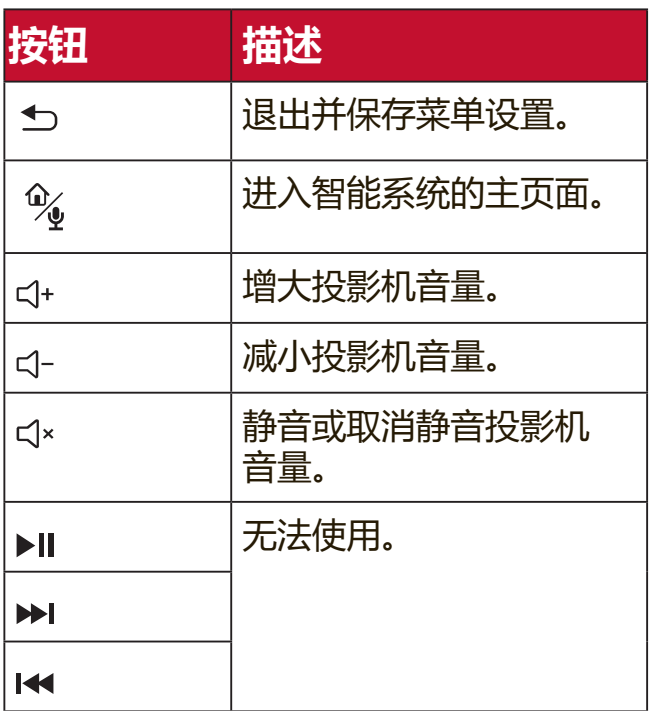

#### **遥控有效范围**

要确保遥控器的适当功能,请按以下步骤操 作:

- **1.** 握住遥控器时,必须与投影机的红外遥控 传感器保持 30 度以内的垂直角度。
- **2.** 遥控器和传感器之间的距离不应超过 8 米 (26 英尺)。
	- **注:**请参见红外线 (IR) 遥控传感器位置图解。

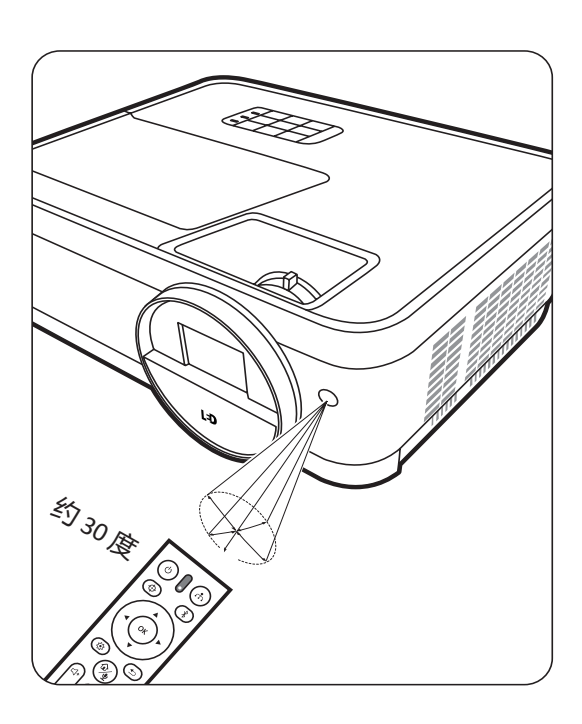

#### **更换遥控器电池**

- **1.** 按压卡榫并将其向下滑动,将电池盖从遥控器背面卸下。
- **2.** 卸下任何已有的电池(如需要)并安装两节 AAA 电池。
	- **注:**观察电池的极性(如图所示)。
- **3.** 将电池盖对准遥控器底部并往下推回。

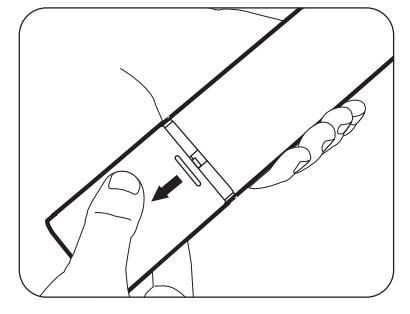

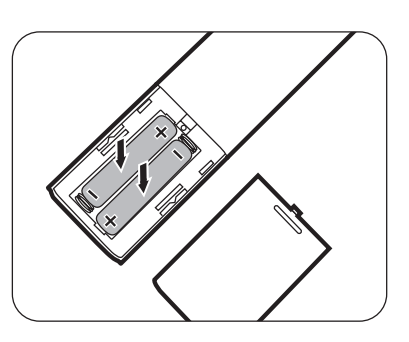

#### **注:**

- 不要将遥控器和电池放置在过热或过湿的环境下。
- 只可使用电池厂商推荐的相同或同类电池进行更换。
- 根据厂商说明和当地环境规定处理旧废电池。
- 如果电池用尽或长时间不用遥控器,请将电池取出,以免损坏遥控器。

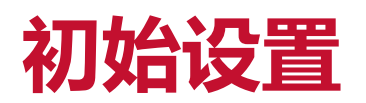

本章节对设置投影机作详细说明。

### **选择位置**

个人偏好和房间布置将决定安装位置。考虑以下因素:

- 屏幕的大小和位置。
- 适用的电源插座位置。
- 投影机和其它设备的位置和距离。

投影机可安装在下列位置之一:

#### **1. 桌上正投**

投影机位于屏幕的正前方靠近地面的 位置。

#### **2. 桌上背投**

投影机位于屏幕的后方靠近地面的 位置。

- **注:**这时你需要一个专用的背投 屏幕。
- **3. 吊装背投**

投影机倒挂于屏幕后方的天花板上。

**注:**这时你需要一个专用的背投 屏幕。

#### **4. 吊装正投**

投影机倒挂于屏幕正前方的天花板 上。

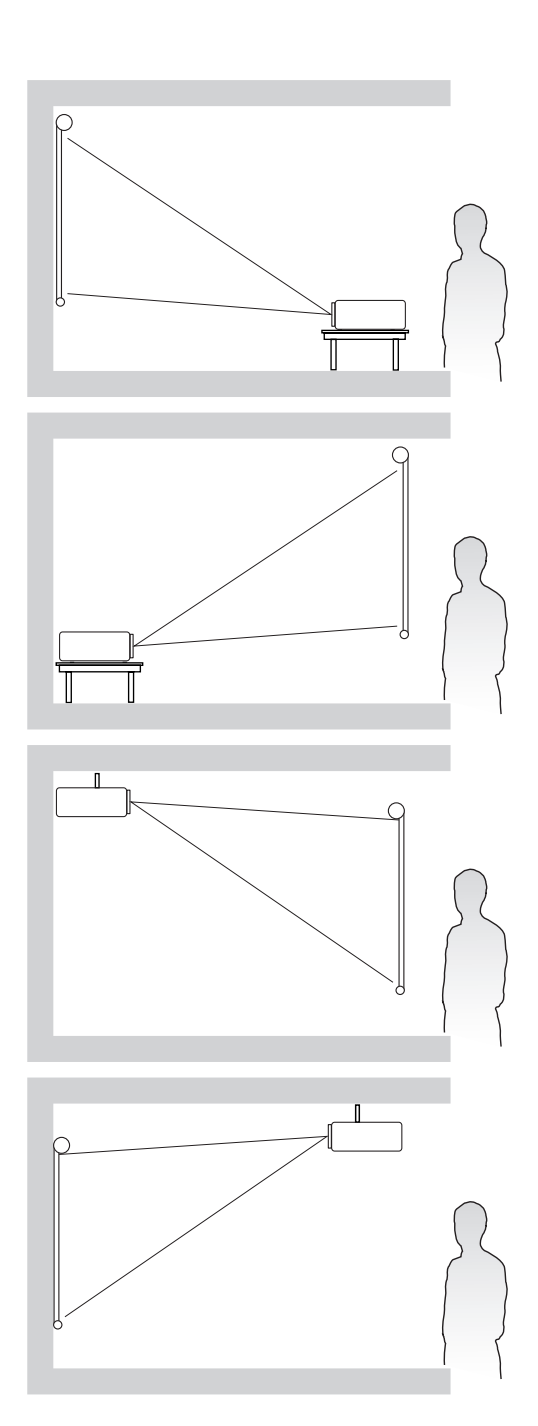

# **投影尺寸**

**注:**请参见第 50 页的"规格"以了解投影机的自然显示分辨率。

• **在 16:10 屏幕上显示 16:10 的图像**

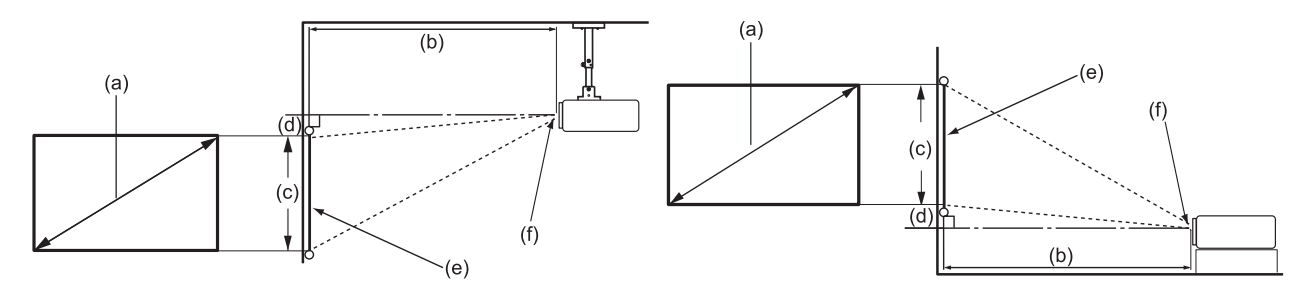

#### • **在 4:3 屏幕上显示 16:10 的图像**

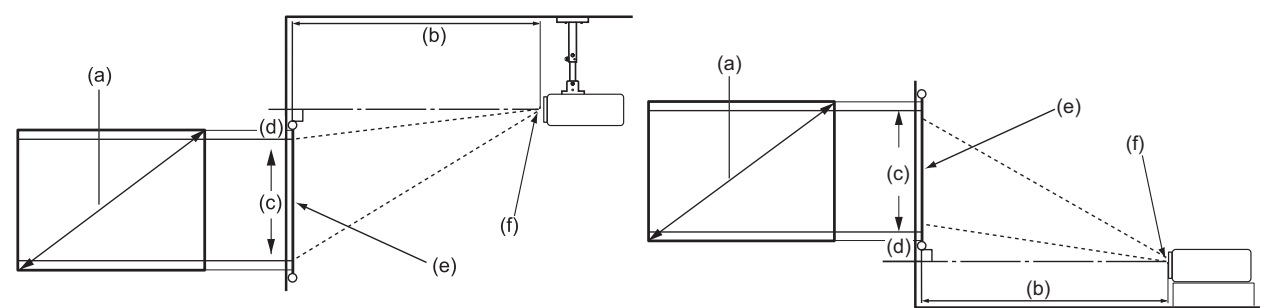

**注:**(e) = 屏幕 (f) = 镜头中心

### **• 在 16:10 屏幕上显示 16:10 的图像**

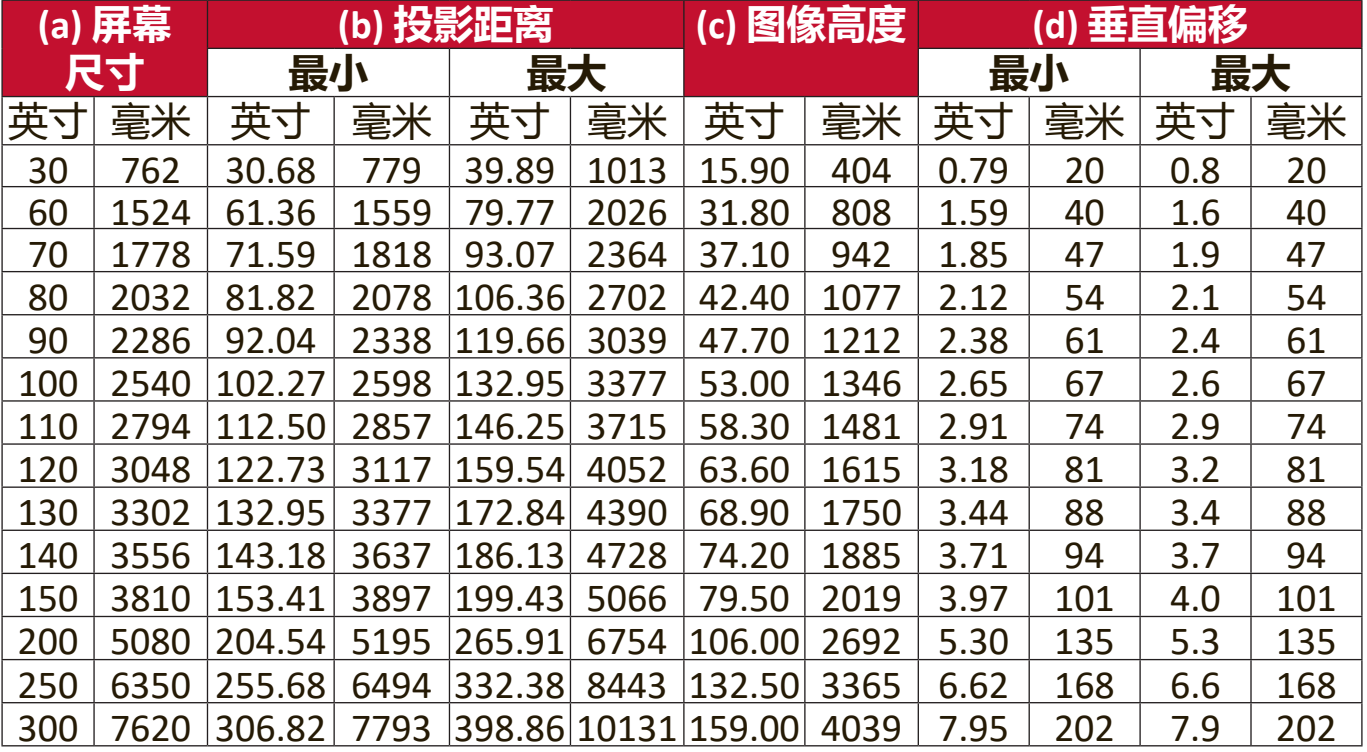

### **• 在 4:3 屏幕上显示 16:10 的图像**

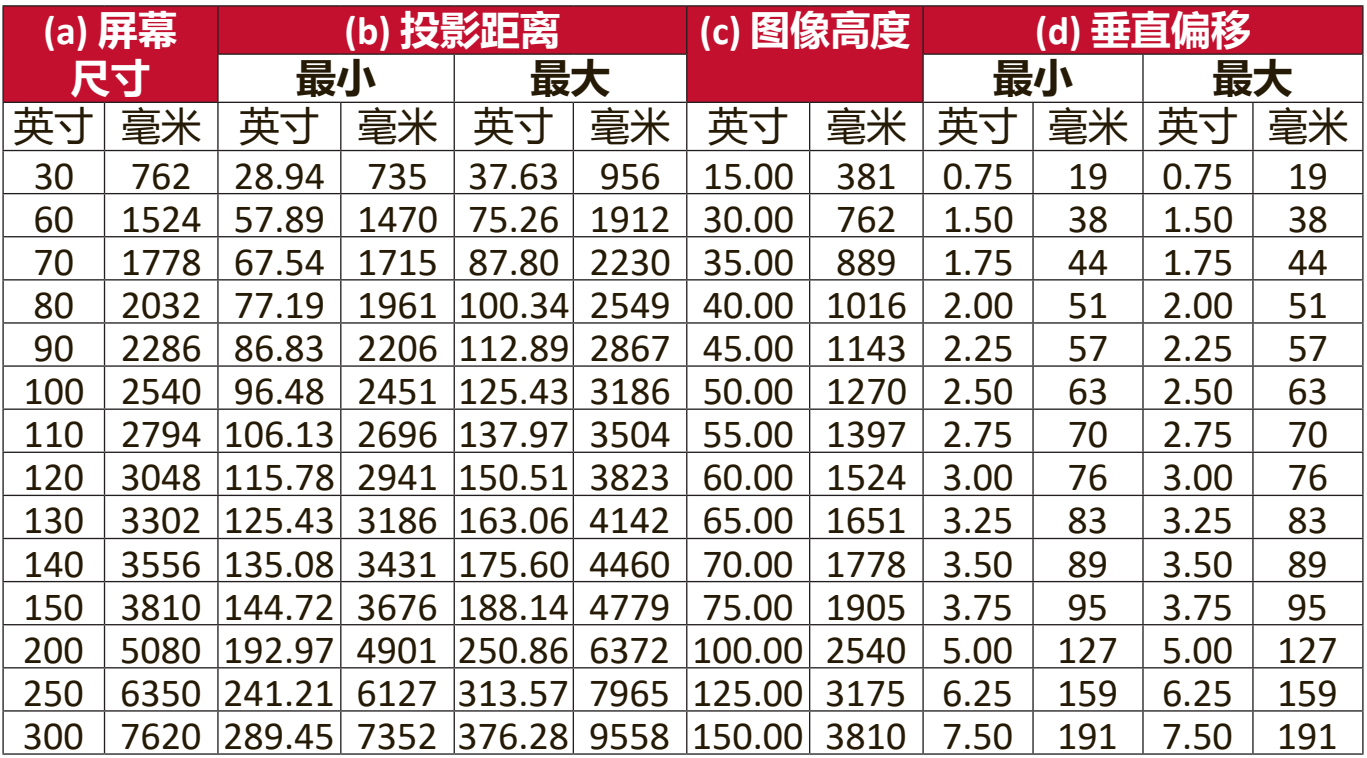

**注:**如果您要固定安装投影机,建议您在固定安装之前,请先使用这台投影机作 实际测试,以确认投影大小和距离。

# **安装投影机**

- **注:**如果您购买第三方安装,请使用正确的螺丝尺寸。螺丝尺寸根据安装板的厚 度而有所不同。
- **1.** 为确保最安全地安装,请采用 ViewSonic® 墙体安装或吊装。
- **2.** 确认用于将安装支架连接到投影机的螺丝符合以下规格:
	- 螺丝类型: M4 x 8
	- 最大螺丝长度:8 毫米

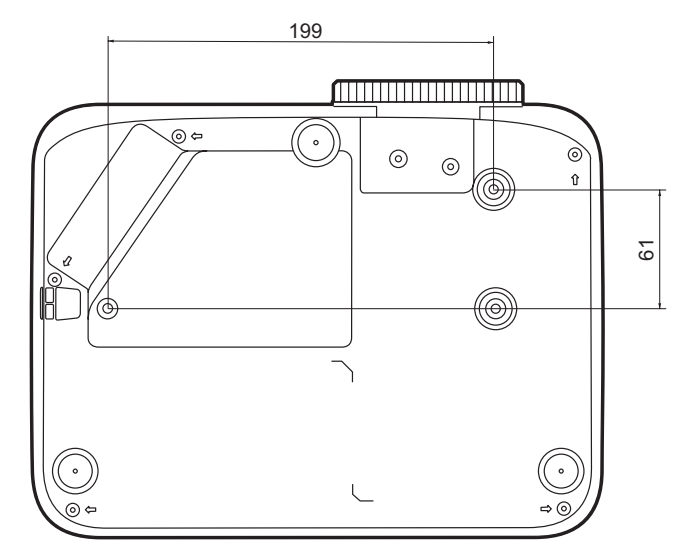

**注:**

- 避免在热源附近安装投影机。
- 在天花板和投影机底部之间保持 10 厘米的间隙。

# **防止未经授权的使用**

本投影机有多个内置安全功能,以防被盗、访问或意外设置更改。

#### **使用安全锁孔**

为有助于防止投影机被盗,采用了安全锁孔来锁定设备以将投影机与固定物体 缚住。

以下是使用安全锁孔锁定设备的实例:

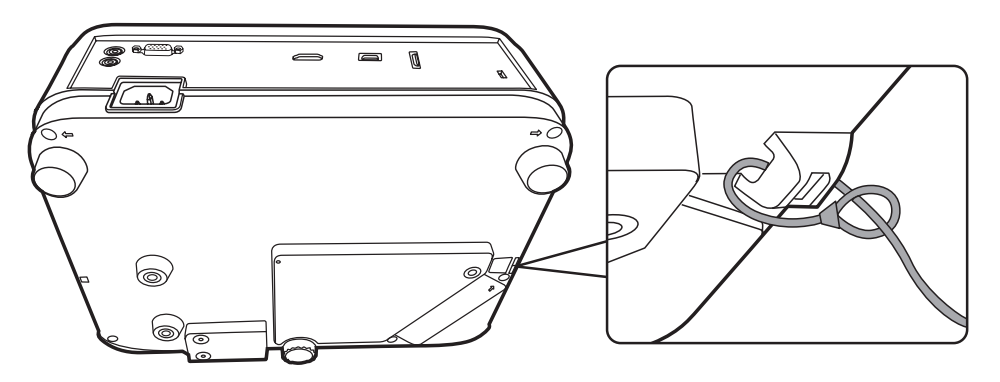

**注:**如果投影机为吊装,则安全锁孔还可用作安全锚。

#### **使用密码功能**

为防止未经授权的访问或使用,本投影机提供了密码安全选项。密码可通过屏 显 (OSD) 菜单设置。

注: 记下密码并妥善保管。

#### **设置密码**

- 1. 按 MENU 或 發 可打开 OSD 菜单并进入: 系统 > 安全设置并按 ENTER/OK。
- 2. 按 ◆/ ▶选中电源锁定并选择打开。 3. 如右图所示, 四个箭头键 (▲、▶、 ▼、1 分别代表 4 个数字 (1、2、 3、4)。按箭头键可输入六位数密 码。

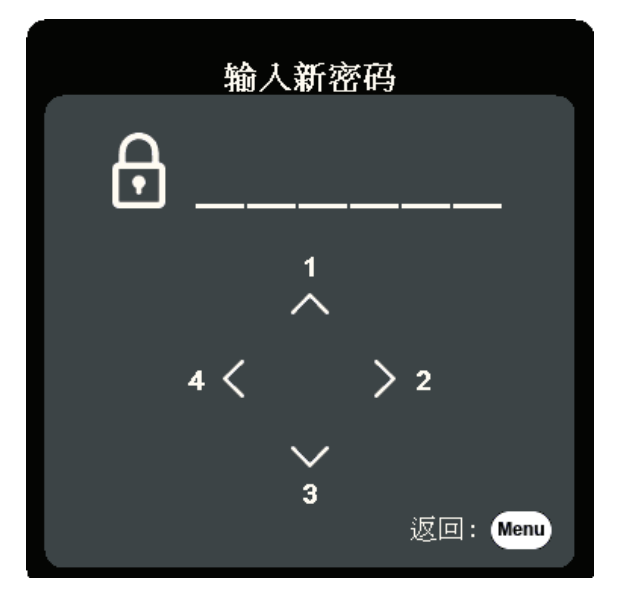

- **4.** 再次输入密码以确认新密码。密码设置完毕后,OSD 菜单将返回**安全设置** 页面。
- **5. 按 EXIT** 或 惢 可退出 OSD 菜单。
	- **注:**设置后,每次投影机启动时必须输入正确的密码。

#### **更改密码**

1. 按 MENU 或 <> 可打开 OSD 菜单并进入: 系统 > 安全设置 > 更改密码。

- **2.** 按 **ENTER/OK**,将显示"输入当前密码"信息。
- **3.** 输入旧密码。
	- ͫ 如果密码正确,将显示"输入新密码"信息。
	- ͫ 如果密码不正确,将显示 5 秒钟的密码错误信息,然后显示"输入当前 密码"信息。您可再试一次或按 **EXIT** 或 取消。
- **4.** 请输入新密码。
- **5.** 再次输入密码以确认新密码。
- 6. 要退出 OSD 菜单, 按 E**XIT** 或 **。。** 
	- **注:**输入的数字将显示为星号 (\*)。

#### **禁用密码功能**

**1.** 按 **MENU** 或 可打开 OSD 菜单并进入:**系统** > **安全设置** > **电源锁定**。

**2. 按 4/▶ 洗择关闭。** 

- **3.** 将显示"输入密码"信息。请输入当前密码。
	- ͫ 如果密码正确,OSD 菜单将返回到密码页面,并在电源锁定一行中显 示"关闭"。
	- ͫ 如果密码不正确,将显示 5 秒钟的密码错误信息,然后显示"输入当前 密码"信息。您可再试一次或按 **EXIT** 或 取消。
	- **注:**请保存旧密码,因为您需要它来激活密码功能。

#### **忘记密码**

如果密码功能被激活,您在每次打开投影 机时都需要输入六位数密码。如果密码输 入错误,密码错误信息将显示 5 秒钟, 如 右图所示,然后显示"输入密码"信息。

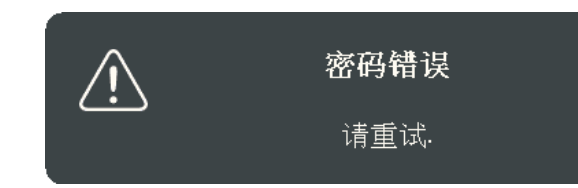

您可重试,或者如果您忘了密码,可使用"密码恢复程序"。 注: 如果您连续输入 5 次错误密码, 投影机会立即自动关闭。

#### **密码恢复程序**

- **1.** 当显示"输入当前密码"信息后,按住 **ENTER/OK** 3 秒钟。投影机将在屏幕上显 示编码数字。
- **2.** 写下该数字然后关闭投影机。
- **3.** 请向当地服务中心寻求帮助以对该数字 进行解码。您可能需要提供购买文件的 证据以证明您是投影机的授权用户。

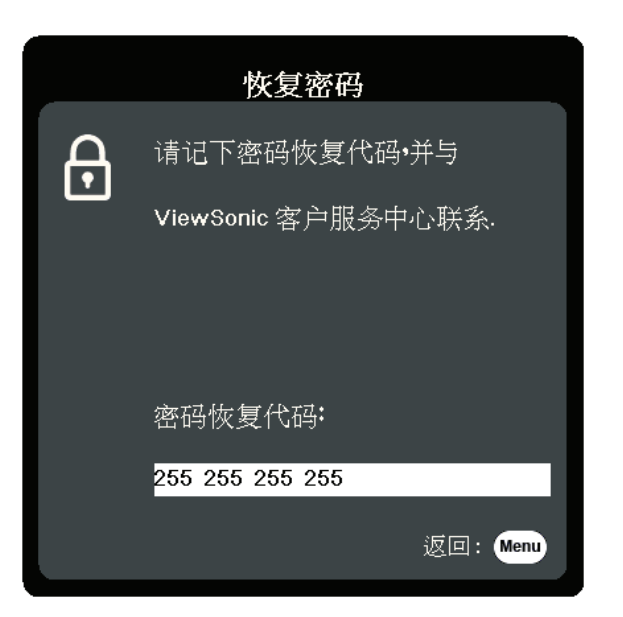

#### **锁定控制键**

投影机上的控制键锁定后,可防止设置被意外(如小孩)修改。

- **注:面板按键锁定**开启时,除**电源**外,投影机上的控制键均不能使用。
- **1.** 按 **MENU** 或 可打开 OSD 菜单并进入:**系统** > **面板按键锁定**。
- 2. 按 ▲/▼ 洗择 打开。
- **3.** 选择**是**并按 **ENTER/OK** 确认。
- 4. 若要解除面板按键锁定, 请长按投影机上的▶3 秒钟。
	- **注:**您也可使用遥控器进入**系统** > **面板按键锁定**菜单,并选择**关闭**。

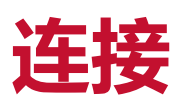

本章节将介绍如何将投影机与其它设备连接。

## **连接到电源**

**1.** 将电源线连接到投影机背面的 AC IN 插口。

**2.** 将电源线插入电源插座。

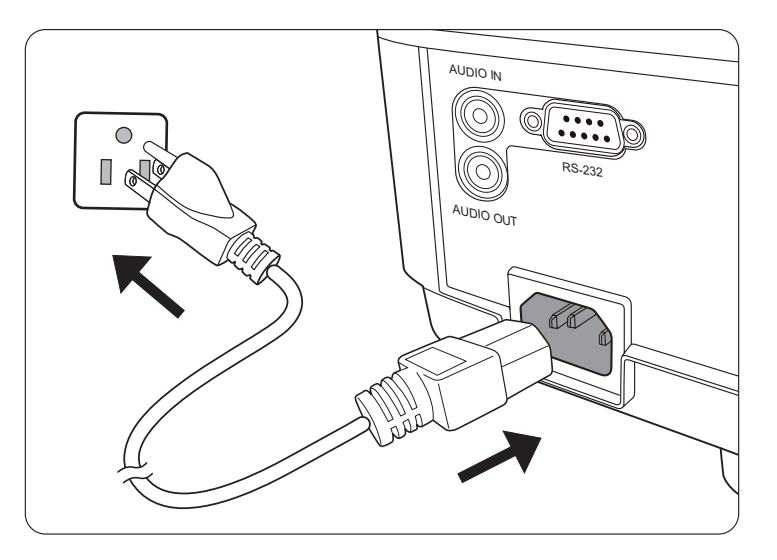

**注:**安装投影机时,在固定配线中加入现成的断电装置,或将电源插头接至设备 附近方便使用的插座中。如果投影机操作过程中出现故障,请使用断电装置 切断电源,或拔下电源插头。

# **连接到视频/电脑源**

#### **HDMI 连接**

将 HDMI 线的一端连接到视频/电脑设备的 HDMI 端口。将线缆的另一端连接到 投影机上的 **HDMI** 端口。

### **连接到音频**

本投影机配备了扬声器,但您还可将外接扬声器连接到投影机的 **AUDIO OUT** 端口。

- **注:**音频输出由投影机的**音量**和**静音**设置来控制。
- 注: 对于 DVI 转 HDMI 数字信号, 如果 DVI 信号为非标准信号, 则 AUDIO IN 插口 可能无法工作。

下面的连接图示仅供参考。不同型号投影机的连接插口有所不同。部分线缆可 能不随投影机配送。您可在电器商店购买所需线缆。

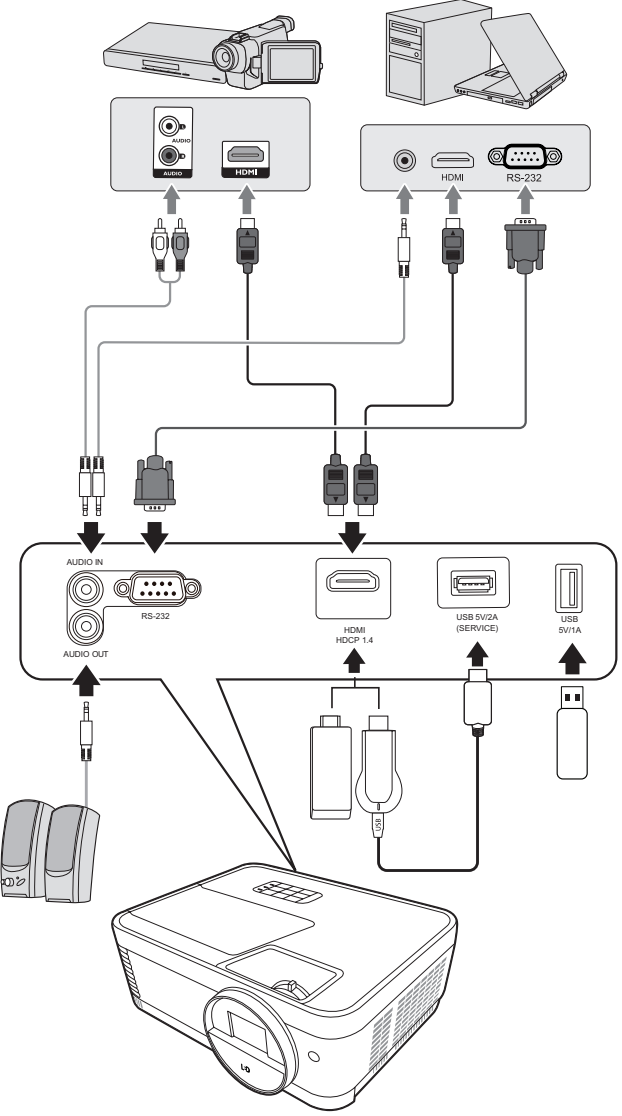

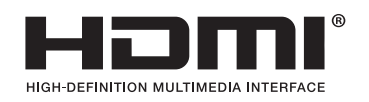

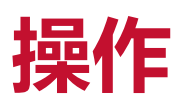

### **打开或关闭投影机**

#### **启动投影机**

- **1.** 按**电源**按钮可打开投影机。
- **2.** 光源将亮起,**"开/关机提示音"**将播放。
- **3.** 投影机开机时,电源指示灯将亮绿色。
	- **注:**
		- 如果投影机因之前的操作而未完全散热的话,投影机将在激活光源前运转冷 却风扇 90 秒钟。
		- 为延长光源寿命,开启投影机后,如果要关机,请至少等待 5 分钟。
- **4.** 打开所有连接的设备(如笔记本),投影机将开始搜索输入信号源。
	- **注:**如果投影机检测到输入信号源,将显示信号源选择条。如果未检测到输入信 号源,将显示"无信号"。

#### **首次激活**

如果是首次启动投影机,请按照屏幕提示选择蓝牙遥控器配对、投影机位 置、���� 设置。

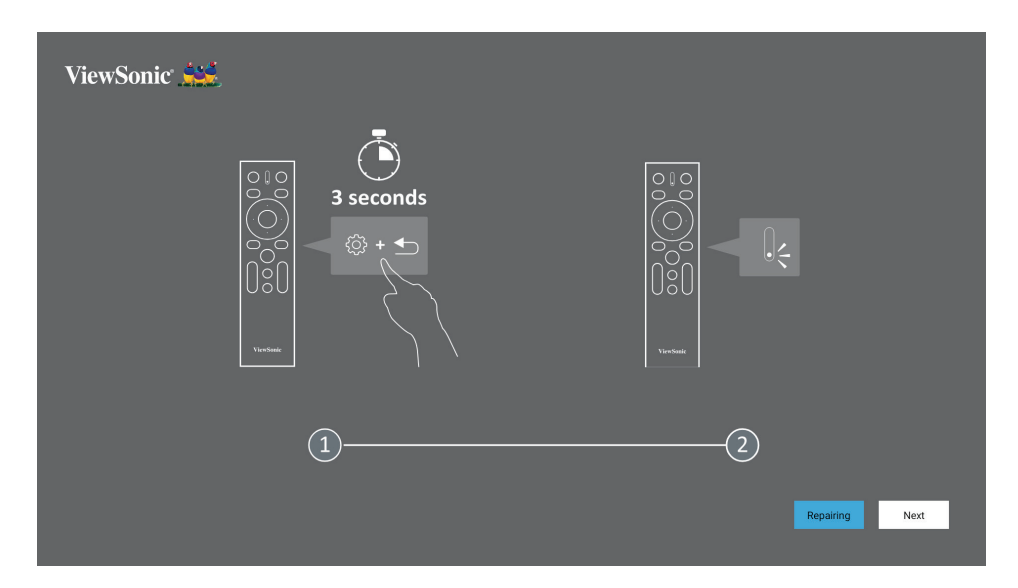

#### WIFI 设置

1. 首次启动投影机, 可以在开机指导里面有wiFi设置页, 可以直接选择要连接 的网络名称跟输入密码。

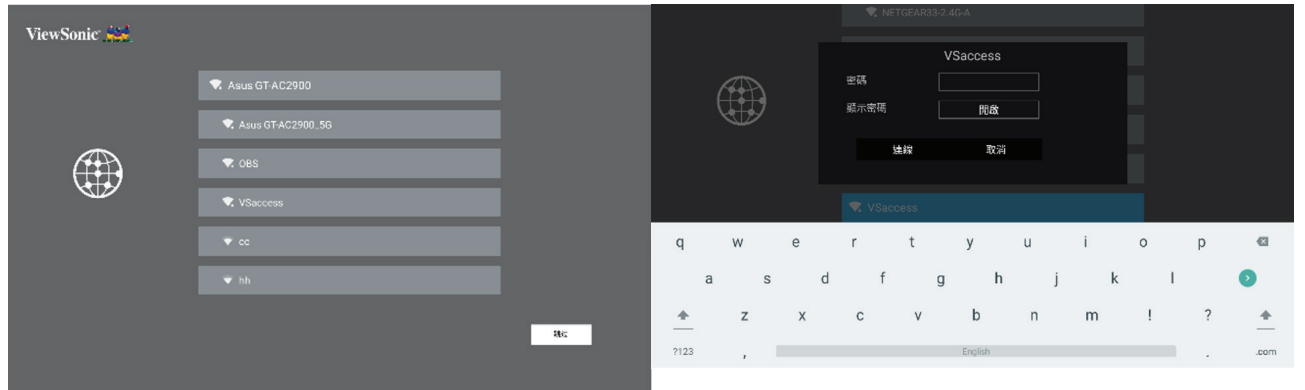

2. 也可以在进入首页后, 选择右上角 WIFI 图示右上角或我的/网络页面选项做 讲联机设定。

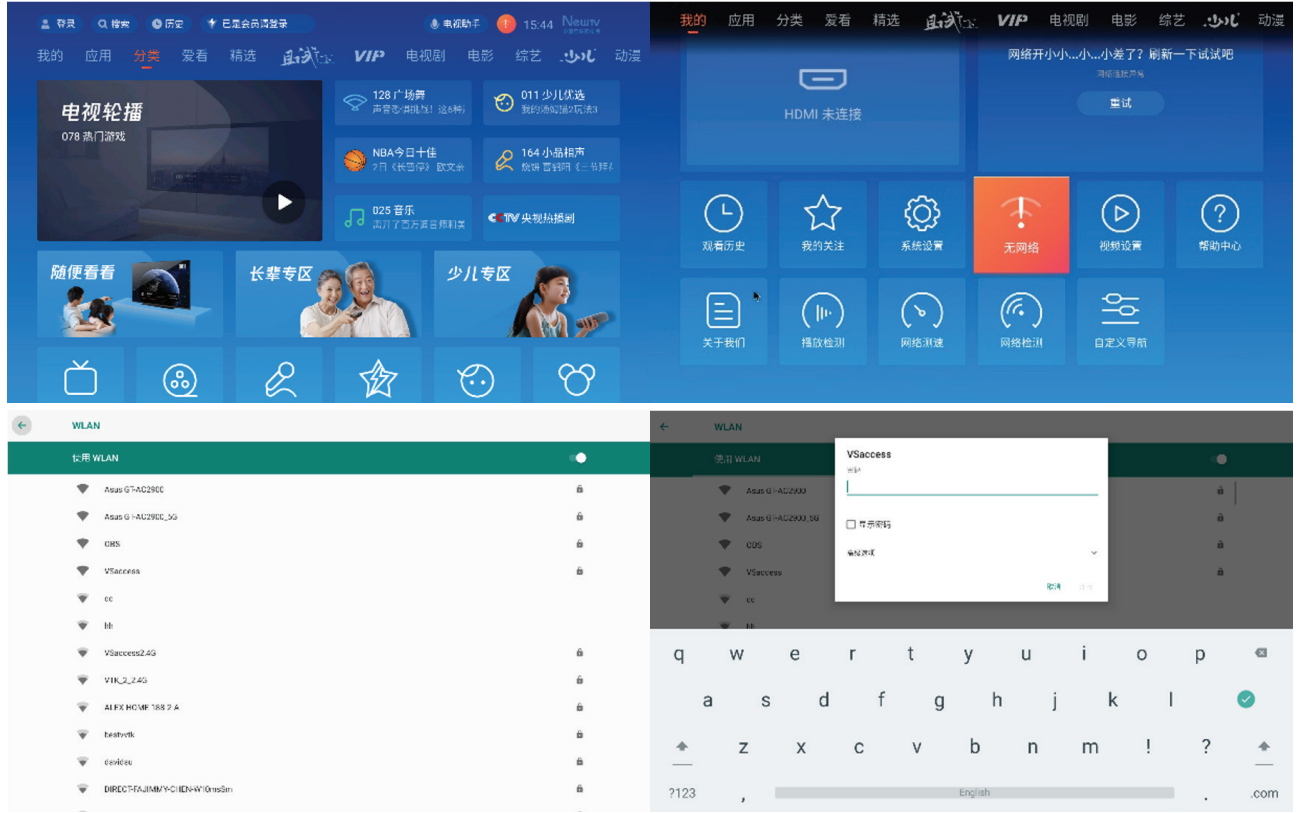

#### 蓝牙遥控器设置

- 1. 首次启动投影机, 可以在开机指导依图示方式进行配对。
	- 遥控器请长按设置和返回键,直到遥控器上的灯号蓝色闪烁。
	- 联机成功时会有弹出讯息。

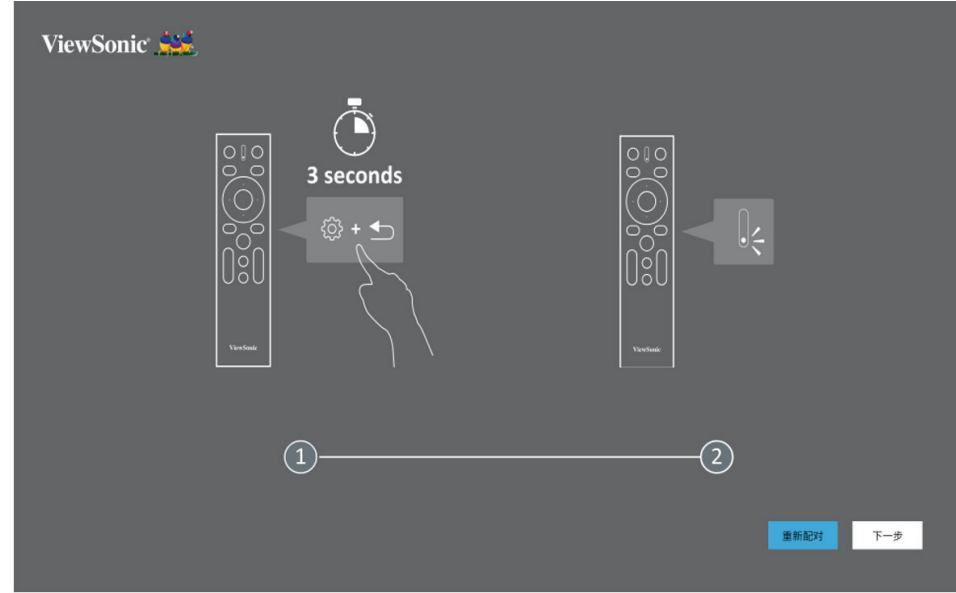

- 2. 或是在应用蓝牙/蓝牙输出页面进行配对。
	- 遥控器请长按设置和返回键, 直到遥控器上的灯号蓝色闪烁。
	- 选择设备名称为" VIEWSONIC" 。

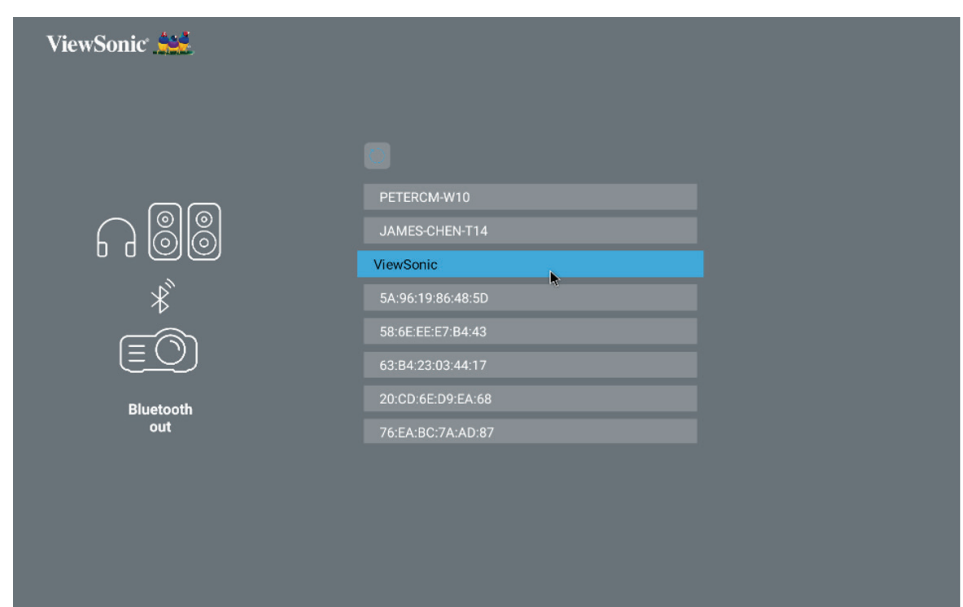

- 注: ViewSonic TX25W 产品配套的遥控器支持蓝牙/红外两种遥控模式,
	- 如果遥控器的遥控信号指示灯为红色,表示遥控器与投影机之间处于红外遥 控模式,
	- 如果遥控器与投影机蓝牙配对成功, 则遥控器与投影机之间处于蓝牙遥控模 式、此时,按遥控器按键,遥控器的遥控信号指示灯会显示蓝色。

### **关闭投影机**

**1.** 按**电源**按钮,将显示确认信息,以提示您再次按**电源**按钮。此外,您可按任 何其它按钮来取消。

**注:**如果您未在首次按下后数秒钟内响应,该信息会消失。

**2.** 冷却过程完成后,将播放**"开/关机提示音"**。

**3.** 如果长时间不使用投影机,请将电源线从电源插座拔下。

**注:**

- 为保护光源,在冷却过程中,投影机不会响应命令。
- 在投影机关机完成之前,请勿拔掉电源线。

# **选择输入信号源**

投影机可同时连接到多个设备。但是,它一次只能显示一个全屏幕。

如果您要投影机自动搜索输入信号源,请确认**系统**菜单中的**快速自动搜索**功能 为**打开**。

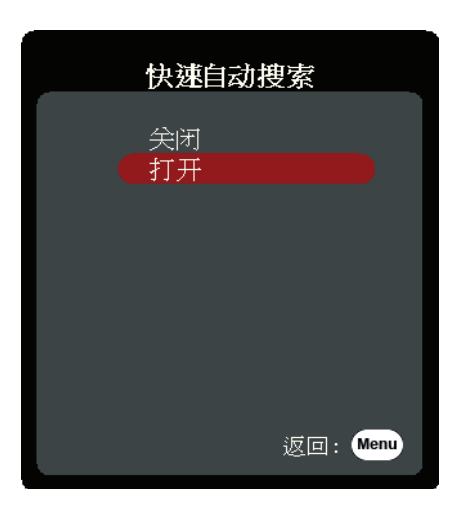

**输入来源**还可通过按遥控器上的信号源选择按钮, 或通过在可用输入信号源之 间循环来手动选择。

要手动选择输入信号源,请执行以下操作:

- 1. 按 SOURCE 或 <sub>•</sub> ,,, 将显示信号源选择菜单。
- 2. 按 ▲/▼ 直到选中所需信号, 然后按 ENTER/OK。
- **3.** 检测到信号源后,所选信号源信息将在屏幕上显示数秒钟。 **注:**如果投影机连接了多个设备,则重复步骤 1-2 搜索其它信号源。

# **调整投影图像**

#### **调整投影机的高度和投影角度**

投影机配备了 1 个调节支脚。调整支脚将更改投影机的高度和纵向投影角度。 仔细调整支脚以微调投影图像的位置。

#### **微调图像大小和清晰度**

旋转镜头缩放圈可将投影图像调节为需要的尺寸。

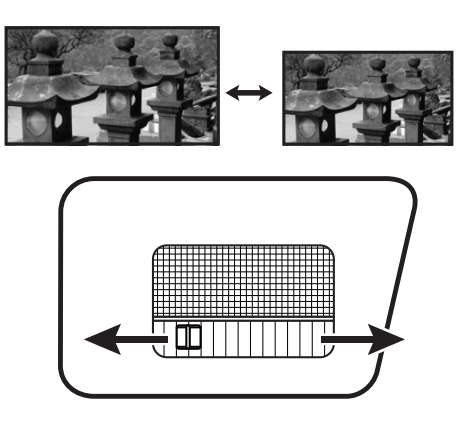

旋转调焦圈可提高图像的清晰度。

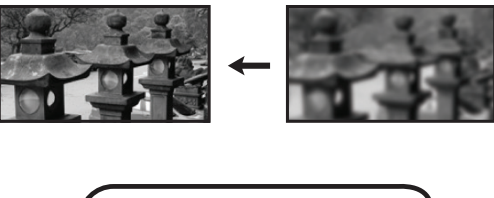

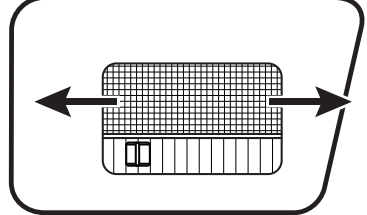

#### **校正梯形失真**

梯形失真是指投影图像因投影角度而产生梯形的情况。 要校正此问题,除调整投影机高度外,您还可:

- **1.** 使用投影机或遥控器上的 **左/ 右/ 上/ 下**键来显示梯形失真校正页面 (如果输入源不是**智能系统**)。
- 2. 显示梯形失真校正页面后,按▼下可在图像的顶部校正梯形失真。按▲上 校正图像底部的梯形失真。按 **右**校正图像右侧的梯形失真。按 **左**校正图 像左侧的梯形失真。

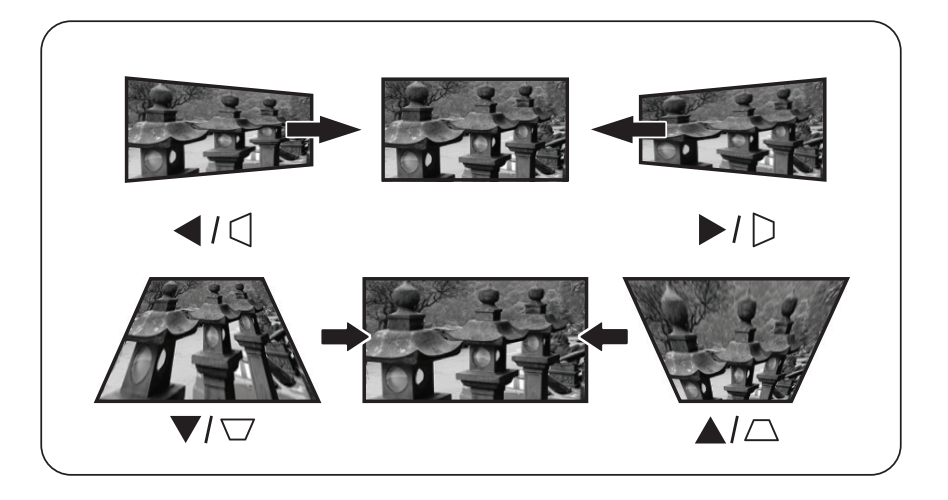

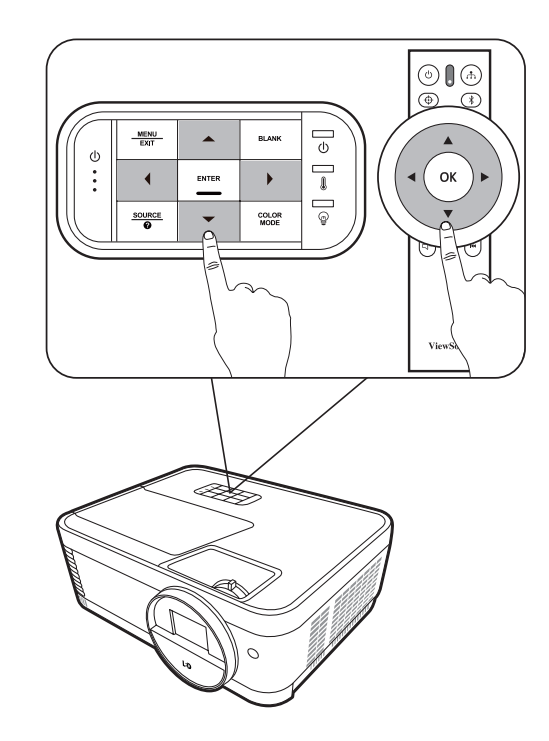

### **调整 4 角**

您可以手动调整矩形图像所有不等边的形状和大小。

- **1.** 若要显示边角调整页面,请执行以下 步骤之一:
	- 按 **��������**。
	- 打开 OSD 菜单并进入**显示** > **边角调整** 菜单并按 **ENTER/OK**。将显示**边角调整** 页面。
- 2. 使用 ▲/▼/</A 可选择要调整的边角, 然后按 **ENTER/OK**。
- 3. 使用 ◆ 选择适合您需要的调整方式, 然后按 **ENTER/OK**。
- 4. 如屏幕所示 (▲/▼ 讲行 45 度角调整和 ▲/▼/ 4/▶90 度角调整), 按钮 ▲/▼/ 4/▶可调整 其形状和大小。您可按 **MENU** 或 **EXIT** 返回上一 步骤。长按 **ENTER/OK** 2 秒可重置所选边角的设 置。

#### **注:**

- 调整梯形失真将重置**边角调整**设置。
- 修改**边角调整**设置后,部分宽高比或分辨率 将无法使用。发生这些情况时,请重置所有 4 角的设置。

### **隐藏图像**

在演示中为将观众的注意力吸引到演示者身上,您可按投影机或遥控器上的 **BLANK** 按钮来隐藏屏幕图像。按下投影机或遥控器上的任意键即可恢复图像 显示。

**注意:** 请勿堵住投影镜头, 因为这样会引起堵塞的物体受热和变形, 甚至酿成 火灾。

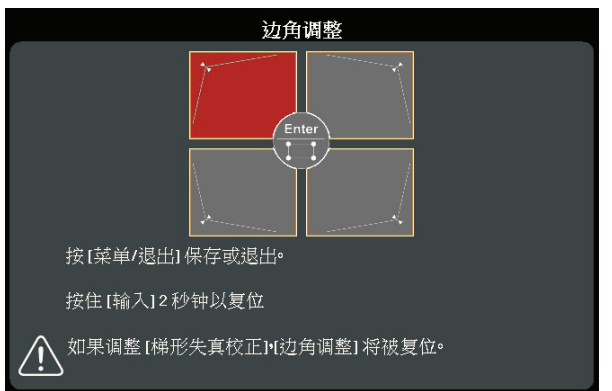

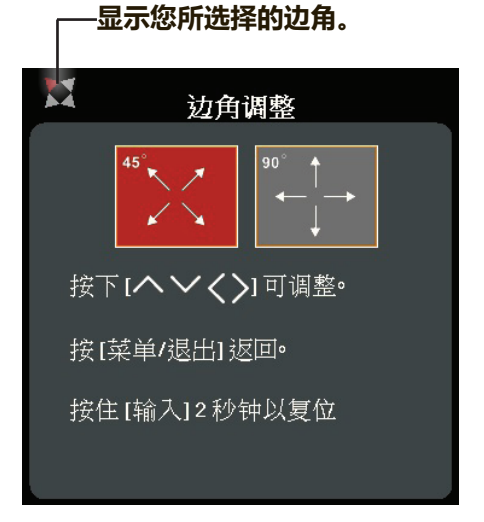

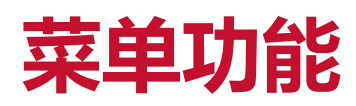

本章节将介绍屏显 (OSD) 菜单及其选项。

### **一般屏显 (OSD) 菜单操作**

**注:**本手册中的 OSD 屏幕截图仅供参考,可能与实际设计有所不同。部分以下 OSD 设置可能无法使用。请参见投影机的实际 OSD。

本投影机配备屏显 (OSD) 菜单功能, 用于进行各种调节。按投影机或遥控器上 的 **MENU** 或 可访问它。

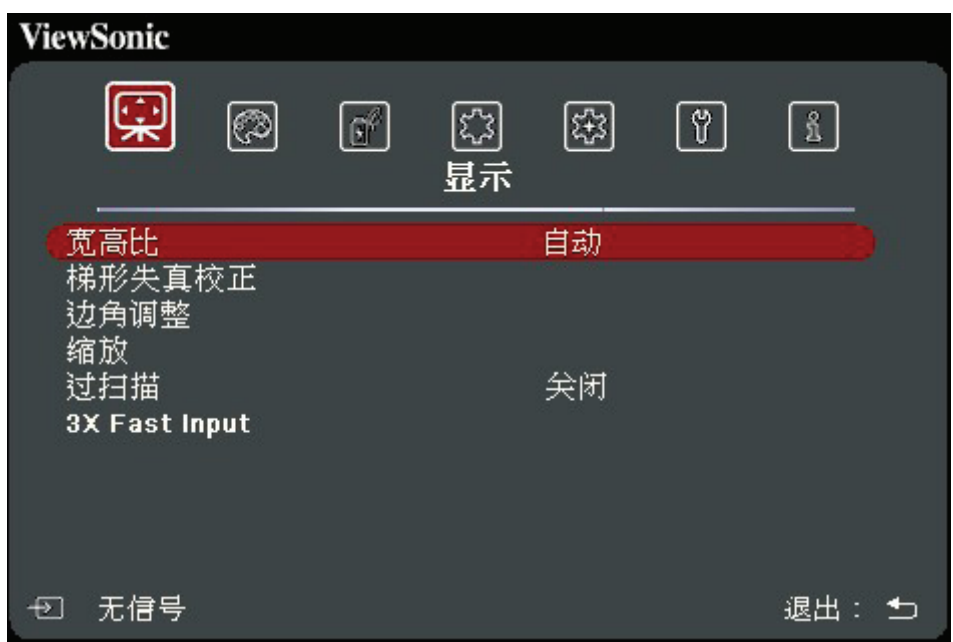

- 1. 按 ◆/ ▶ 可选择主菜单。然后按 ENTER/OK 或使用 ▲/▼ 以访问子菜单列表。
- 2. 按 ▲/▼ 可选择菜单选项。然后按 ENTER/OK 可显示其子菜单, 或按 ◆/▶ 可 调整/选择设置。
	- **注:**部分子菜单选项可能有另一个子菜单。要进入具体的子菜单,请按 **ENTER/OK**。使用 ▲/▼ 或 ◆/▶ 可调整/选择设置。

# **屏显 (OSD) 菜单树**

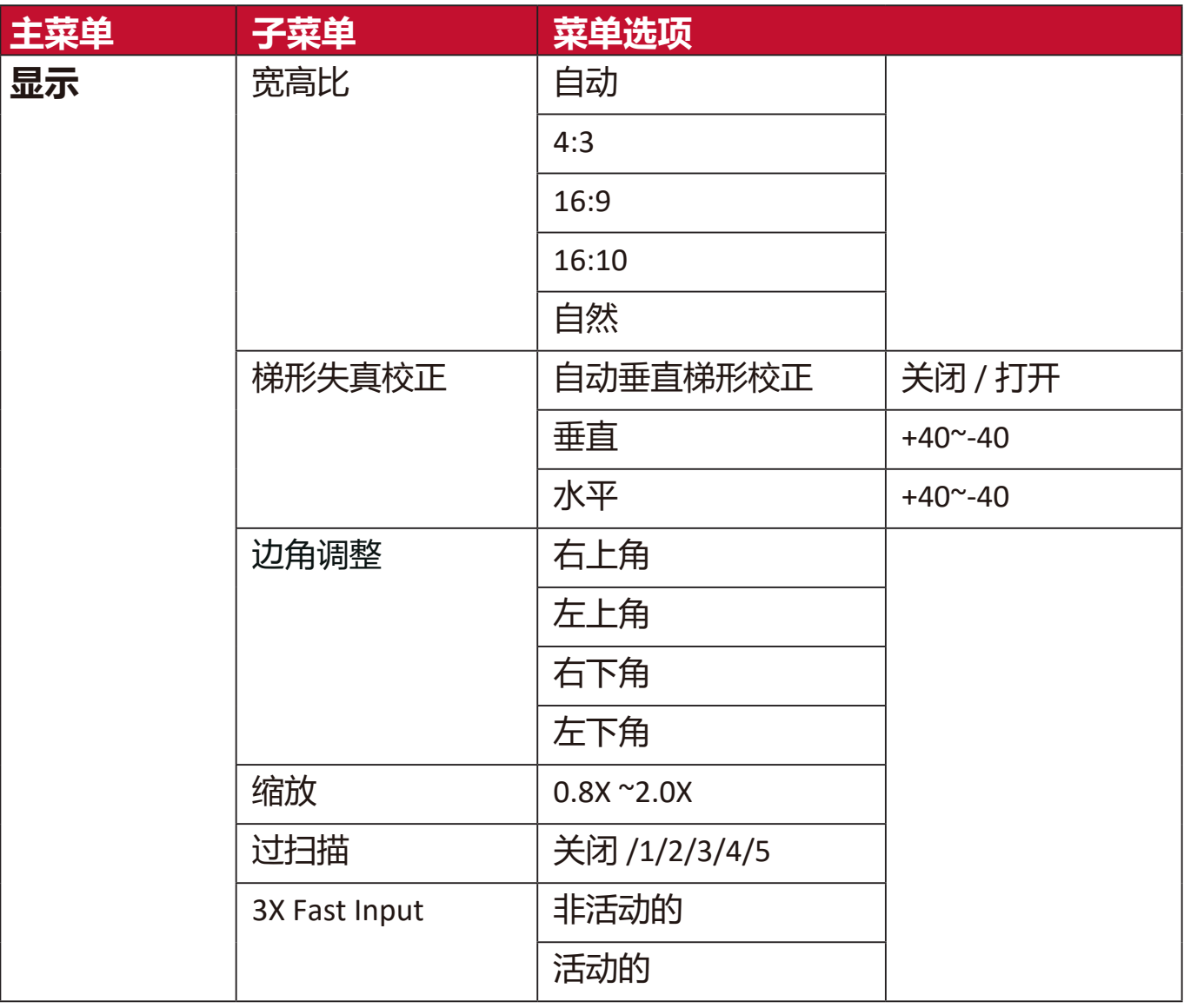

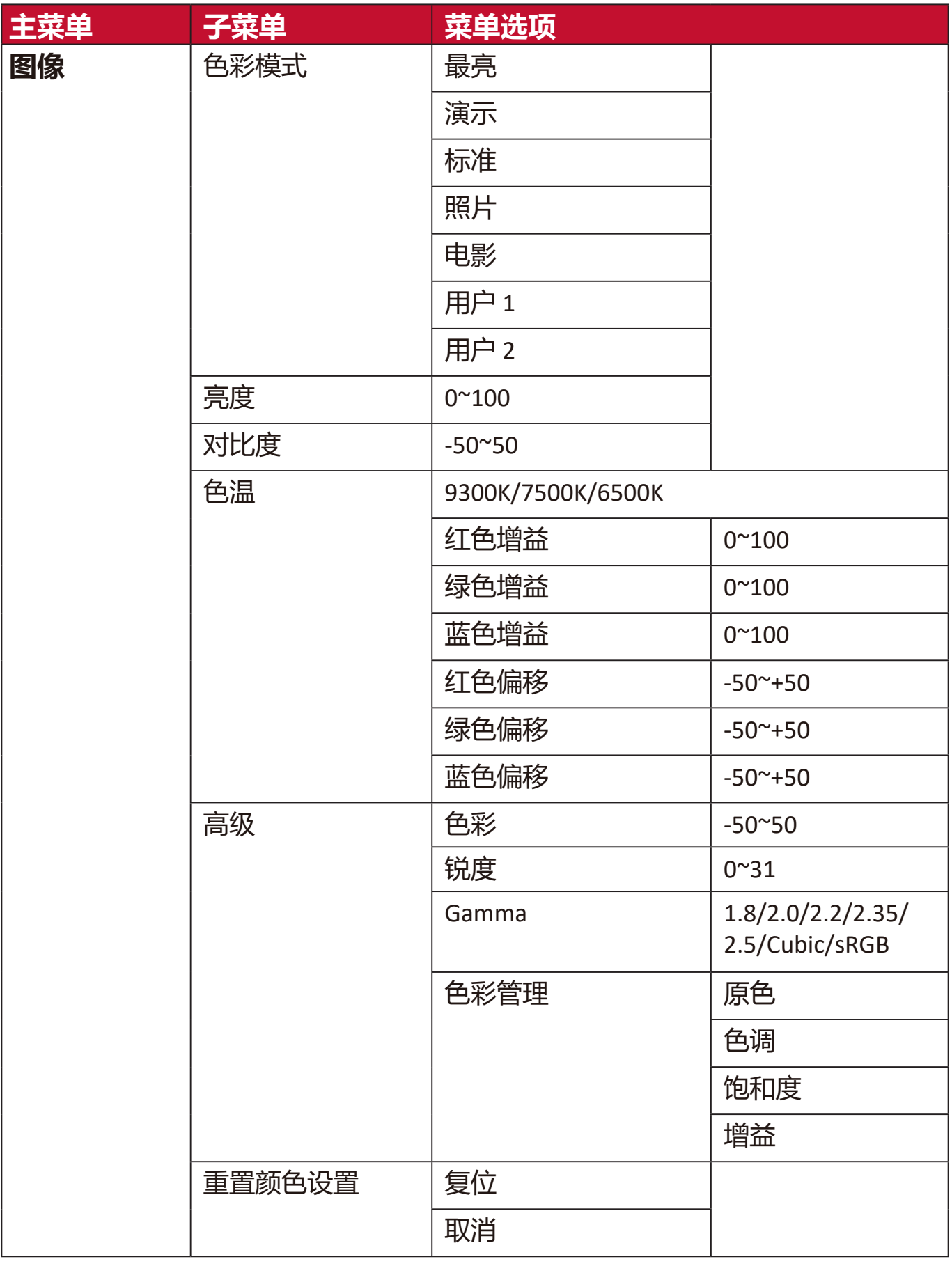

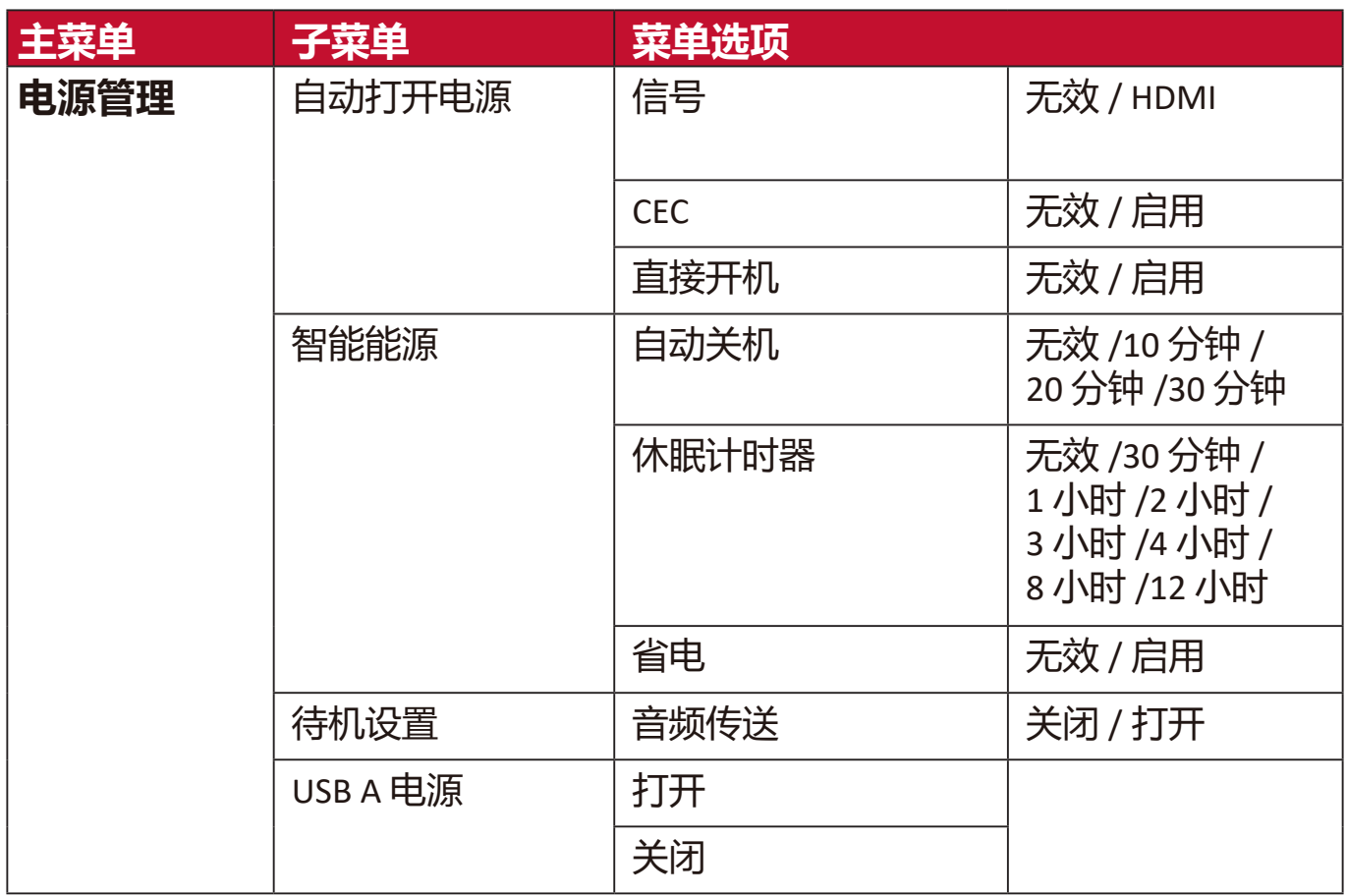

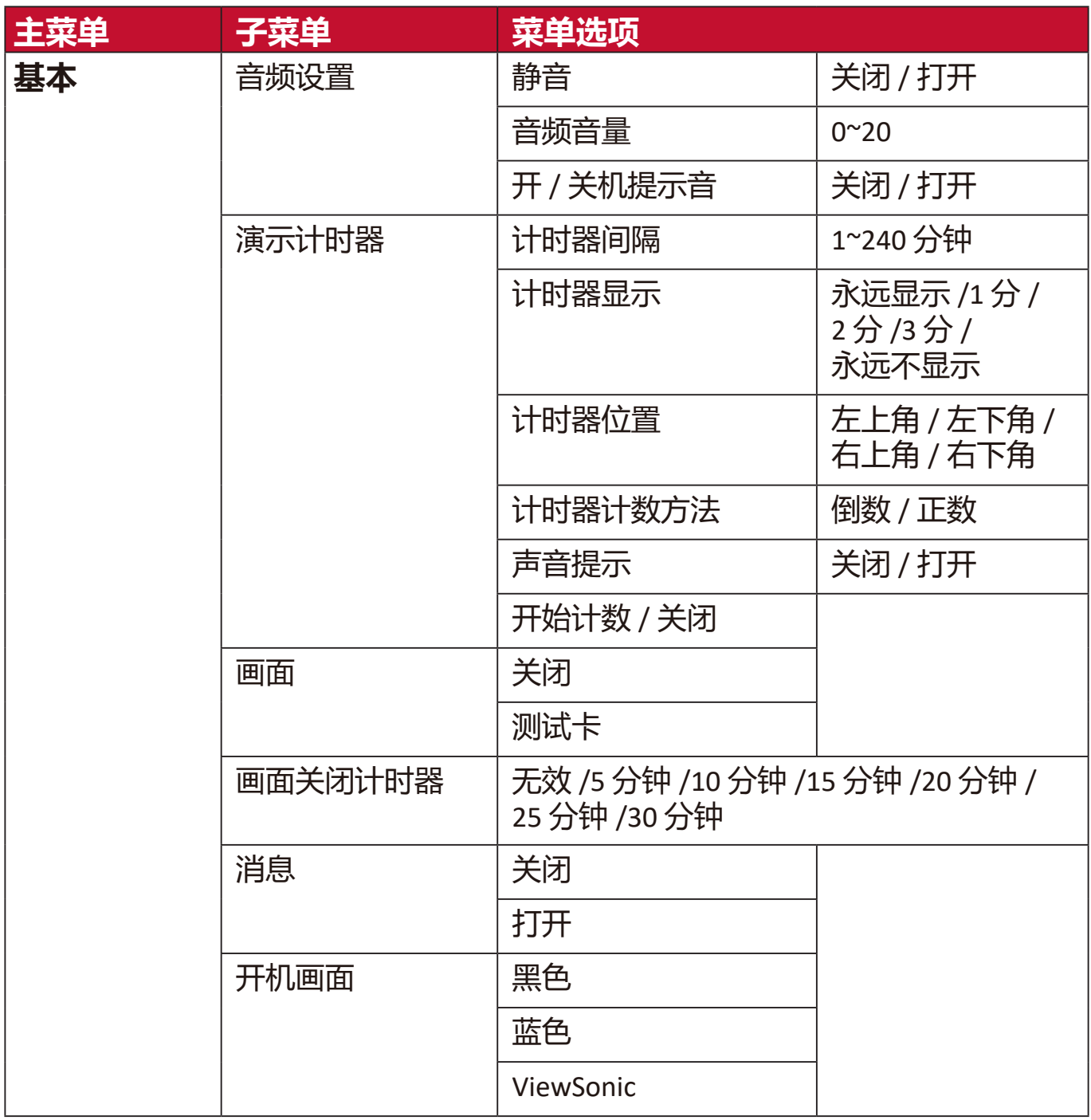

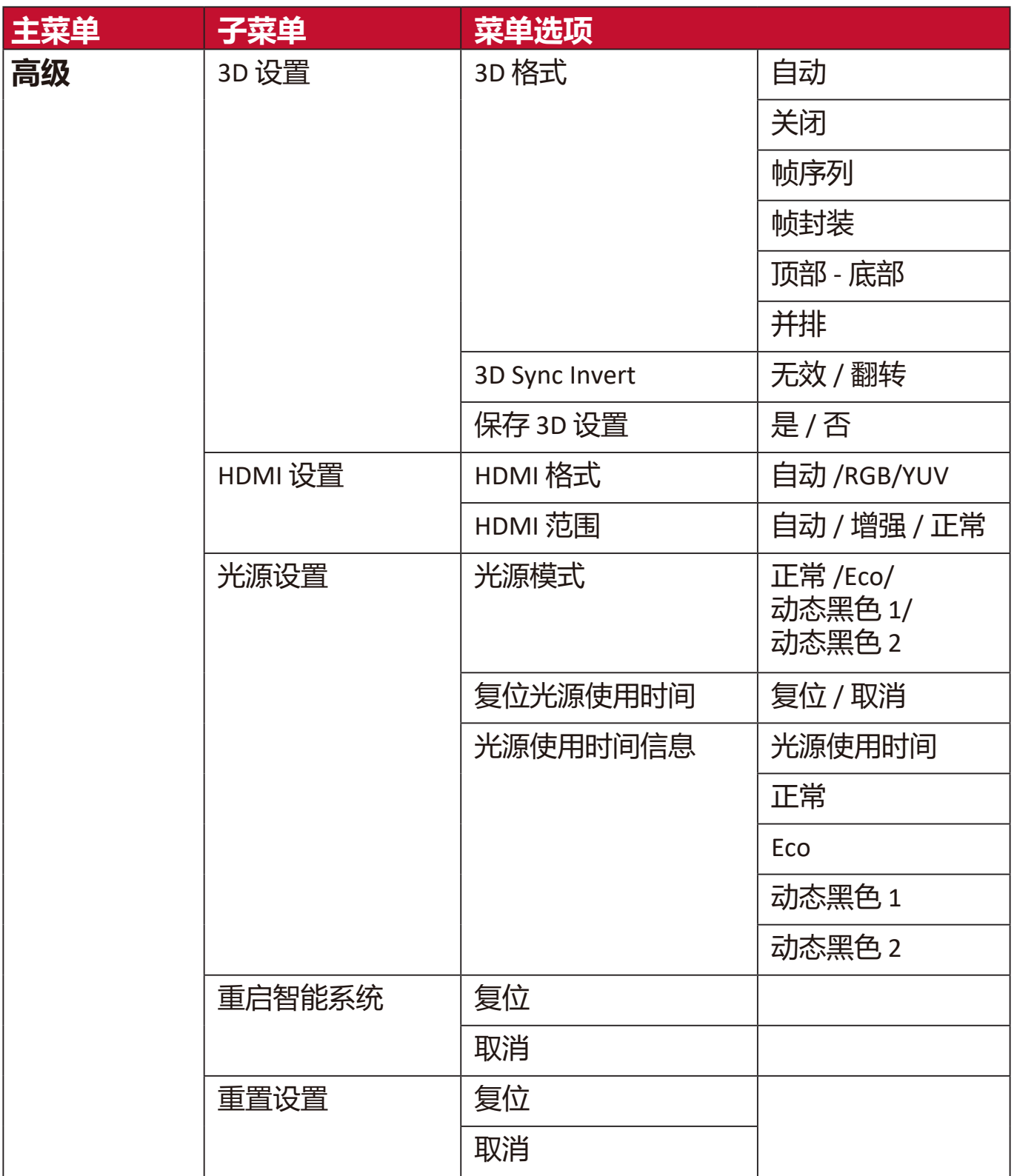

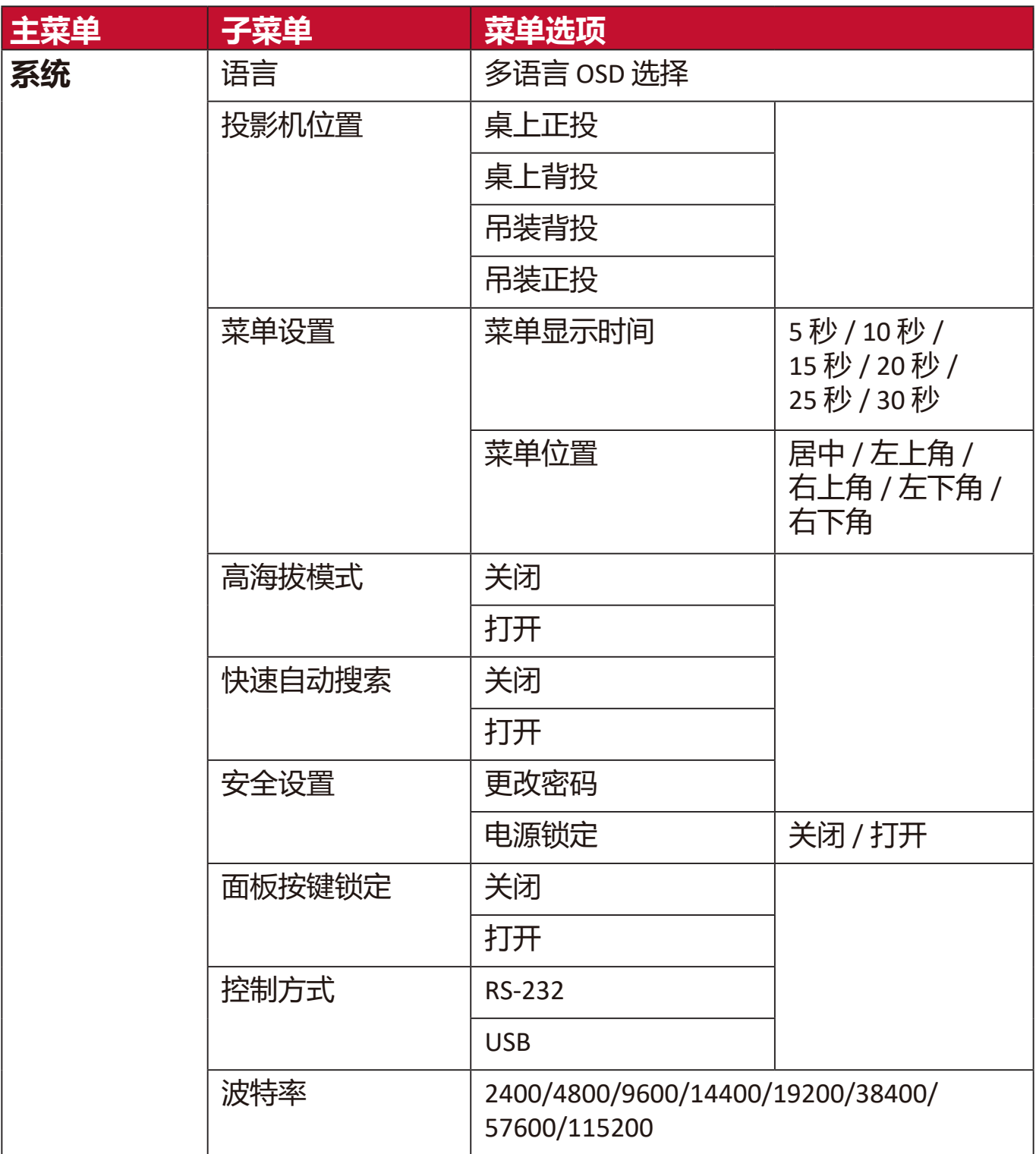

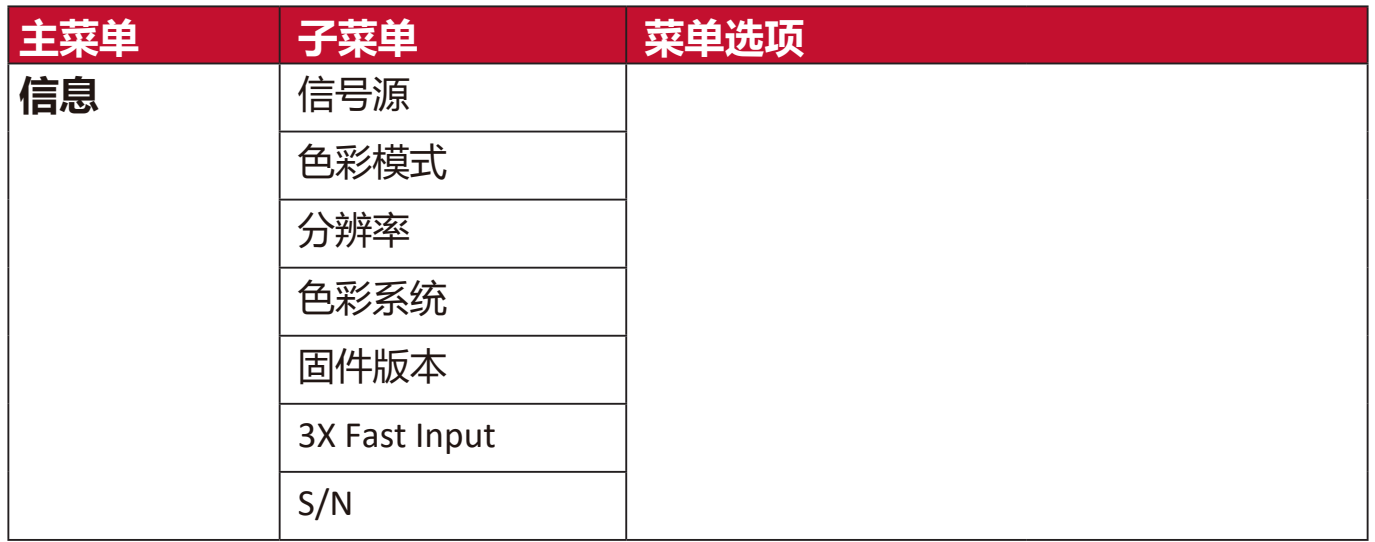
### **显示菜单**

**1.** 按 **MENU** 或 按钮可显示屏显 (OSD) 菜单。

**2.** 按 **/** 选择**显示**菜单。然后按 **ENTER/OK** 或使用 **/** 可访问**显示**菜单。

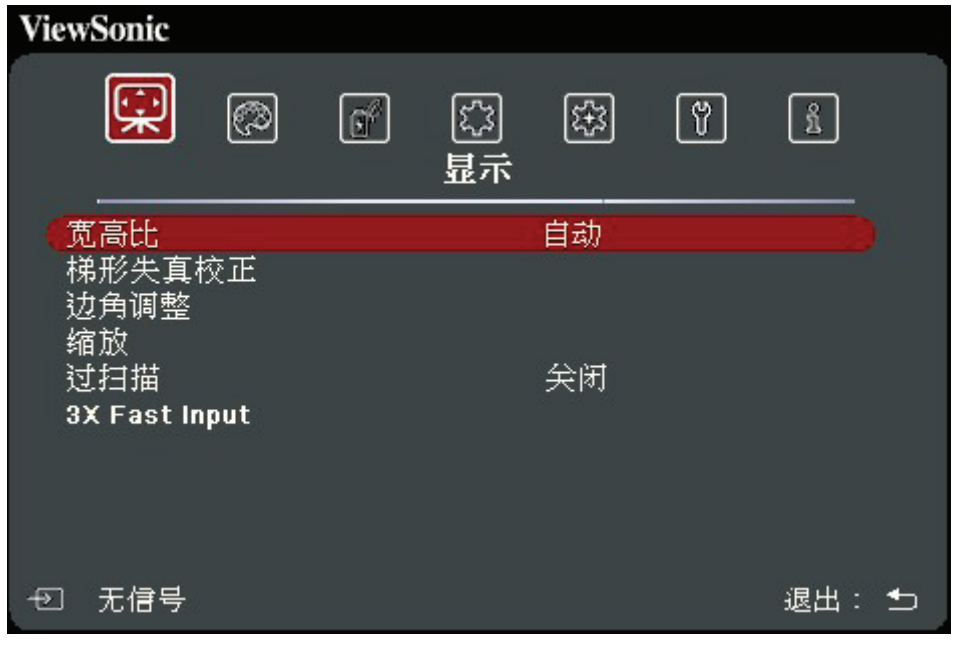

- 3. 按 ▲/▼ 可选择菜单选项。然后按 ENTER/OK 可显示其子菜单, 或按 ◀/▶ 可 调整/选择设置。
	- **注:**部分子菜单选项可能有另一个子菜单。要进入具体的子菜单,请按 **ENTER/OK**。使用 ▲/▼ 或 ◆/▶ 可调整/选择设置。

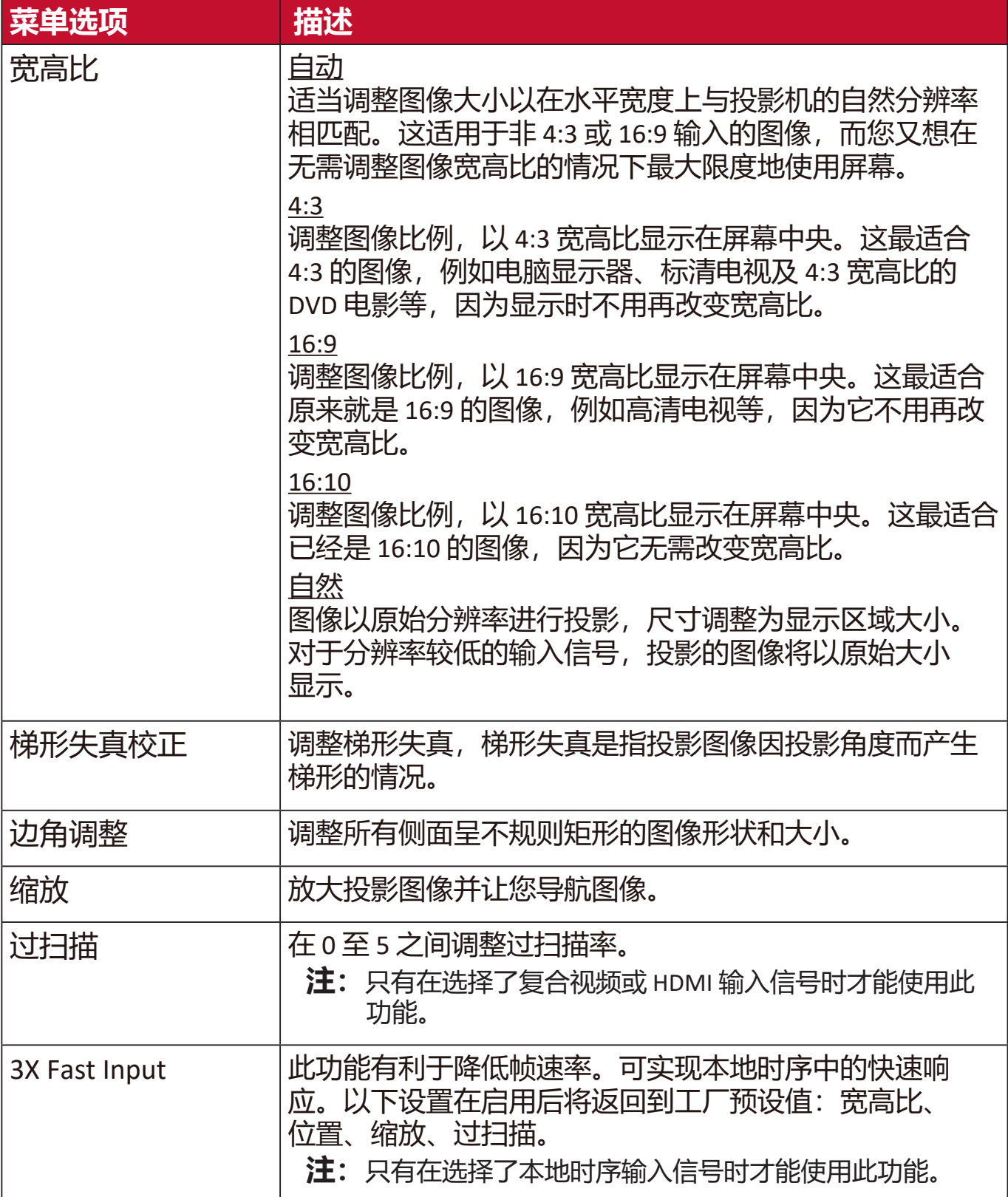

# **图像菜单**

**1.** 按 **MENU** 或 按钮可显示屏显 (OSD) 菜单。

2. 按 ◆/ ▶选择图像菜单。然后按 ENTER/OK 或使用 ▲/ ▼ 可访问图像菜单。

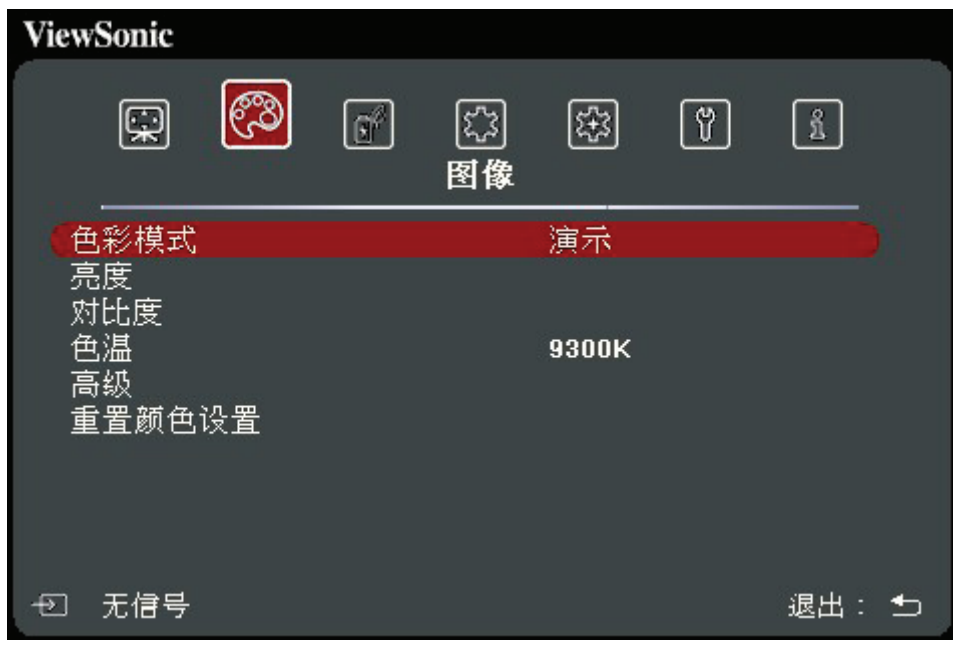

- 3. 按 ▲/▼ 可选择菜单选项。然后按 ENTER/OK 可显示其子菜单, 或按 ◆/▶ 可 调整/选择设置。
	- **注:**部分子菜单选项可能有另一个子菜单。要进入具体的子菜单,请按 **ENTER/OK**。使用 ▲/▼ 或 ◆/▶ 可调整/选择设置。

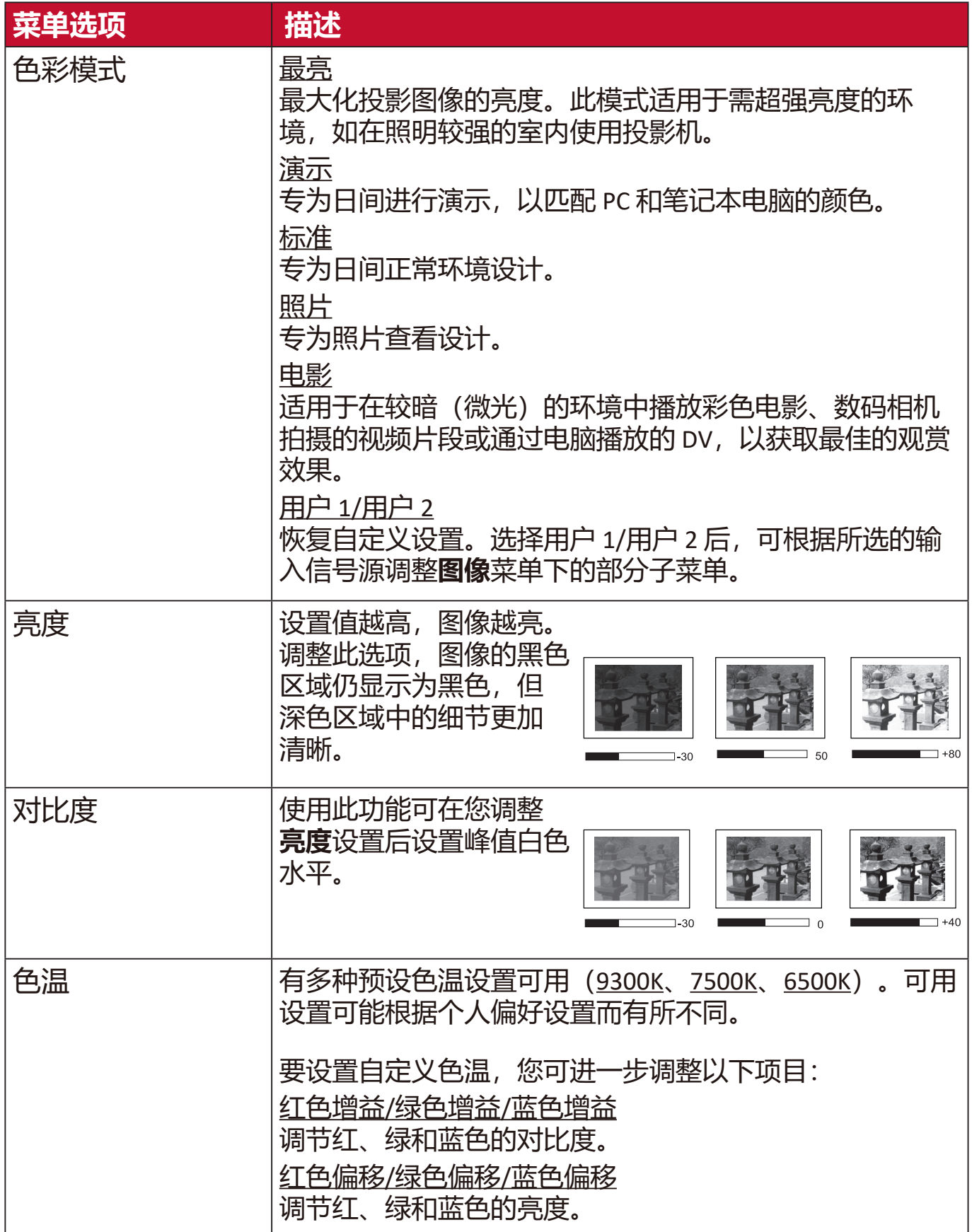

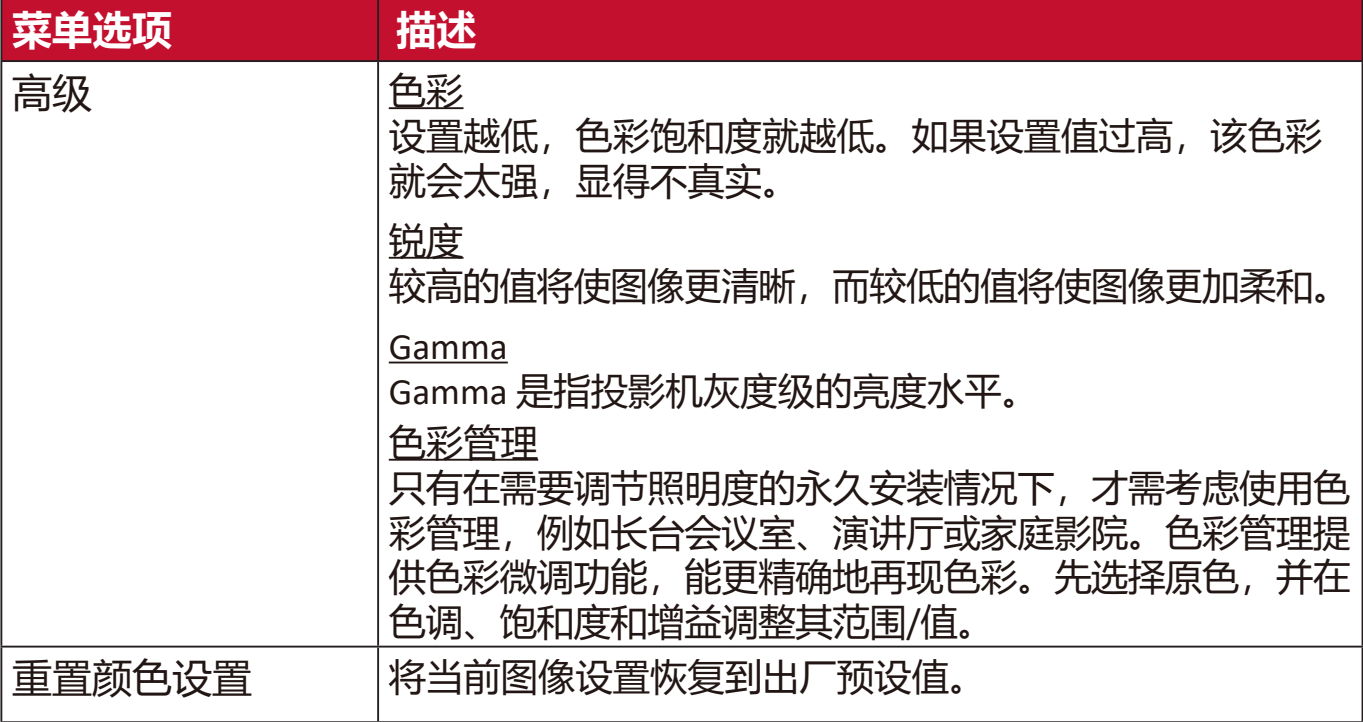

### **电源管理菜单**

- **1.** 按 **MENU** 或 按钮可显示屏显 (OSD) 菜单。
- 2. 按 ◆/ ▶选择电源管理菜单。然后按 ENTER/OK 或使用 ▲/▼ 可访问电源管理 菜单。

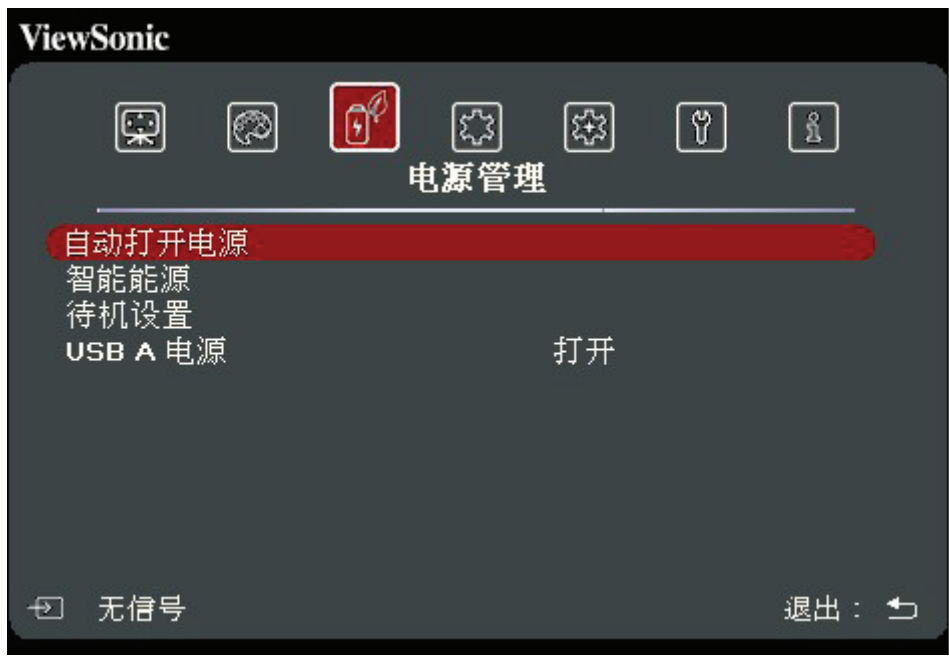

- 3. 按 ▲/▼ 可选择菜单选项。然后按 ENTER/OK 可显示其子菜单, 或按 ◀/▶ 可 调整/选择设置。
	- **注:**部分子菜单选项可能有另一个子菜单。要进入具体的子菜单,请按 **ENTER/OK**。使用 ▲/▼ 或 ◆/▶ 可调整/选择设置。

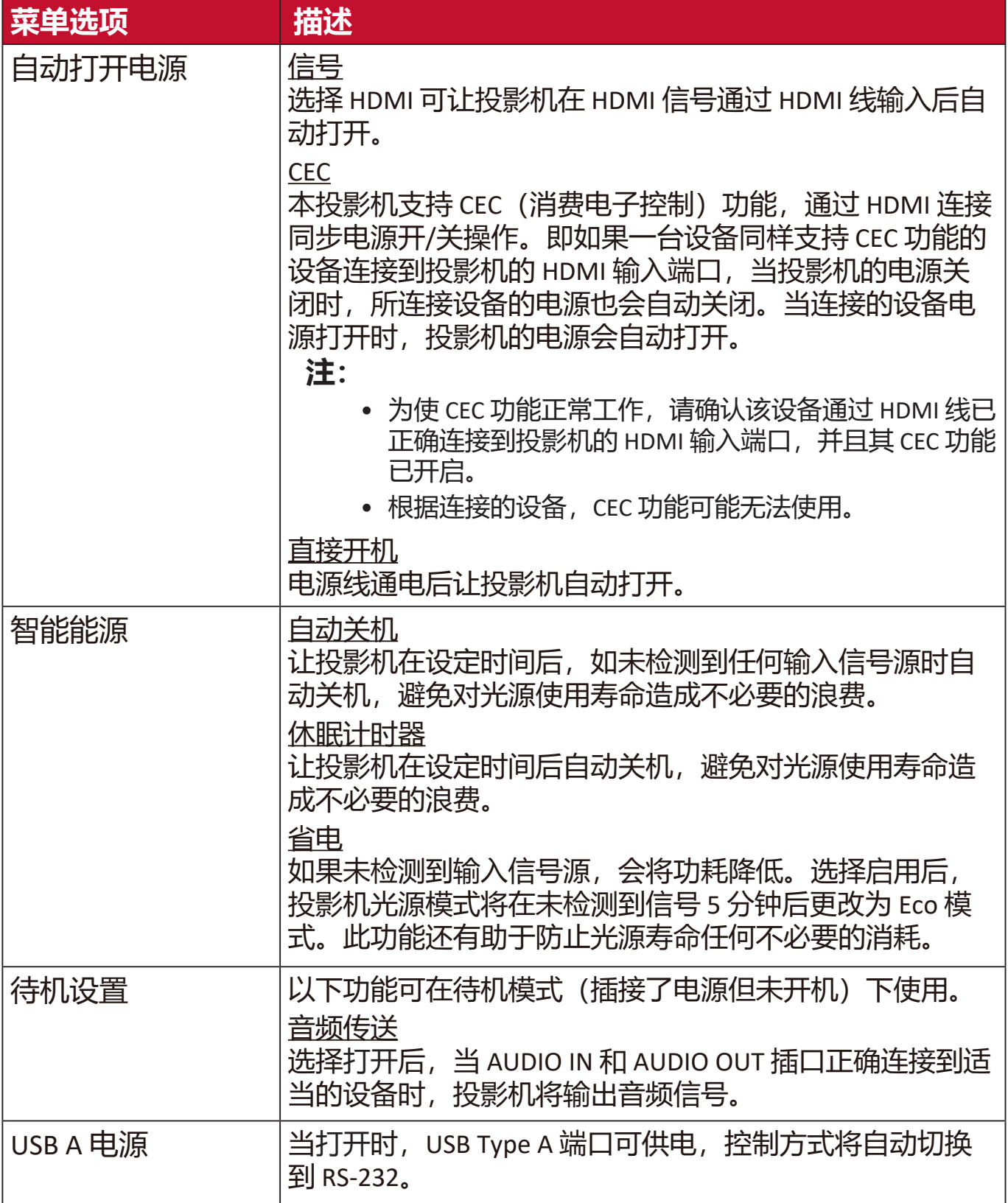

# **基本菜单**

**1.** 按 **MENU** 或 按钮可显示屏显 (OSD) 菜单。

2. 按 ◆/ ▶选择基本菜单。然后按 ENTER/OK 或使用 ▲/▼ 可访问基本菜单。

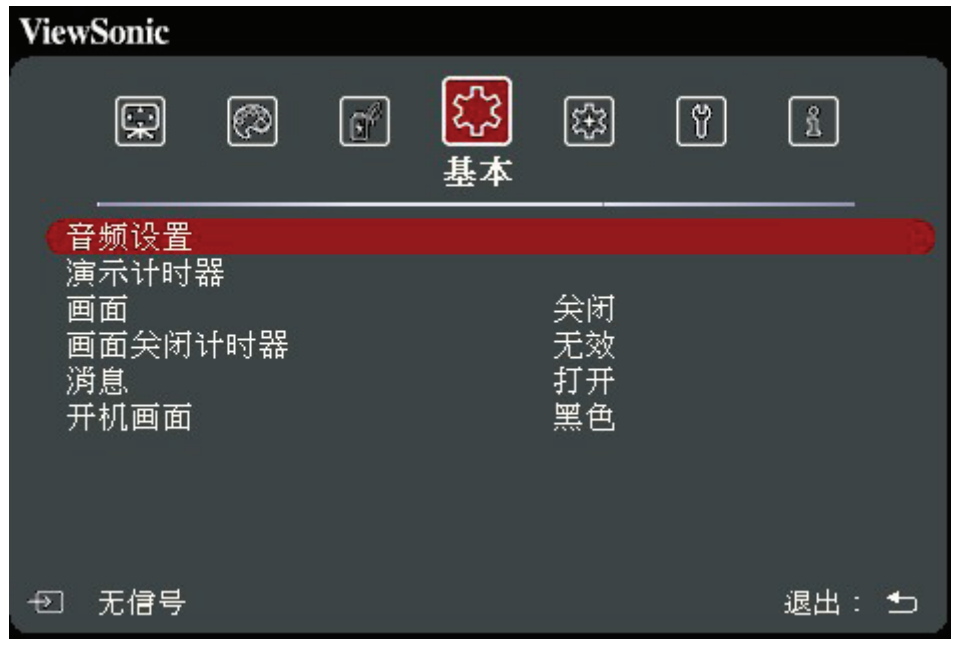

- 3. 按 ▲/▼ 可选择菜单选项。然后按 ENTER/OK 可显示其子菜单, 或按 ◀/▶ 可 调整/选择设置。
	- **注:**部分子菜单选项可能有另一个子菜单。要进入具体的子菜单,请按 **ENTER/OK**。使用 ▲/▼ 或 ◆/▶ 可调整/选择设置。

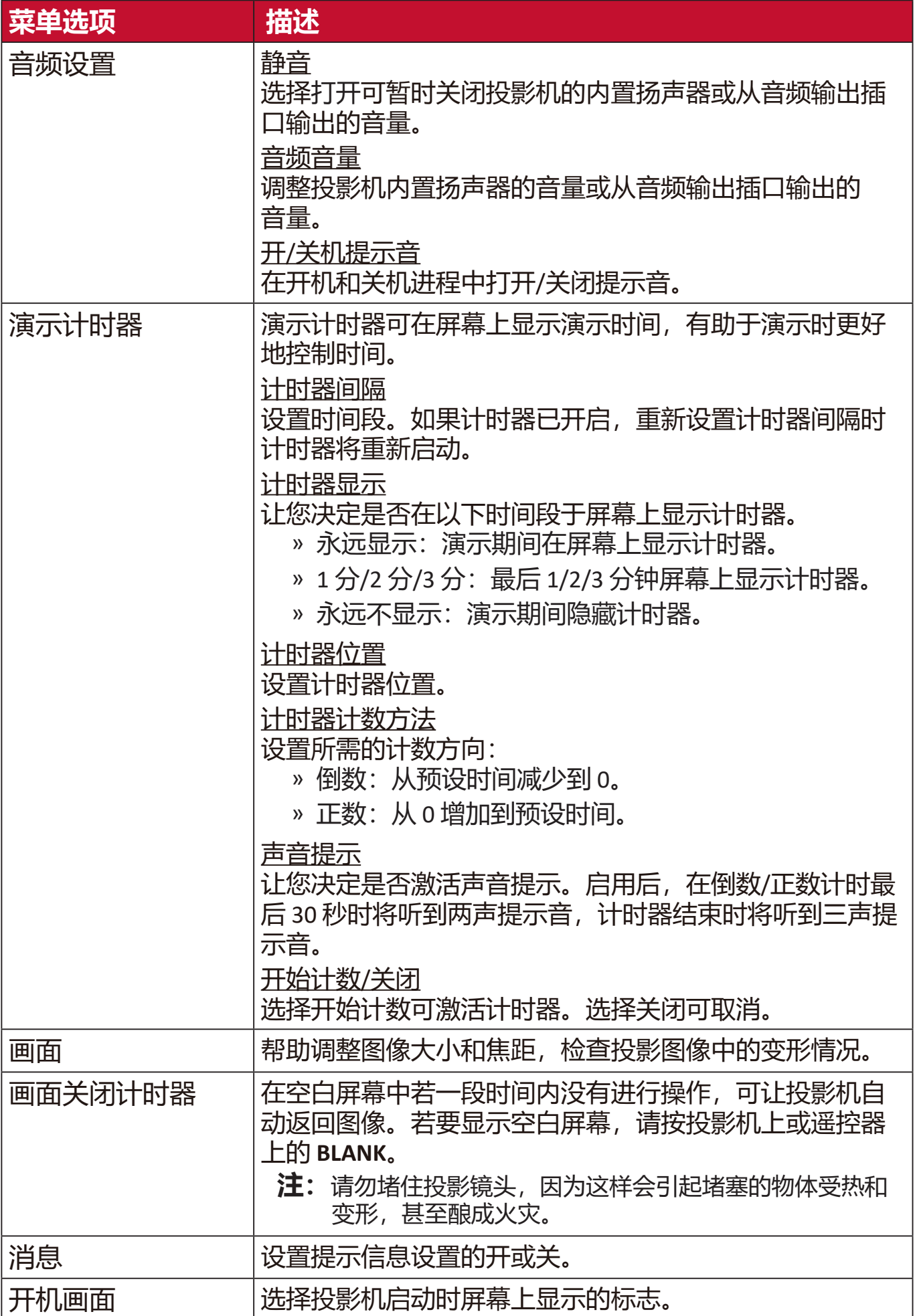

# **高级菜单**

**1.** 按 **MENU** 或 按钮可显示屏显 (OSD) 菜单。

2. 按 ◆/ ▶选择**高级**菜单。然后按 ENTER/OK 或使用 ▲/▼ 可访问**高级**菜单。

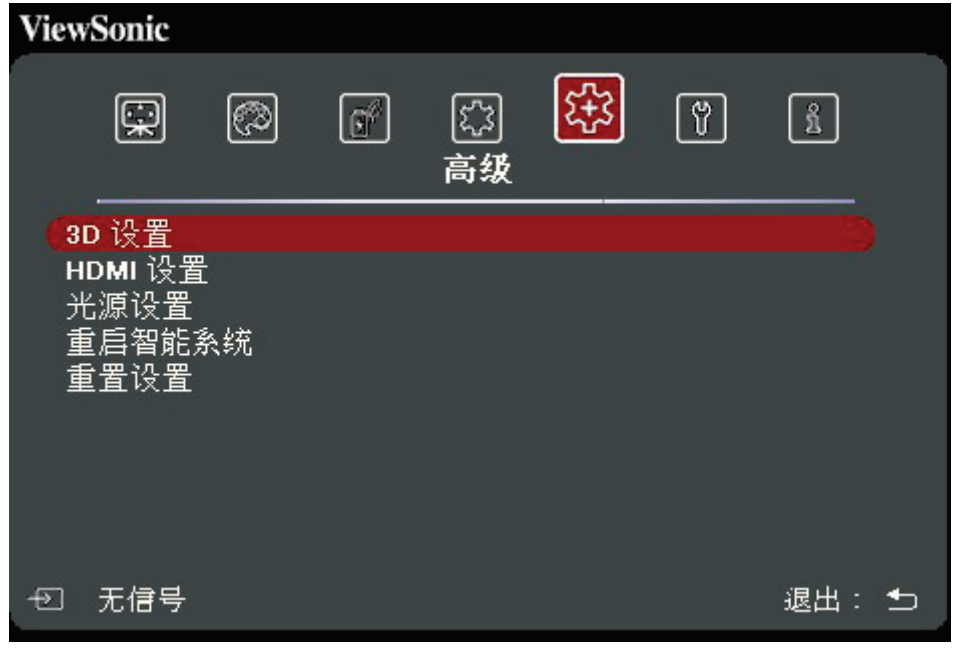

- 3. 按 ▲/▼ 可选择菜单选项。然后按 ENTER/OK 可显示其子菜单, 或按 </> 可 调整/选择设置。
	- **注:**部分子菜单选项可能有另一个子菜单。要进入具体的子菜单,请按 **ENTER/OK**。使用 ▲/▼ 或 ◆/▶ 可调整/选择设置。

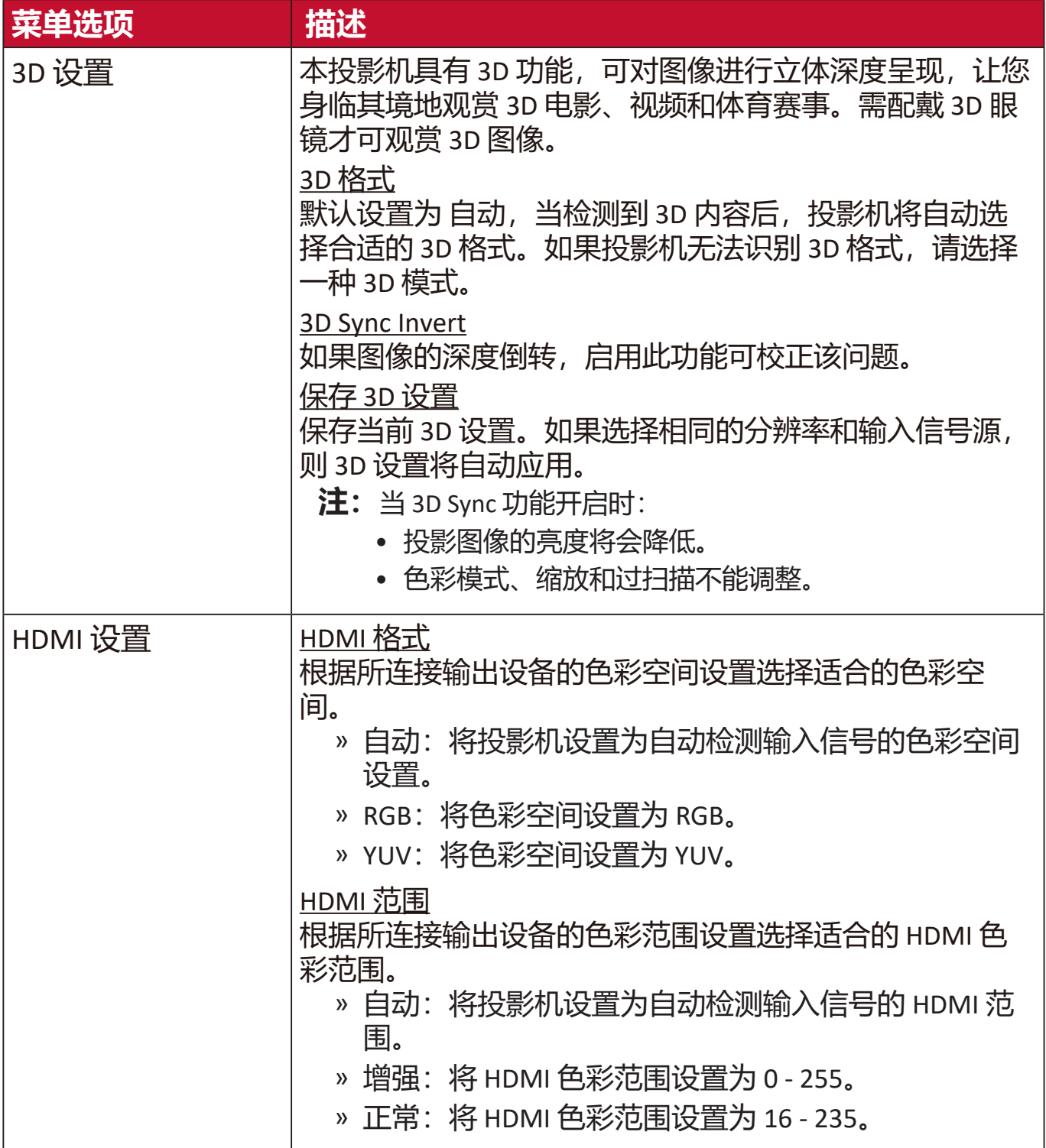

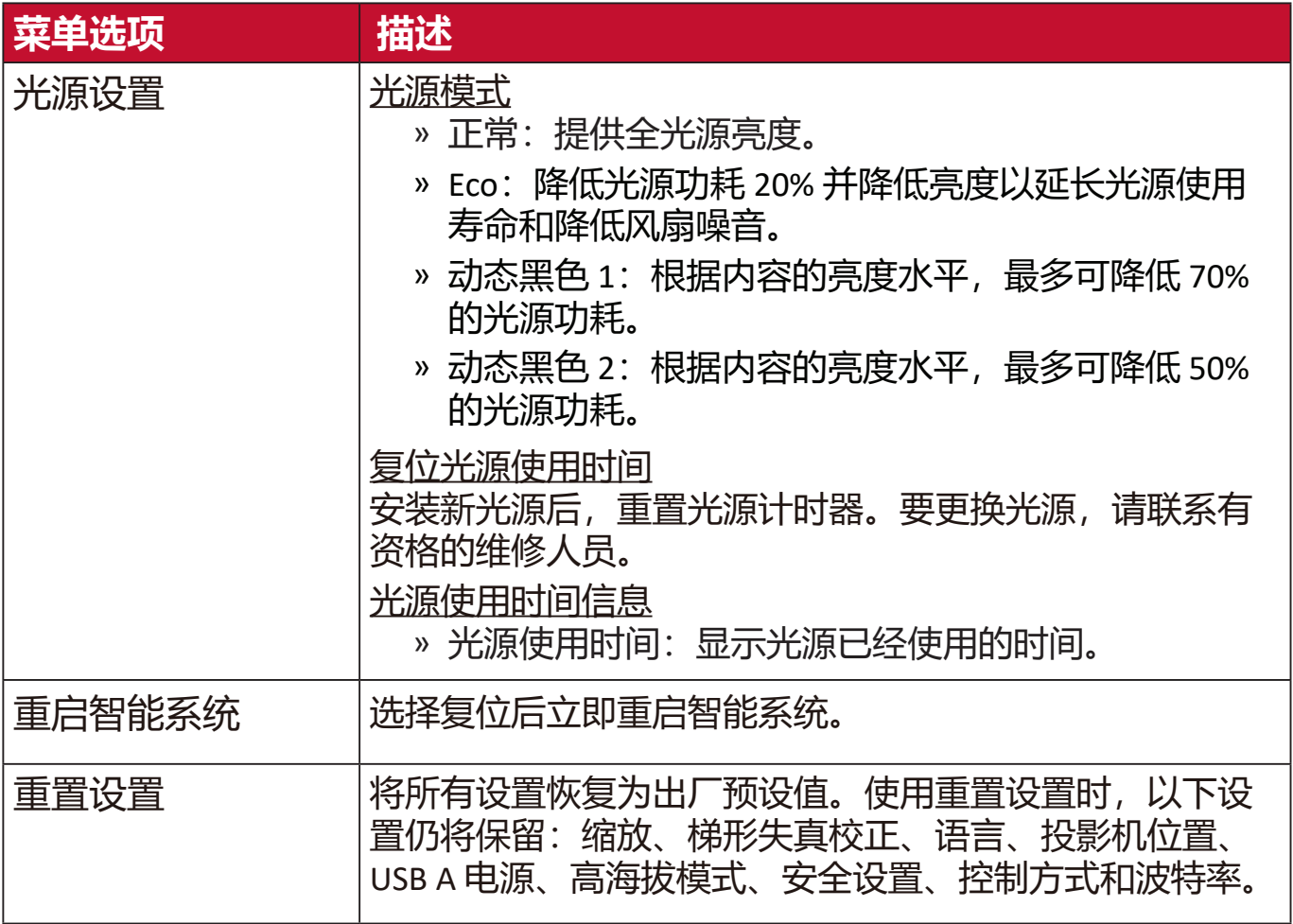

# **系统菜单**

**1.** 按 **MENU** 或 按钮可显示屏显 (OSD) 菜单。

2. 按 ◆/ ▶选择系统菜单。然后按 ENTER/OK 或使用 ▲/ ▼ 可访问**系统**菜单。

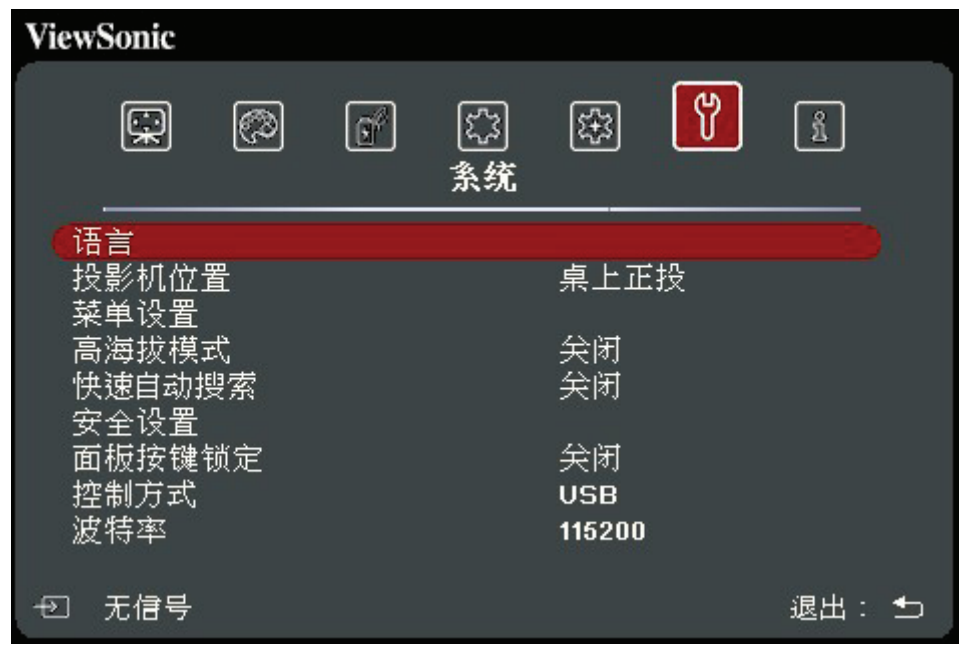

- 3. 按 ▲/▼ 可选择菜单选项。然后按 ENTER/OK 可显示其子菜单, 或按 ◆/▶ 可 调整/选择设置。
	- **注:**部分子菜单选项可能有另一个子菜单。要进入具体的子菜单,请按 **ENTER/OK**。使用 ▲/▼ 或 ◆/▶ 可调整/选择设置。

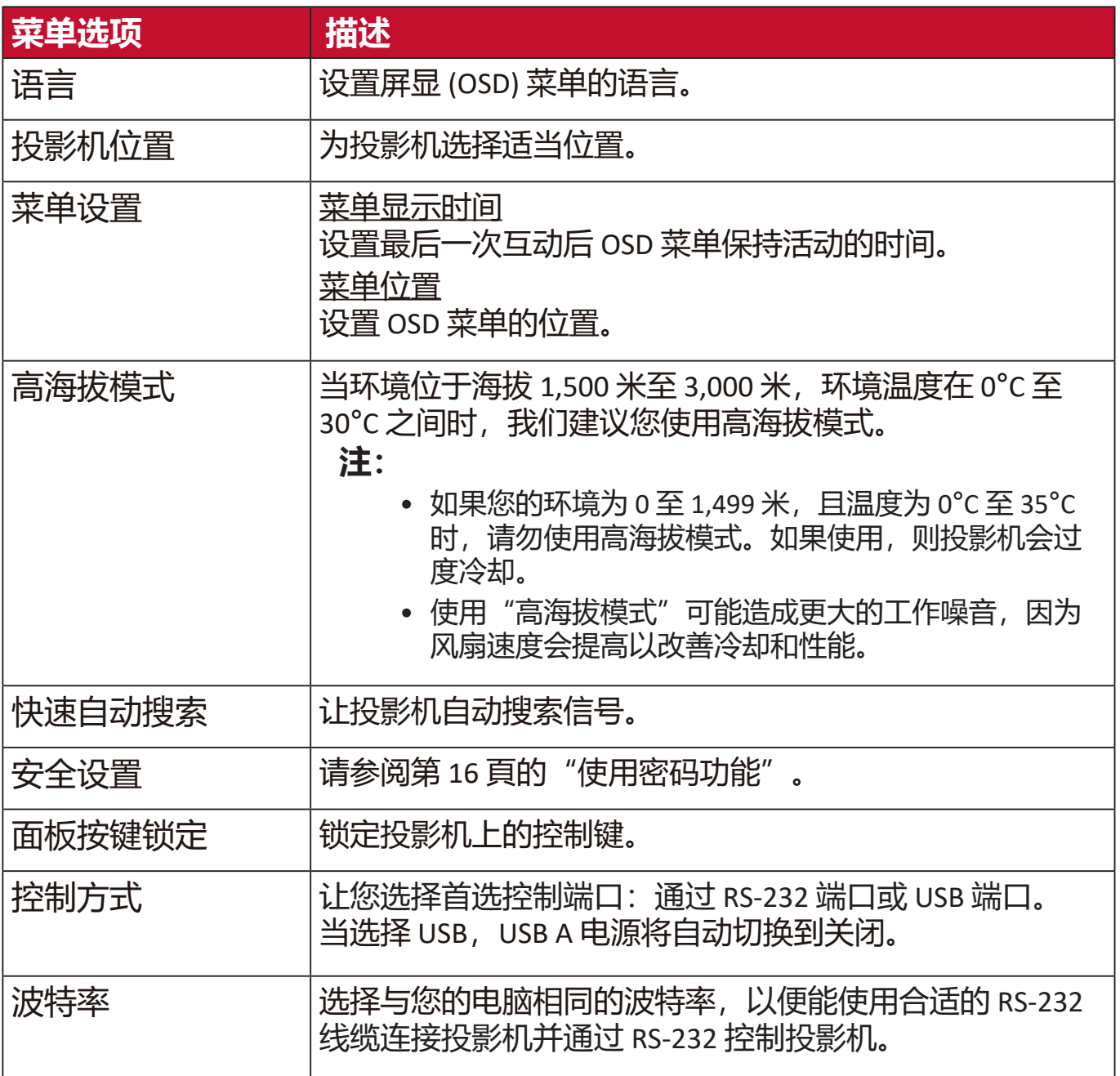

# **信息菜单**

**1.** 按 **MENU** 或 按钮可显示屏显 (OSD) 菜单。

2. 按 ◆/ ▶选择信息菜单并显示其内容。

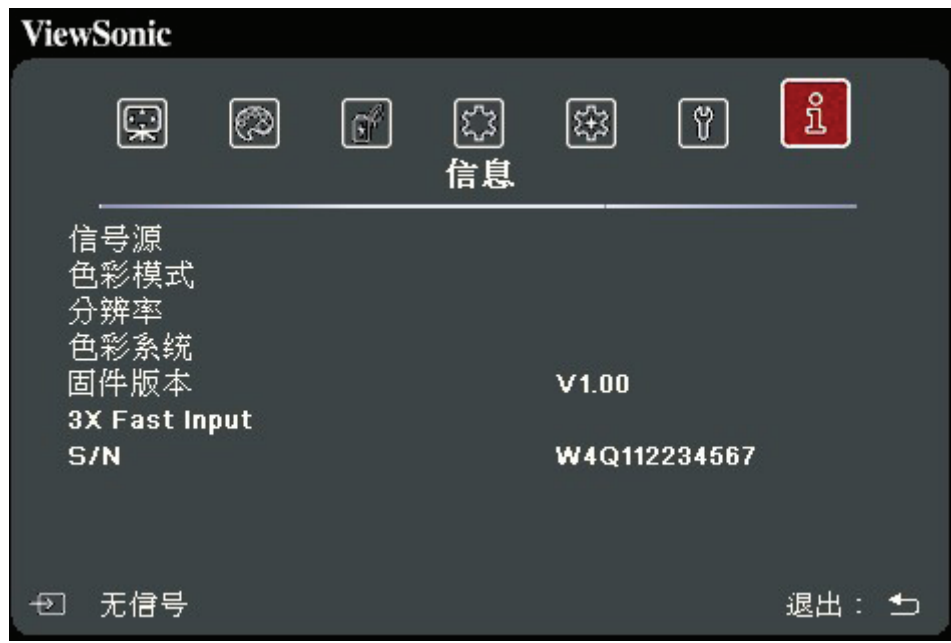

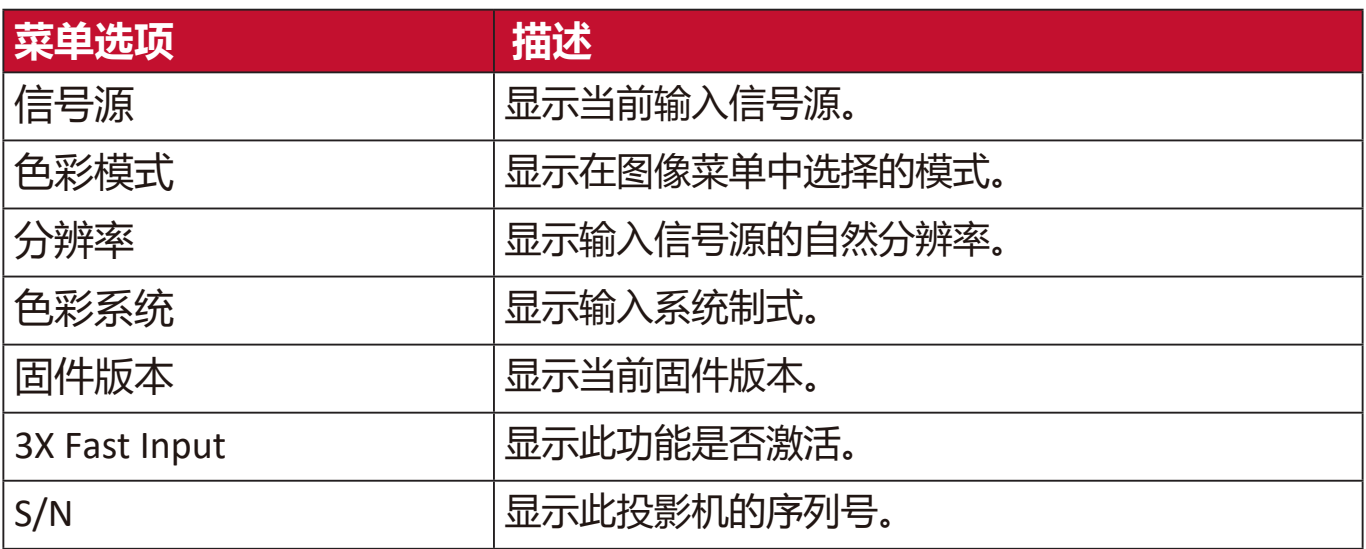

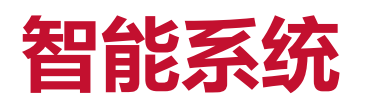

本章节将介绍**智能系统**。

# **主屏幕**

**注:**本手册中的屏幕截图仅供参考,可能与实际设计有所不同。部分以下设置 可能无法使用。请参见投影机的实际设计。

当输入源为**智能系统**时将显示主屏幕。要导航主屏幕,只需使用方向按钮即 可。您随时可按遥控器上的 返回主屏幕。

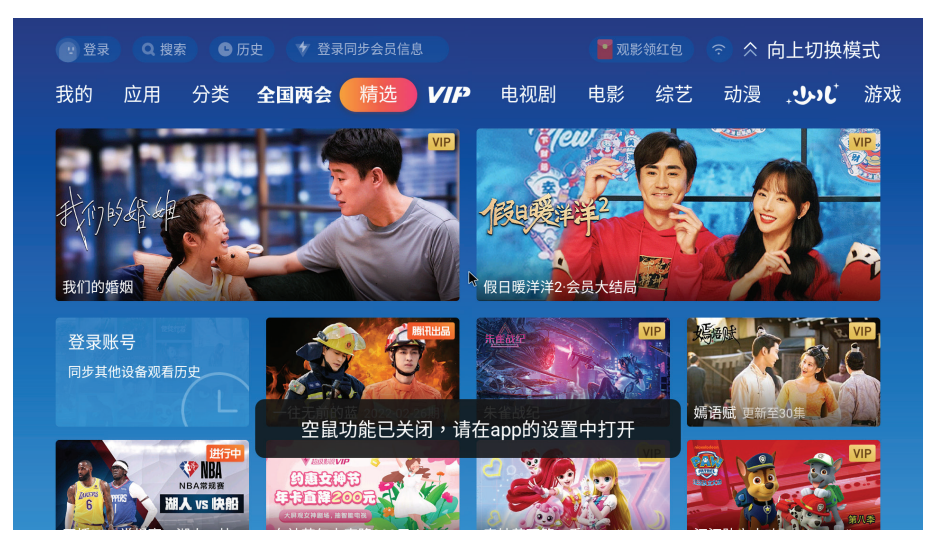

- 1. 按 **《 / ▶** 可选择主菜单。然后按 ENTER/OK 或按 ▼ 可访问子菜单列表。
- 2. 按 ▲/▼/ ◀/▶可选择菜单选项。然后按 ENTER/OK 可显示其子菜单, 或按 **◆/▶可调整/选择设置。** 
	- **注:**部分子菜单选项可能有另一个子菜单。要进入具体的子菜单,请按 **ENTER/OK**。使用 ▲/▼ 或 ◆/▶ 可调整/选择设置。

**菜单操作**

### **应用**

访问并查看您安装的所有应用程序。 **1.** 进入 **应用**页面后,将显示所有您的应用程序。

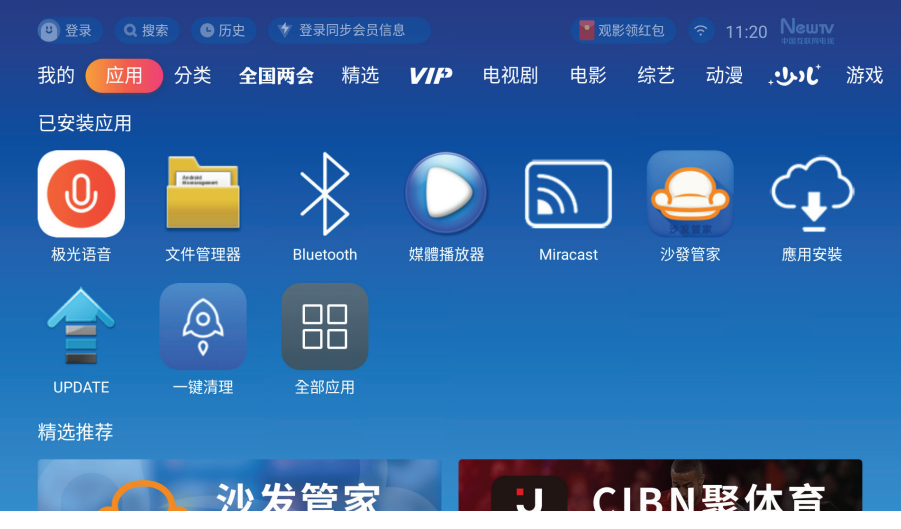

- **2.** 长按所选的应用程序以将其卸载或移动。
- 安装应用程序:
- **1.** 进入沙发管家。

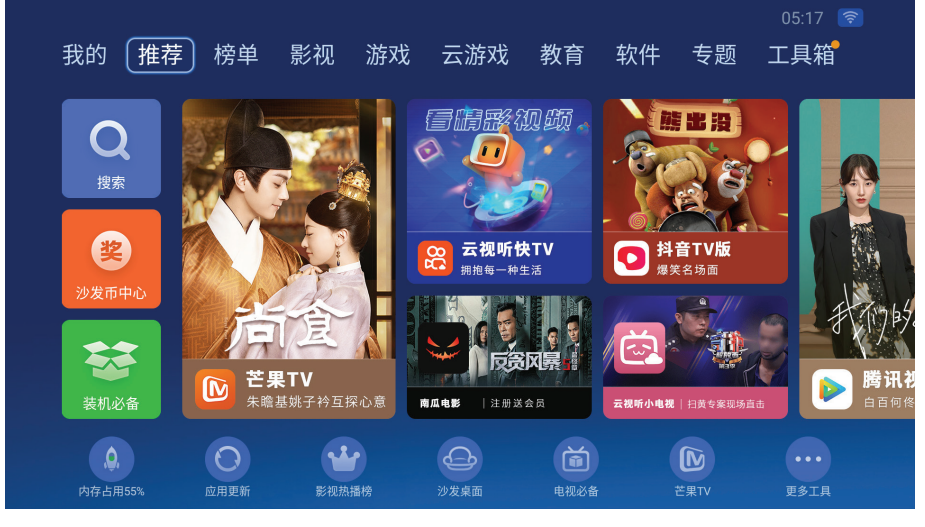

- **2.** 使用方向按钮导航菜单选项。如果找到所需的应用程序,按 **OK** 以输入详情 并选择**安装**按钮进行安装。
- **3.** 下载时将显示进程栏。
- **4.** 应用程序安装后,您可打开、升级或卸载应用程序。
	- **注:**
		- 您可通过文件管理中的 .apk 文件安装第三方应用程序。但部分第三方应用 程序可能有兼容性问题。
		- 未重新加载的应用程序可能不兼容或工作不正常。
- 部分应用程序 (包括预加载和手动安装的应用程序) 可能需要使用键盘或 鼠标。
- 部分应用程序可能有地区性。
- Bluetooth (蓝牙) 投影机配备了蓝牙,可让用户无线连接设备以进行音频播放。

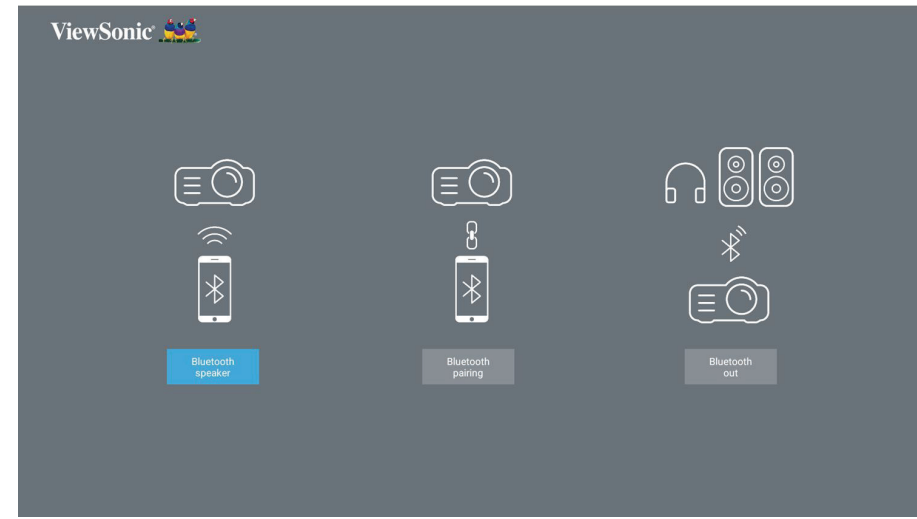

连接和配对设备:

- **1.** 进入:**主屏幕** > **Bluetooth(蓝牙)。**
- 2. 使用 ◆▶ 可选择 Bluetooth Speaker (**蓝牙扬声器**)或 **Bluetooth Pairing(蓝牙配对)**。然后按 **ENTER/OK**。
- **3.** 出现对话框后,选择 **Connect(连接)**并按 **ENTER/OK** 可进入蓝牙模式。
- **4.** 进入配对模式后可听到音效。
- **5.** 成功连接后,将听到另一个音效。
	- 注: 本投影机的名称将被标记为 "ViewSonic Projector" (ViewSonic 投影 机)。配对后,如果投影机和您的设备的电源开启后,这些设备将通过 Bluetooth Speaker (**蓝牙扬声器**) 模式中的蓝牙自动连接。连接后, 请 注意仅(l)电源、Exit 和 <sup>←</sup>按钮可退出蓝牙模式。
- **6.** 投影机将搜索附近的蓝牙设备。从列表中选择您的设备并按 **ENTER/OK**。
	- **注:**蓝牙扬声器和蓝牙配对模式下,不支持语音功能操作。

您还可将投影机连接到支持蓝牙的外接耳机或扬声器。

**1.** 进入:**主屏幕** > **Bluetooth(蓝牙)。**

**2.** 使用 ◆▶ 可选择 Bluetooth Out (蓝牙输出) 。然后按 ENTER/OK。

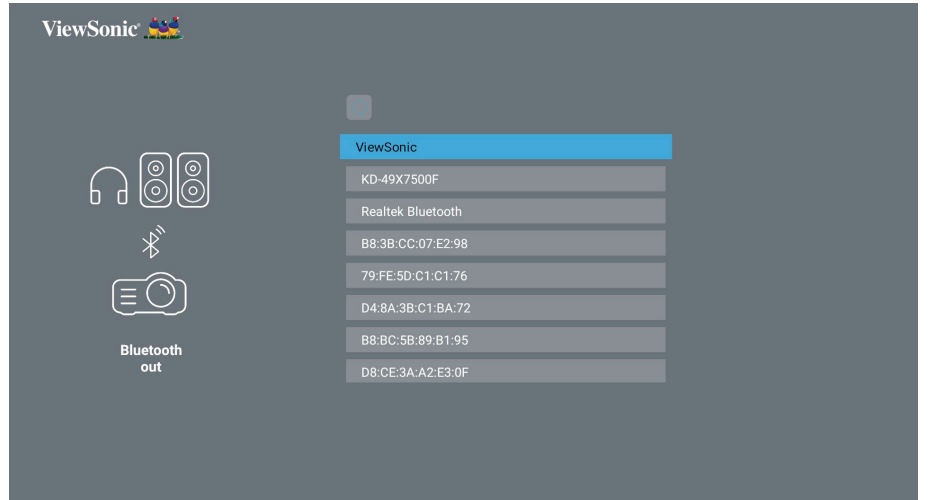

#### **注:**

- 配对后,如果投影机和您的设备的电源开启后,这些设备将通过蓝牙自 动连接。
- 外接蓝牙功能只支持智能系统讯号下使用,不支持 HDMI 界面。
- 在 HDMI 讯号操作, 如果有连接外接蓝牙输出设备, 记得关掉已连接的蓝 牙设备,避免同时听到两种声音。
- 屏幕镜像

提供 5GHz Wi-Fi 连接, 让用户镜像其个人设备上的屏幕。可使用系统内置 的Miracast应用程序或是到沙发管家下载安装乐播投屏程序。

- **注:**
	- Miracast 只能支持安卓系统。
	- 乐播投屏可支持: iOS, Mac, Android(不支持声音输出), Windows, DLAN 。
	- 乐播投屏不支持: Youtube (Airplay), Netflix (Airplay/Android) 。
- 文件管理器

您可在此浏览文件、音乐、影片、图片和apk档案。

# **媒体控制栏按钮**

如果在播放视频或音乐文件,屏幕上将显示媒体控制栏按钮。

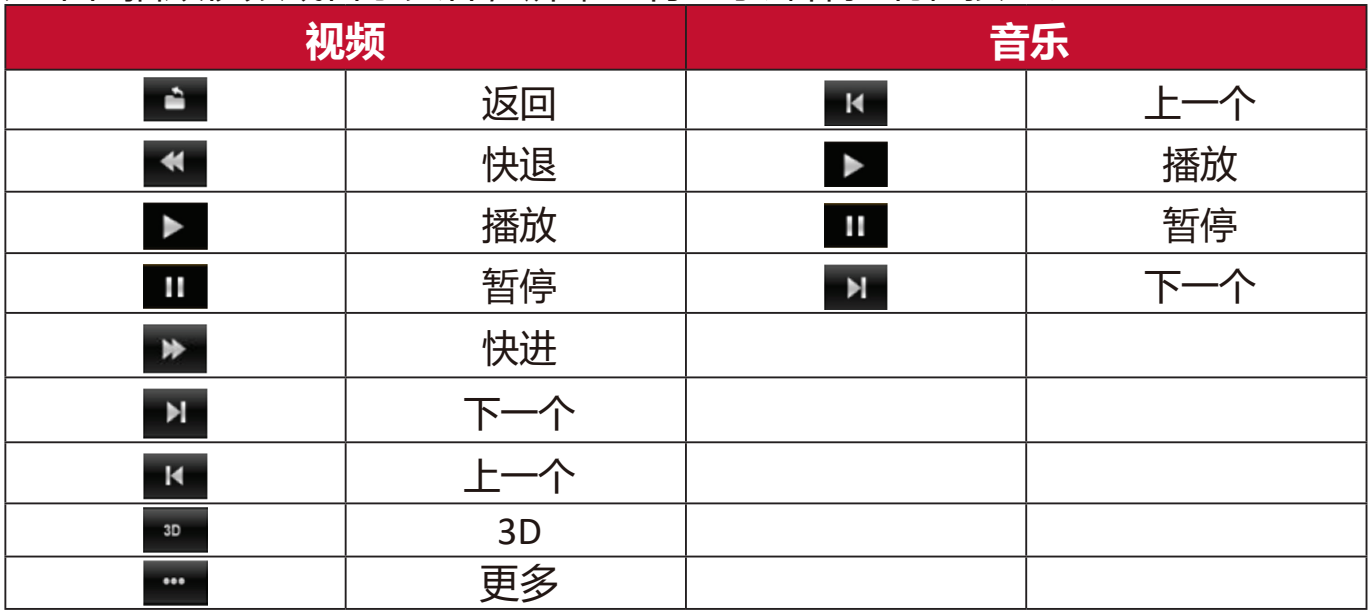

- **注:**当使用 USB 存储设备时,请注意以下事项:
	- ͫ 部分 USB 存储设备可能不兼容。
	- » 如果您使用 USB 延长线, USB 设备可能无法被识别。
	- ͫ 当处理较大的文件时,可能需要较长的加载时间。
	- ͫ USB 存储设备上的数据可能已损坏或丢失。事先备份重要的文件。

# **支持的文件格式**

多媒体格式

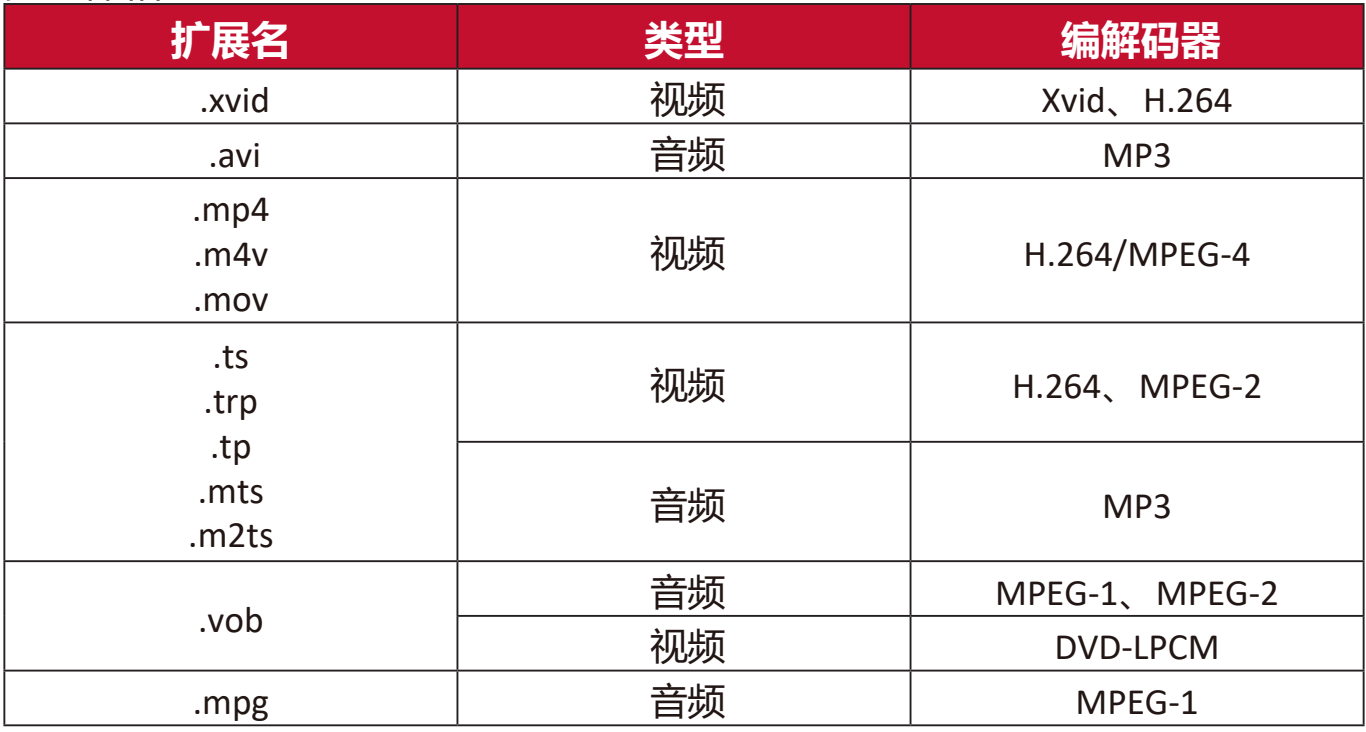

#### Office 格式

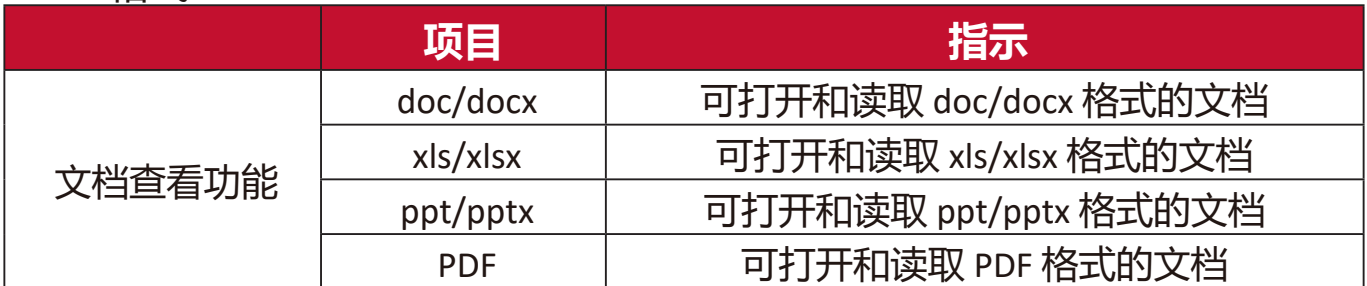

照片格式

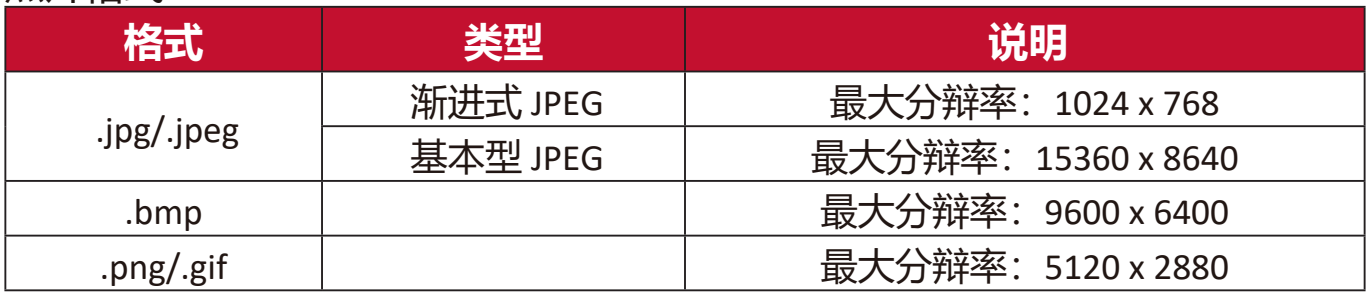

#### 支持的外接设备格式

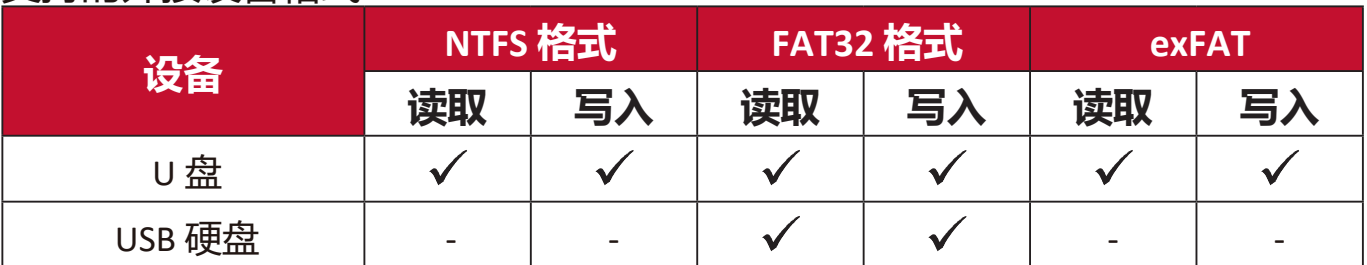

**注:**

• Windows 10 内置格式工具仅支持 FAT32 格式, 最大为 32GB。

• 固件升级仅支持 FAT32 格式。

### **固件升级**

您可进行在线固件更新,或通过 USB 设备并检查版本号。

**注:**在升级过程中,请勿拔下电源线、USB 设备或断开与 Internet 的连接。 **1.** 请确认投影机已连接到 Internet。

**2.** 从主页面进入**应用** > **升级**。

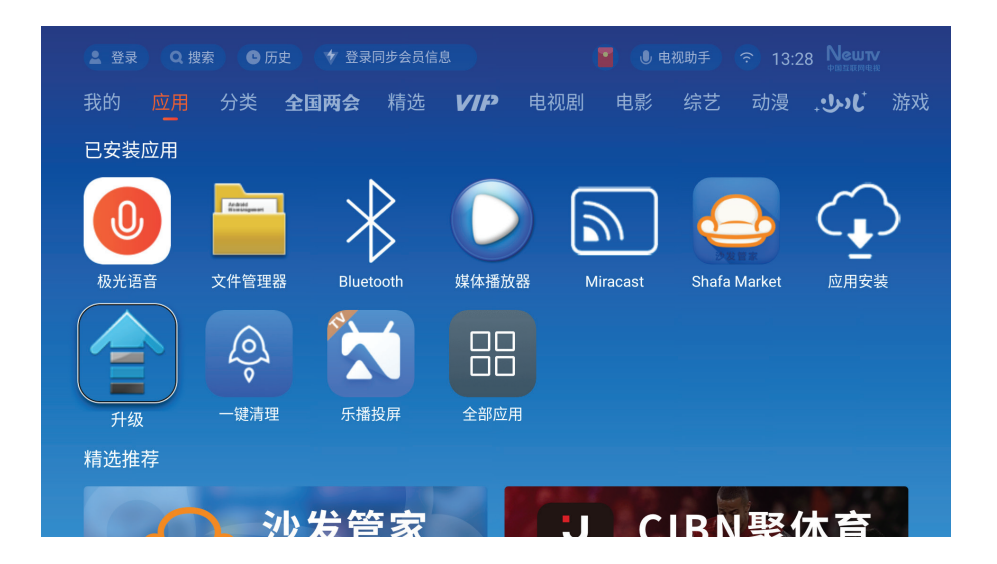

### **在线固件更新**

- **1.** 进入 **应用** > **升级 > 在线更新**。
	- **注:**对于在线升级,默认启用自动下载功能。启用后,如果系统检测到有更新 版本,它将在后台自动下载软件。

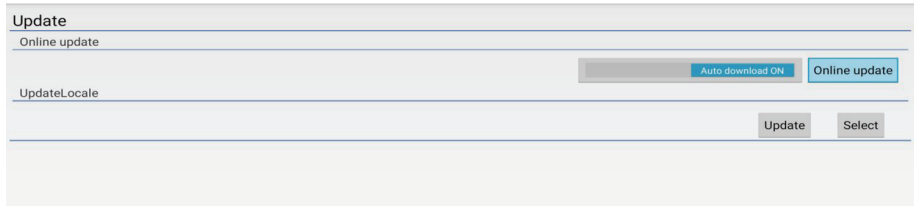

- **2.** 选择**在线更新**并按 **ENTER/OK。**
- **3.** 如果有更新固件,系统将检查 ViewSonic 网站 (OTA) 并显示以下对话信息。

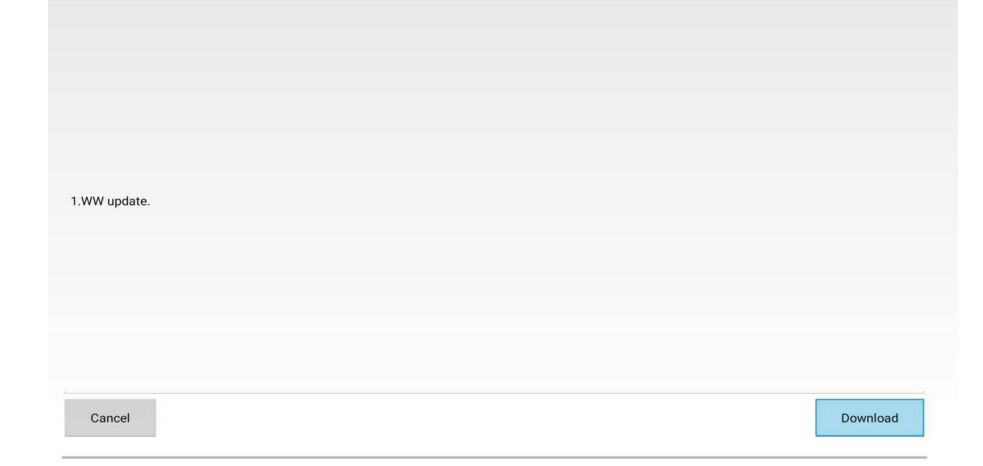

4. 选择下载后, 在下载过程开始时将显示进程条。

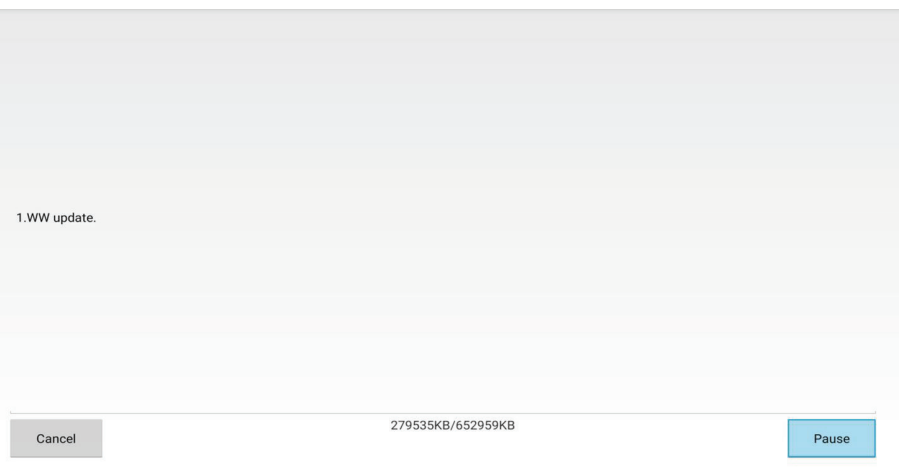

5. 达到 100% 时, 将出现以下信息。选择**立即更新**。

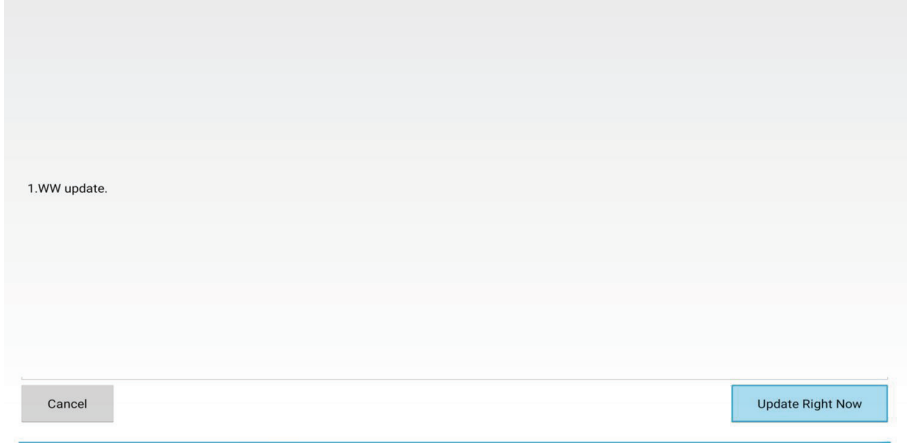

### **6.** 将出现**开始 OTA 更新**对话框信息。

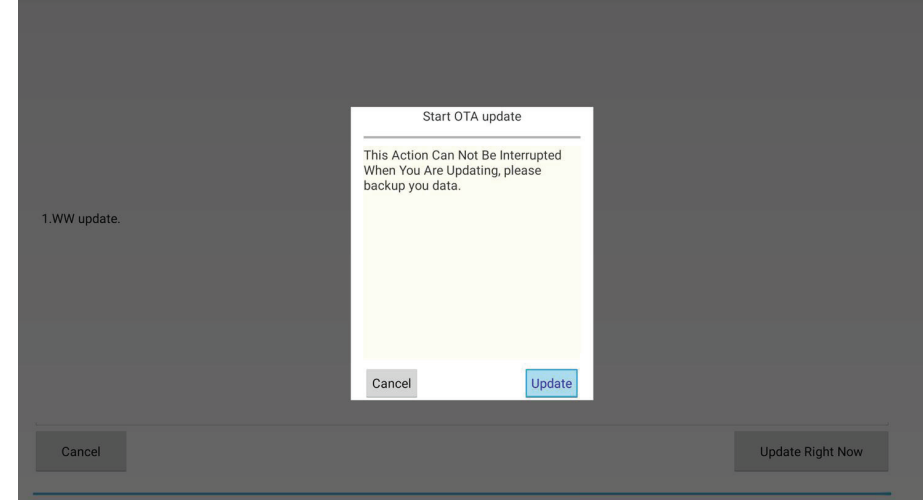

7. 选择更新, 投影机将重启, 屏幕将在数分钟后转为黑屏。更新过程需约 5 至 10 分钟。完成后,需数分钟重启投影机。

# **通过 USB 设备进行固件更新**

- **1.** 从 ViewSonic 网站下载最新的固件版本,并将文件复制到 USB 设备。
- **2.** 将 USB 设备复制到投影机。
- **3.** 进入 **应用 > 升级 > 本地更新**。

### **4.** 单击选择并按 **ENTER/OK**。

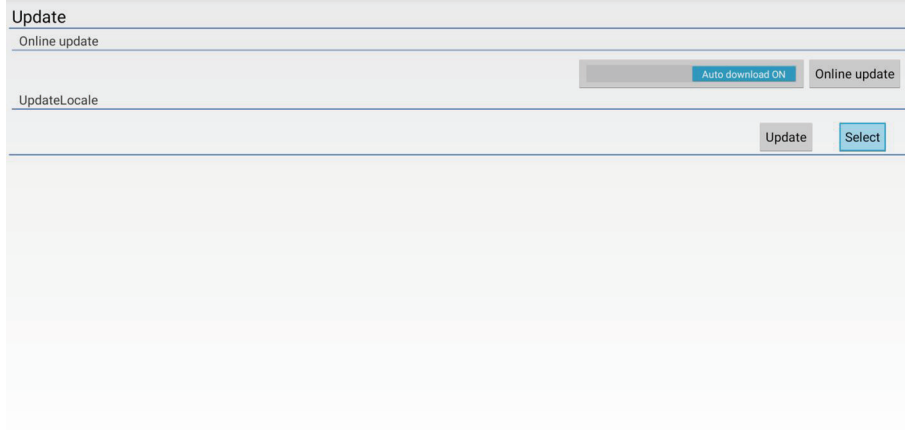

**5.** 系统将检测固件并显示以下信息。选择固件文件。

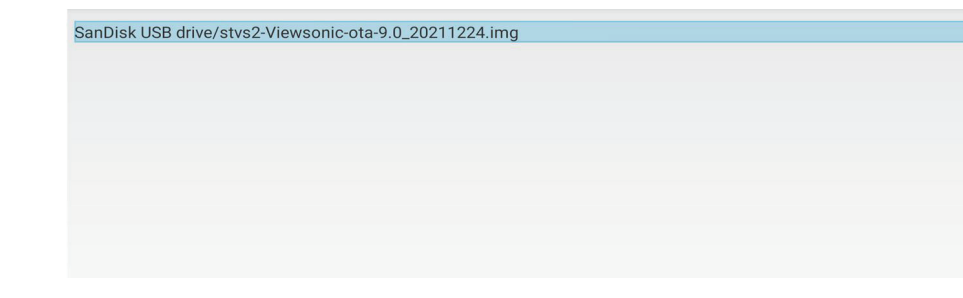

**6.** 将显示所选的固件。单击**更新**。

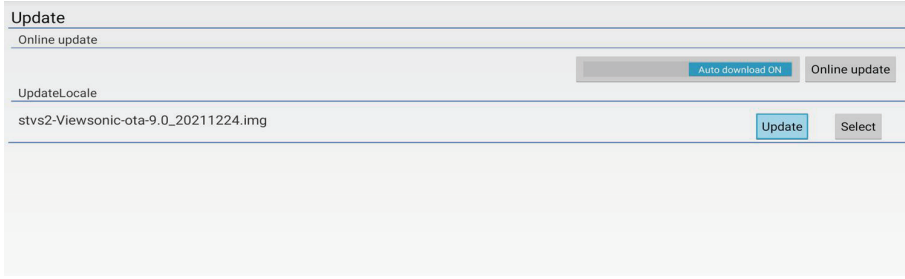

**7.** 将显示**本地更新**对话框信息,选择**更新**。

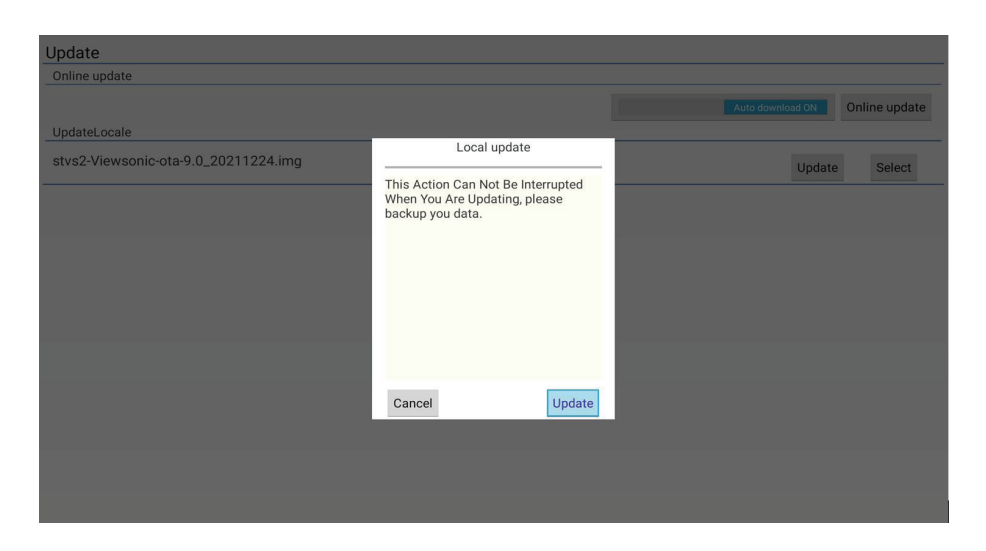

**8.** 选择**更新**, 投影机将重启,屏幕将在数分钟后转为黑屏。更新过程需约 5 至 分钟。完成后,需数分钟重启投影机。

# **系统相关设置**

主屏幕的底部列表中有更多设置可用。

# **我的 > 系统设置**

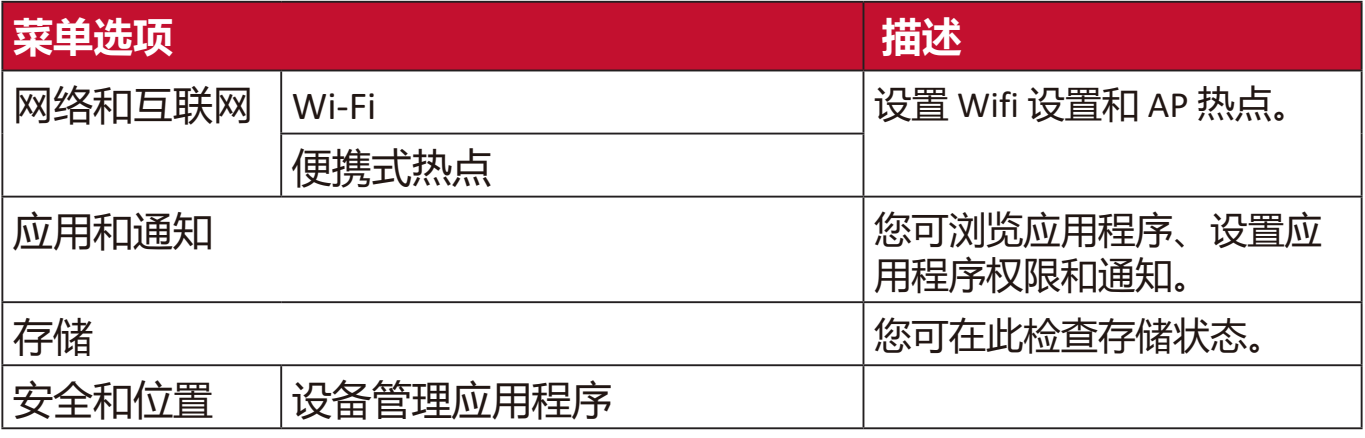

**注:**当智能系统恢复出厂设置后,投影机将重启,整个恢复过程需约5分钟,完 成后会再次重启投影机进入首次激活。

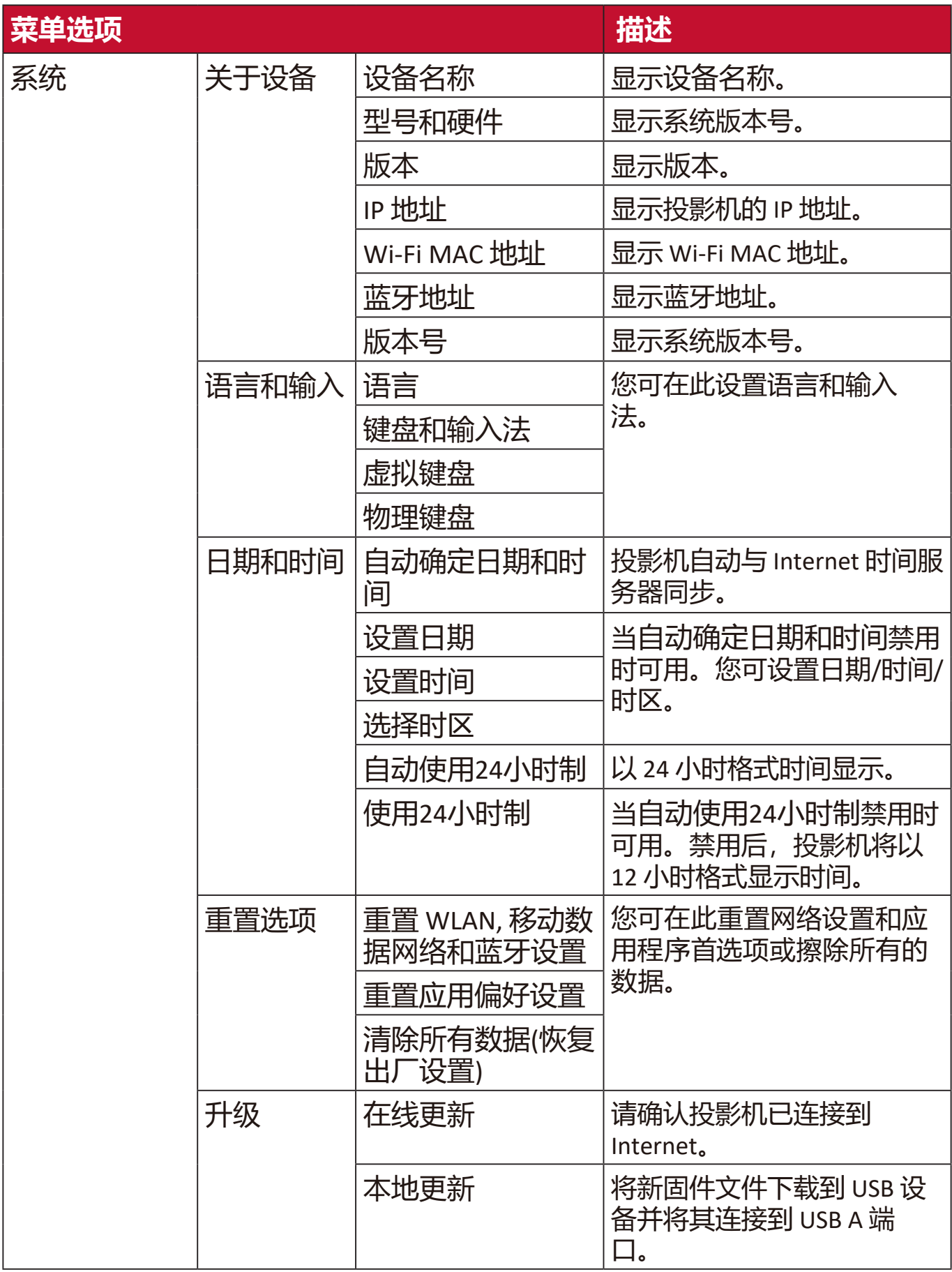

腾讯设置页面上的讯号源功能,目前无作用,用户如需要切换讯号源,请直接 用遥控器上或投影机按键上的讯号源键去操作。

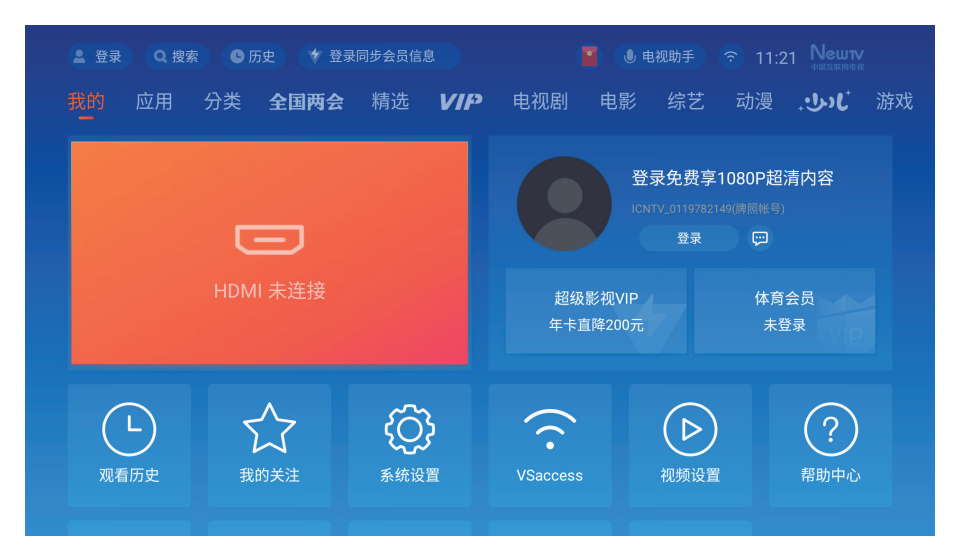

# **语音功能**

在蓝牙遥控器上长按 键二秒中,可以呼叫语音功能。但此功能需要先确保 投影机有连接网络才能正常操作。以下列表是投影机有支持的语音功能:

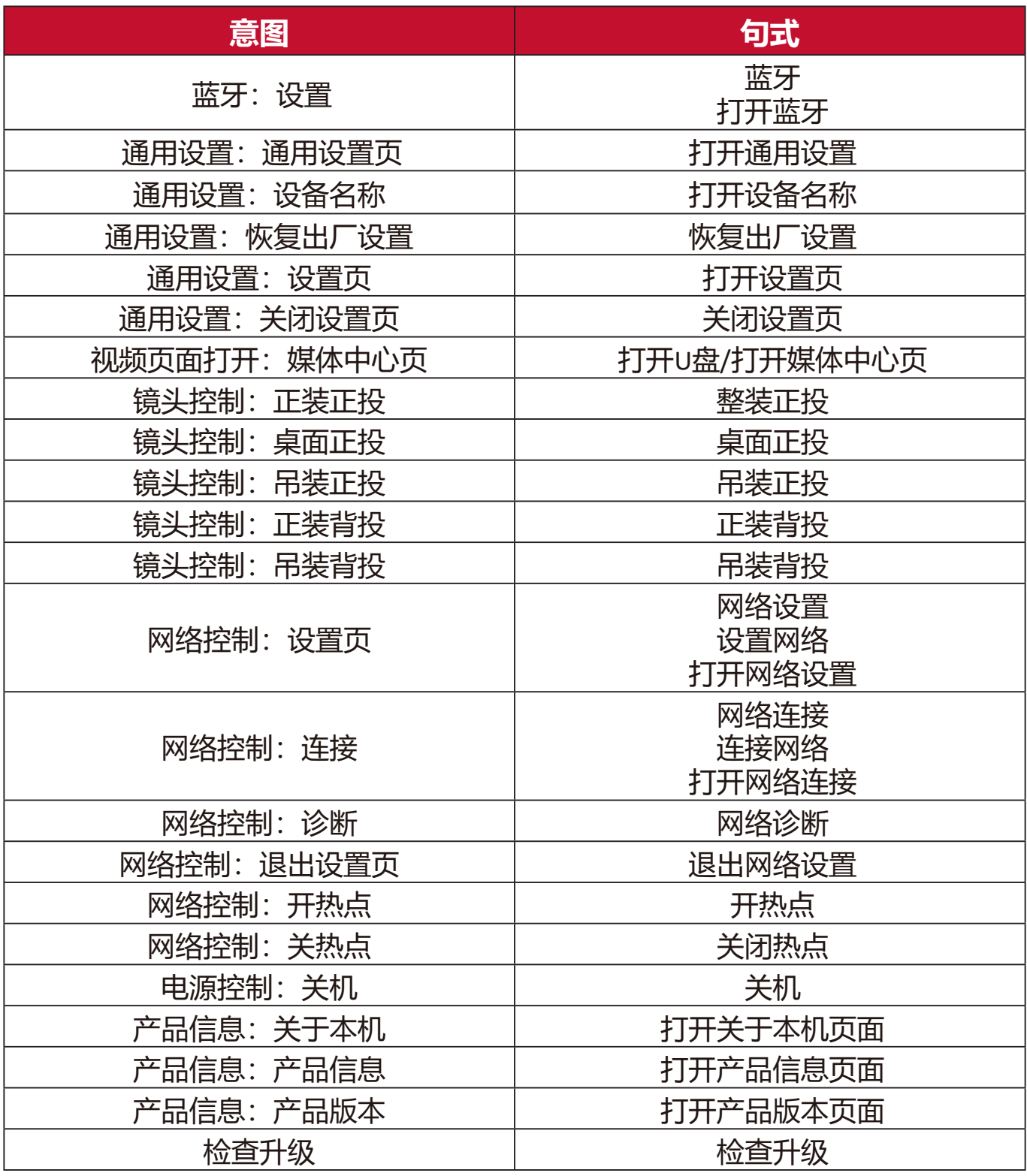

# **附录**

# **规格**

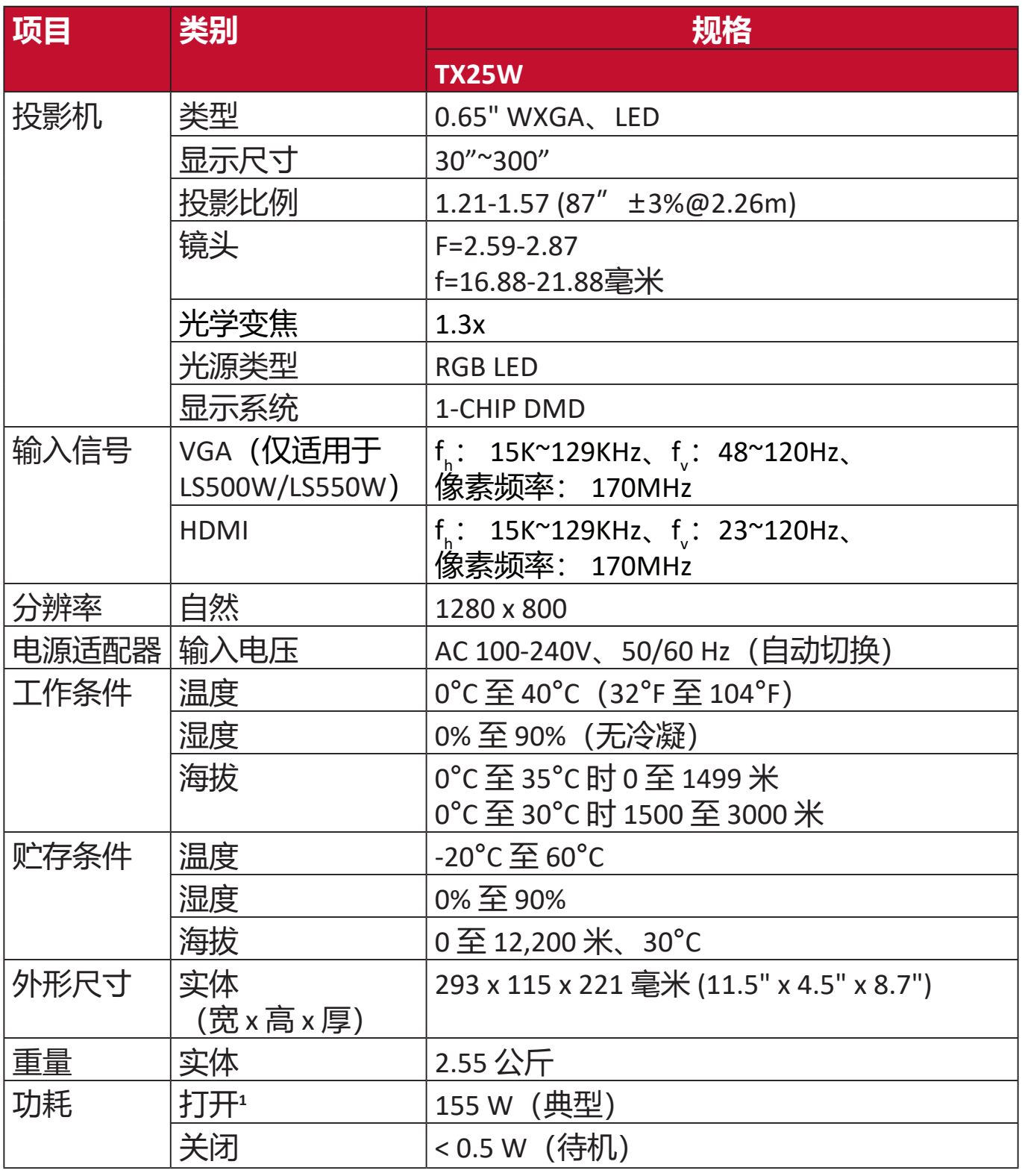

**<sup>1</sup>** 测试条件符合 EEI 标准。

#### **投影机尺寸**

293 毫米 (宽) x 115 毫米 (高) x 221 毫米 (厚)

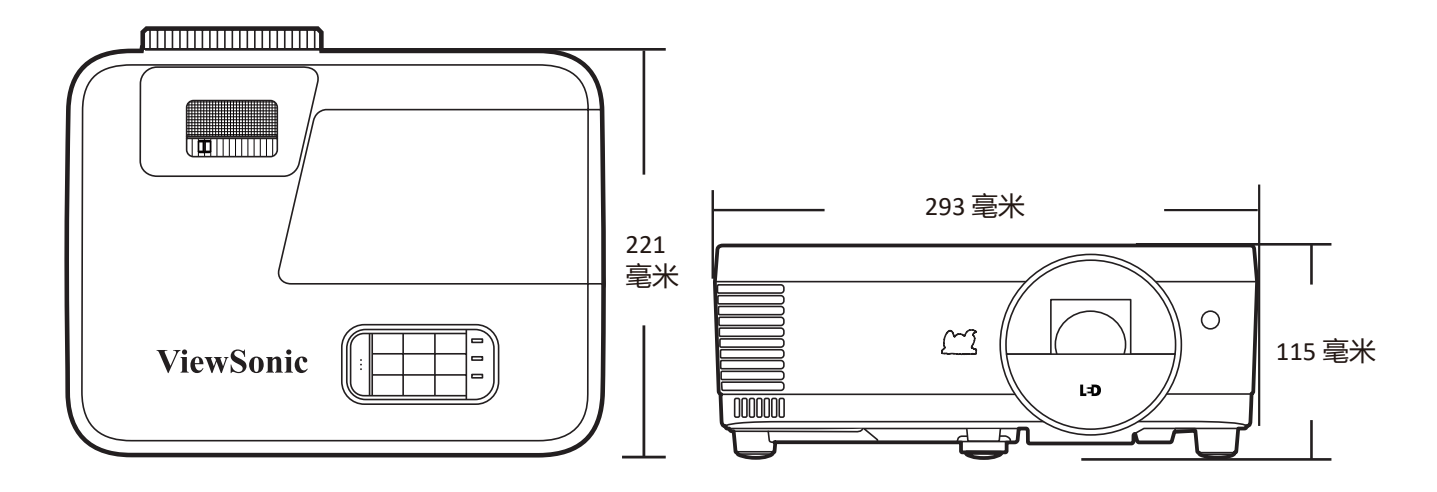

# **分辨率表**

#### **HDMI (PC)**

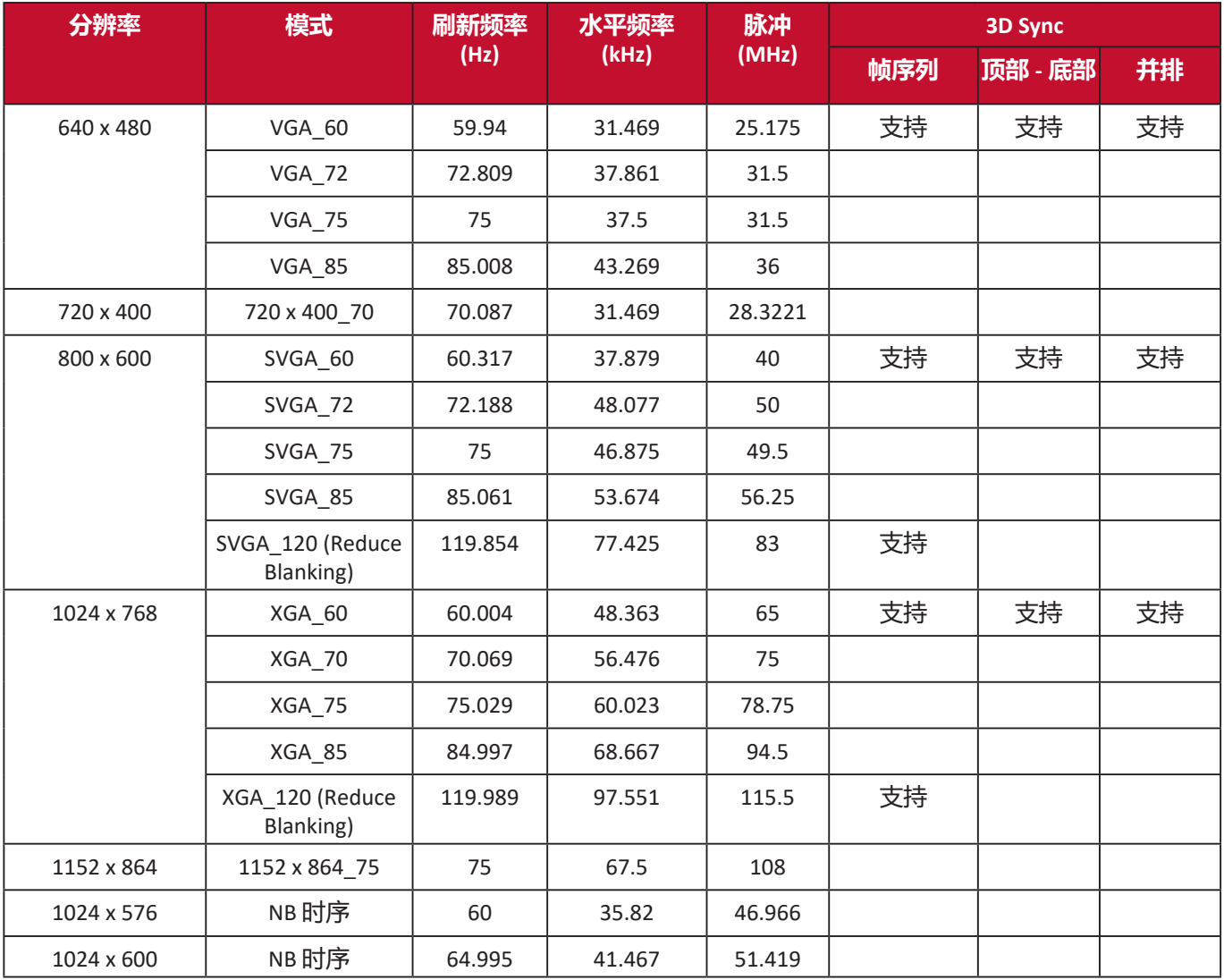

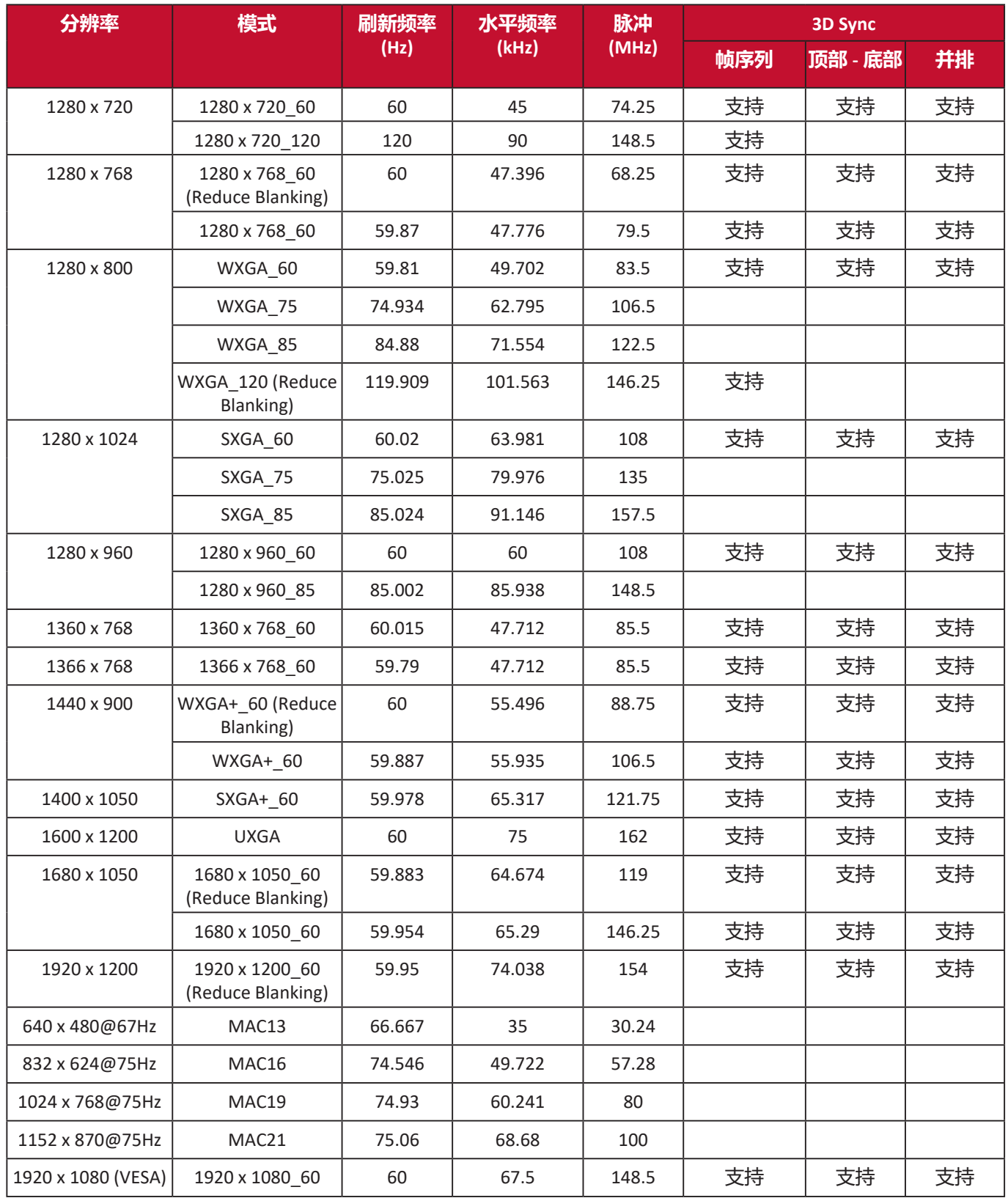

### **HDMI(视频)**

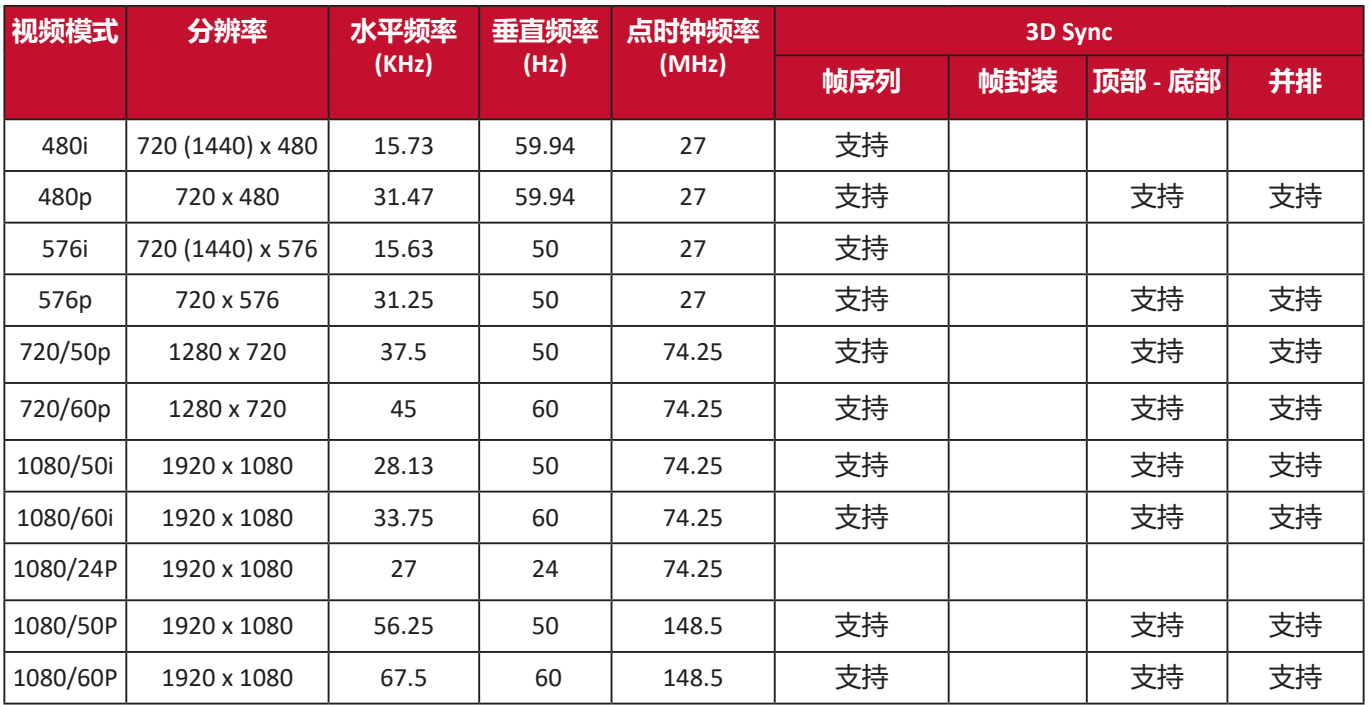

**故障排除**

### **常见问题**

本章节将介绍您在使用本投影机中可能会遇到的部分常见问题。

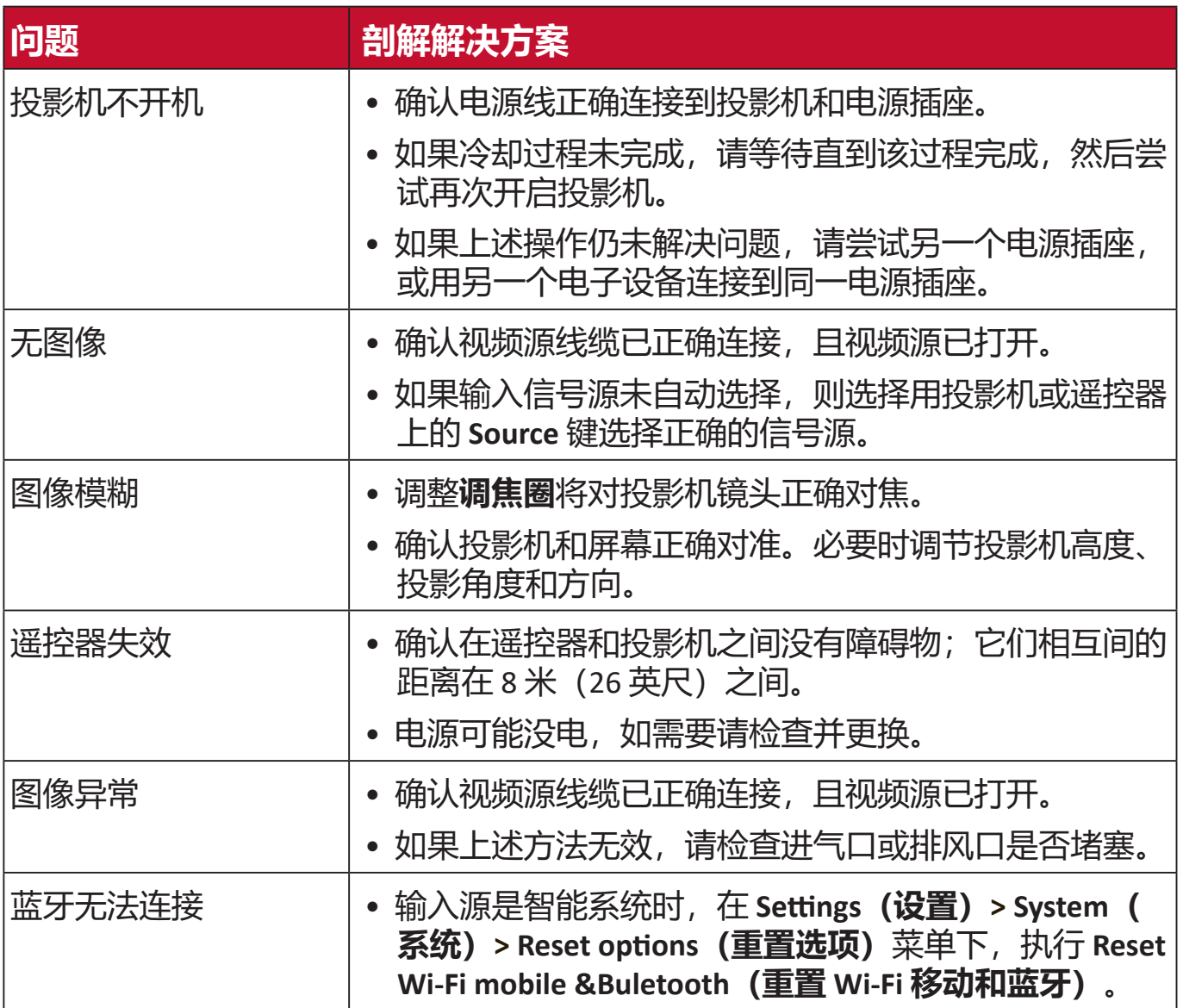

**LED 指示灯**

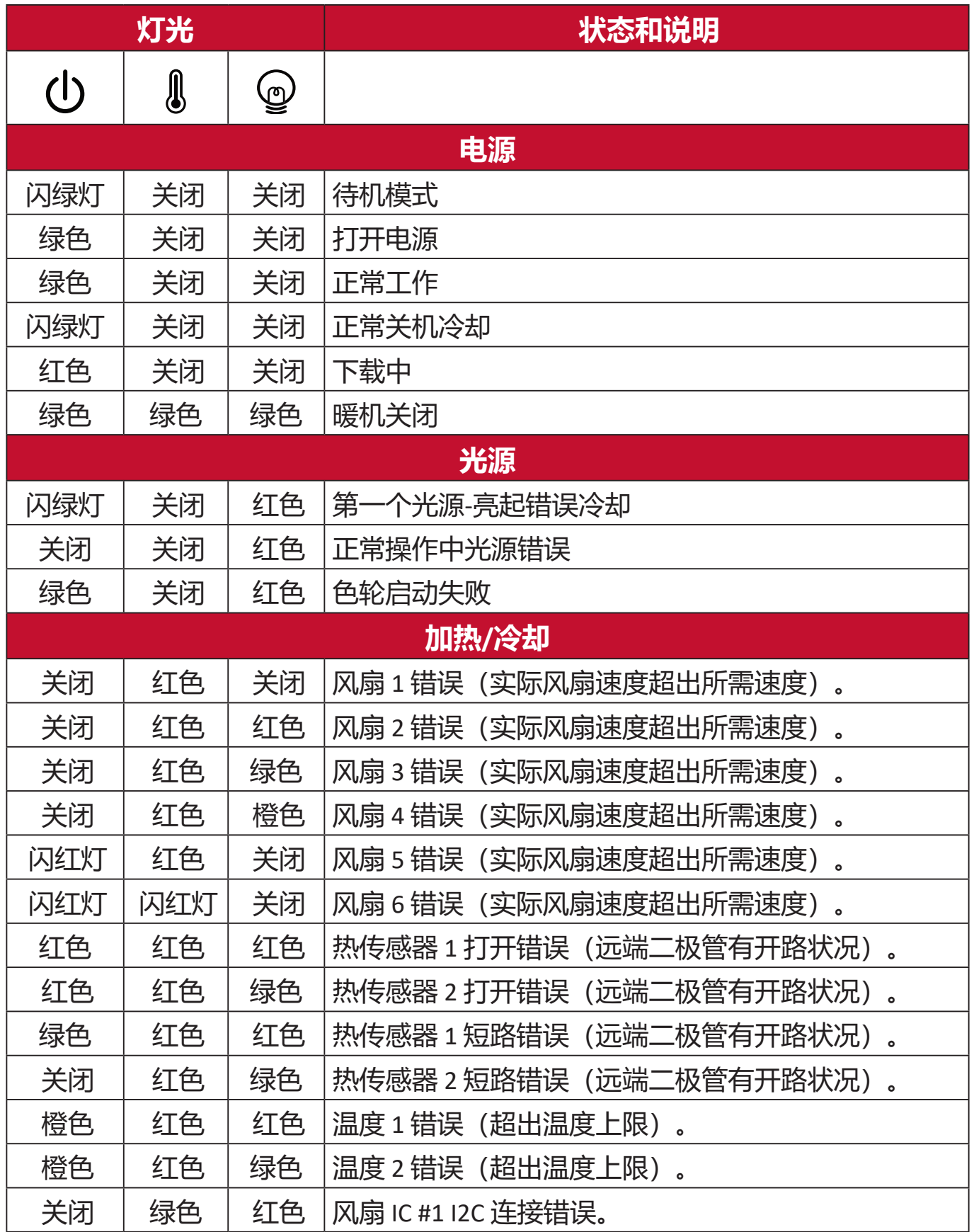

# **维护**

### **一般注意事项**

- 确认投影机关闭且电源线从电源插座上拔下。
- 请勿拆卸投影机的任何零件。如果需要更换投影机的任何零部件, 请与 ViewSonic® 或经销商联系。
- 请勿将任何液体直接喷洒或倒在外壳上。
- 小心处理投影机,因为深色的投影机如果有破损,会比浅色投影机更明 显。

### **清洁镜头**

- 使用压缩空气罐来清除灰尘。
- 如果镜头仍未清洁,用拭镜纸或湿软布沾些清洁剂轻轻擦拭镜头表面。 **注意:** 请勿使用研磨材料摩擦镜头。

#### **清洁机壳**

- 使用柔软、干燥、不起毛的布料擦去污垢或灰尘。
- 如果机壳仍未清洁,用干净、柔软、不起毛的布料沾少量的无氨、无醇、 非耐磨性清洁剂擦拭表面。

**注意:** 请勿使用蜡、酒精、苯、稀释剂或其它化学清洁剂。

### **存放投影机**

如果您需要长期存储投影机,请按以下说明存储投影机:

- 确认存储区域的温度和湿度在建议范围内。
- 完全缩回调节支脚。
- 取出遥控器中的电池。
- 请使用投影机原有的包装或同等物质包装投影机。

### **免责声明**

- ViewSonic® 不建议在镜头和机壳上使用任何氨基或醇基清洁剂。有报道称 部分化学清洁剂会损坏投影机的镜头和/或机壳。
- ViewSonic® 不承担因使用任何氨基或醇基清洁剂而导致的损坏。
# **光源信息**

本章节将让用户更好地了解投影机光源。

## **光源使用时间**

使用投影机时,将由内置的计时器自动计算光源使用的持续时间(以小时为 单位)。

若要获取光源使用时间信息:

**1.** 按 **MENU** 可打开 OSD 菜单并进入:**高级 > 光源设置 > 光源使用时间信息**。 **2.** 按 **ENTER/OK**,将显示**光源使用时间信息**页面。

**3.** 按 **EXIT** 可离开菜单。

## **延长光源使用寿命**

要延长光源使用寿命,您可在 OSD 菜单中调整以下设置。

### **设置光源模式**

将投影机设置为**正常**以外的模式,可降低系统噪音和功耗,并延长光源使用 寿命。

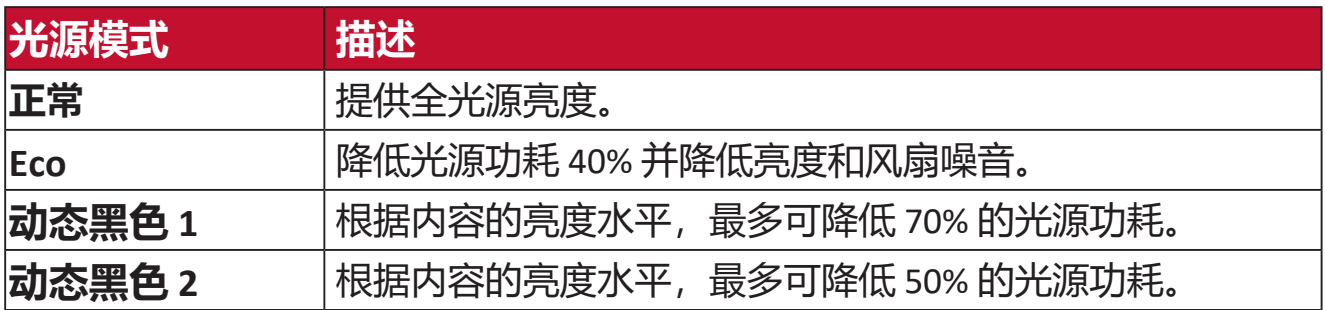

要设置光源模式,请打开 OSD 菜单并进入:**高级 > 光源设置 > 光源模式**并按 / 可选择并按 **ENTER/OK**。

## **设置自动关机**

此功能让投影机在设定时间后没有检测到任何输入信号源时自动关机。

打开 OSD 菜单并进入:**电源管理 > 智能能源 > 自动关机**并按 / 可禁用或调 整时间。

# **法规和服务信息 符合性信息**

此部分介绍有关监管的所有相关要求和声明。已确认的相应应用程序应参考产 品上的铭牌和相关标志。

# **FCC 合规声明**

此设备符合FCC规则第15部分的规定。其运行遵循下面两个条件:(1) 此设备不 得导致有害干扰;(2) 此设备必须承受任何接收到的干扰, 包括可能导致异常 操作的干扰。经测试,本设备符合 FCC 规则第 15 部分对 B 类数字设备的限制 规定。

这些限制旨在为居住区安装提供合理保护,以防止有害干扰。本设备会产生、 使用和辐射无线电频率能量,如果不按照指导说明进行安装和使用,可能会对 无线电通讯造成有害干扰。但是,不能保证在特定安装条件下不会产生干扰。 如果此设备确实对无线电或电视接收造成有害干扰(可通过关闭然后打开设备 电源来确定),希望用户尝试通过下面一项或多项措施来消除干扰:

- 调整接收天线的方向或位置。
- 增大设备和接收器之间的距离。
- 将设备和接收器分别连接到不同的电路插座。
- 咨询经销商或专业无线电/电视技术人士以寻求帮助。

警**告:**请注意,任何未经权责机构明确批准的改动或修改,都可能使用户失去 操作此设备的权利。

# **FCC辐射曝露声明**

此设备符合FCC为非受控环境制定的辐射曝露限制。最终用户必须遵循特定操 作说明,以满足RF暴露符合性要求。

此发射器不得与任何其他天线或发射器放置在一起或协同运行。安装和运行此 设备时,应确保发射器和您身体之间的距离不少于20厘米。

在专用或非专用发射器的用户手册或使用说明书中,应警示用户:若未经符合 性责任方的明确许可而进行任何变更或修改,会导致用户失去使用此设备的资 格。

# **加拿大工业部声明**

CAN ICES-003(B) / NMB-003(B)

# **IC警告声明**

此设备符合加拿大工业部免许可RSS标准。其运行遵循下面两个条件:(1) 此设 备不得导致干扰;(2) 此设备必须承受任何干扰,包括可能导致设备异常操作 的干扰。

Le présent appareil est conforme aux CNR d'Industrie Canada applicables aux appareils radio exempts de licence. L'exploitation est autorisée aux deux conditions suivantes : (1) l'appareil ne doit pas produire de brouillage, et (2) l'utilisateur de l'appareil doit accepter tout brouillage radioélectrique subi, méme si le brouillage est susceptible d'en compromettre le fonctionnement.

# **国家代码声明**

对于美国/加拿大市场上推出的产品,只有1~11频道可以使用。不能选择其它 频道。

Pour les produits disponibles aux États-Unis/Canada du marché, seul le canal 1 à 11 peuvent être exploités. Sélection d'autres canaux n'est pas possible.

# **IC辐射曝露声明:**

此设备符合针对非受控环境制定的IC RSS-102辐射曝露限制。安装和运行此设 备时,应确保发射器和您身体之间的距离不少于20厘米。5150-5825 MHz频段 的设备仅限在室内使用,以减少可能对同频道移动卫星系统产生有害干扰。

Cet équipement est conforme aux limites d'exposition aux rayonnements IC établies pour un environnement non contrôlê. Cet équipement doit être installé et utilize avec un minimum de 20cm de distance entre la source de rayonnement et votre corps. les dispositifs fonctionnant dans la bande 5150-5825 MHz sont réservés uniquement pour une utilisation à l'intérieur afin de réduire les risques de brouillage.

如果设备在5150-5250 MHz频段内使用, 则仅限室内使用, 以减少可能对同频 道移动卫星系统产生有害干扰。

La bande 5 150-5 250 MHz est réservés uniquement pour une utilisation à l'intérieur afin de réduire les risques de brouillage pré judiciable aux systèmes de satellites mobiles utilisant les mêmes canaux.

# **欧洲国家CE符合性**

此设备符合电磁兼容指令2014/30/EU和低电压指令2014/35/EU的要 CE 求。生态设计指令2009/125/EC和无线设备指令2014/53/EU。

频率范围:2400-2483.5MHz,5150-5250MHz 最大输出功率:20dBm以下

**下列信息仅适用于欧盟成员国:**

右侧所示的标志表示符合"废旧电气和电子设备指令2012/19/EU" (WEEE)。此标志表明不得按非分类市政垃圾废弃设备,而应根据 当地法律使用回收系统。

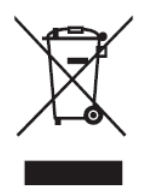

## **本设备型号核准代码为: VS19107 CMIIT ID : 2022AP6179 的无线电发射设备。**

- **1. 确保在有效无线通信范围内使用本设备,如下所示:**
- **使用频率:**2.4 2.4835 GHz
- **等效全向辐射功率**(EIRP)**:天线增益<** 10 dBi **时:**≤ 100 mW **或**≤ 20 dBm
- **最大功率谱密度:天线增益<** 10 dBi **时:**≤ 10 dBm / MHz (EIRP)
- **载频容限:**20 ppm
- **带外发射功率**( **在**2.4 2.4835 GHz **频段以外**)
	- $\frac{3}{2}$   $\le$  -80 dBm / Hz (EIRP)
- **杂散发射**( **辐射**) **功率**( **对应载波**±2.5 **倍信道带宽以外**)**:**
	- » ≤ -36 dBm / 100k Hz (30 1000 MHz)
	- » ≤ -33 dBm / 100k Hz (2.4 2.4835 GHz)
	- » ≤ -40 dBm / 1 MHz (3.4 3.53 GHz)
	- » ≤ -40 dBm / 1 MHz (5.725 5.85 GHz)
	- ͫ ≤ -30 dBm / 1 MHz ( **其它**1 12.75 GHz)
- **工作频率范围:**5150 5350 MHz
- **等效全向辐射功率**(EIRP)**:**≤ 200 mW
- **最大功率谱密度:**≤ 10 dBm / MHz
- **载频容限:**20 ppm
- **带外发射功率**(EIRP)**:**
	- ͫ ≤ -80 dBm / Hz
- **杂散发射**( **辐射**) **功率:**
	- ͫ ≤ -36 dBm / 100 kHz (30 **~** 1000 MHz)
	- ͫ ≤ -54 dBm / 100 kHz (48.5 72.5 MHz, 76 118 MHz, 167 223 MHz,470 798 MHz)
	- ͫ ≤ -40 dBm / 1 MHz (2400 **~** 2483.5 MHz)
	- ͫ ≤ -33 dBm / 100 KHz (5150 **~** 5350 MHz)
	- ͫ ≤ -40 dBm / 1 MHz (5470 **~** 5850 MHz)
	- ͫ ≤ -30 dBm / 1 MHz ( **其它**1 **~** 40G Hz)
- **工作频率范围:**5725 5850 MHz
- **发射功率:**≤ 500 mW **和**≤ 27 dBm
- **等效全向辐射功率**(EIRP)**:**≤ 2 W **和**≤ 33 dBm
- **最大功率谱密度:**≤ 13 dBm / MHz **和**≤ 19 dBm / MHz (EIRP)
- **载频容限:**20 ppm
- **带外发射功率**(EIRP)**:**
	- ͫ ≤ -80 dBm / Hz( ≤ 5725 MHz **或**≥ 5850 MHz)
- **杂散发射**( **辐射**) **功率:**
	- ͫ ≤ -36 dBm / 100 kHz(30 **~** 1000 MHz)
	- ͫ ≤ -40 dBm / 1 MHz (2400 **~** 2483.5 MHz)
	- ͫ ≤ -40 dBm / 1 MHz (3400 **~** 3530 MHz)
	- ͫ ≤ -33 dBm / 100 kHz (5725 **~** 5850 MHz)( **注:对应载波**2.5 **倍信道带宽以 外**)
	- ͫ ≤ -30 dBm / 1 MHz ( **其它**1 **~** 40 GHz)
- **2. 不得擅自更改发射频率、加大发射功率**( **包括额外加装射频功率放大器**)**,不 得擅自外接天线或改用其它发射天线。**
- **3. 使用时不得对各种合法的无线电通信业务产生有害干扰;一旦发现有干扰现 象时,应立即停止使用,并采取措施消除干扰后方可继续使用。**
- **4. 使用微功率无线电设备,必须忍受各种无线电业务的干扰或工业、科学及医 疗应用设备的辐射干扰。**
- **5. 不得在飞机和机场附近使用。**

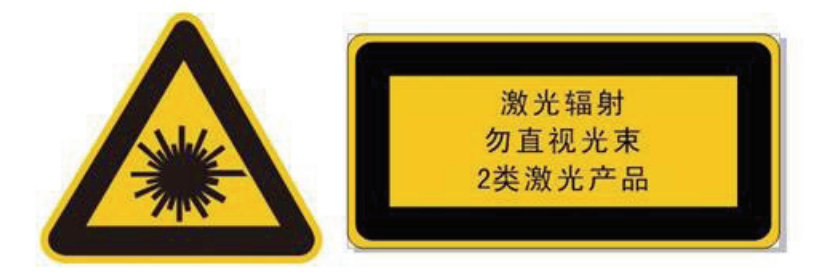

# **RoHS2符合性声明**

此产品是按照欧洲议会和理事会关于限制在电气和电子设备中使用特定有害物 质的Directive 2011/65/EU (RoHS2指令) 设计和制造的, 被认为符合欧盟技术 委员会(TAC)制定的下列最大含量值:

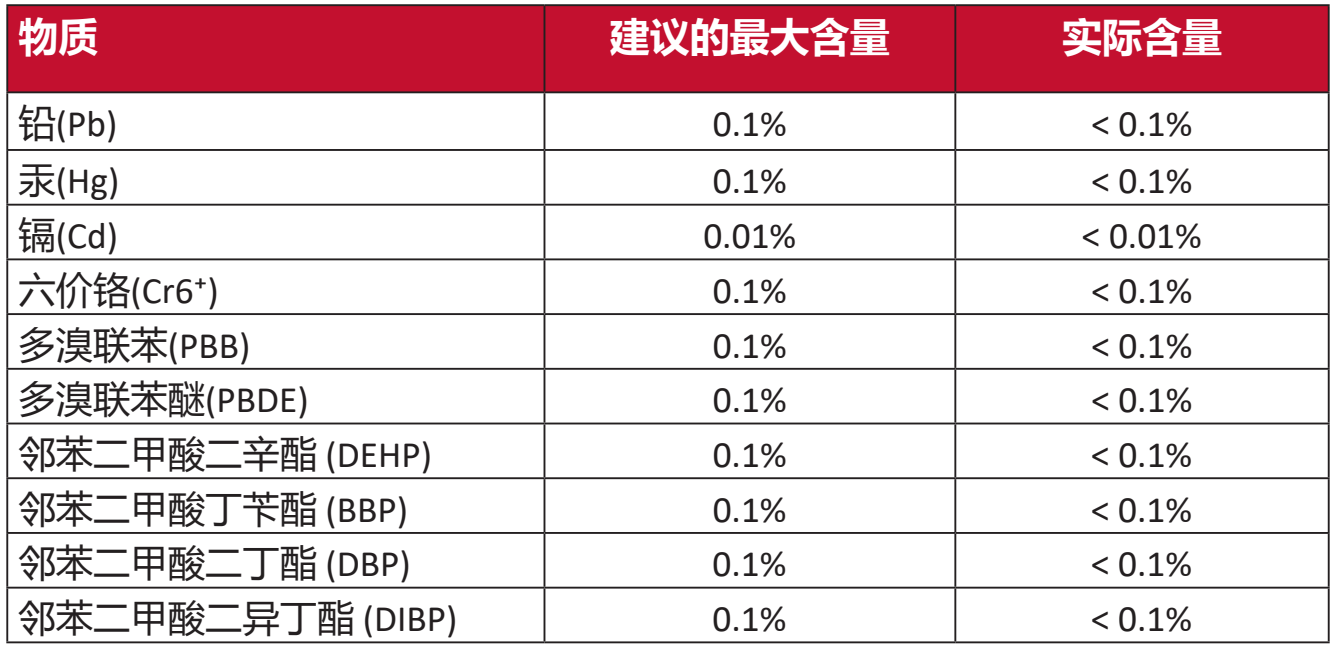

## **根据Annex III of the RoHS2 Direc�ves,上述特定产品元件可以豁免,详细情况 如下文所述。豁免元件的示例:**

- 特殊用途的冷阴极荧光灯和外部电极荧光灯(CCFL和EEFL),所使用的汞含 量不得超过(每个灯管):
	- ͫ 较短长度(< 500 mm):每个灯管最多3.5 mg。
	- ͫ 中等长度(> 500 mm且 < 1,500 mm):每个灯管最多5 mg。
	- ͫ 较长长度(> 1500 mm):每个灯管最多13 mg。
- 阴极射线管的玻璃中可含铅。
- 荧光管中所含的铅不得超过其重量的0.2%。
- 铅在铝中作为合金成分,最高不超过0.4%(重量)。
- 铜合金中所含的铅,最高不超过4%(重量)。
- 高熔点温度型焊料 (即铅合金, 铅含量占重量的85%或以上) 中的铅。
- 电子和电气元件的玻璃或陶瓷中的铅或者玻璃或陶瓷基混合物中的铅, 电 容器的介电陶瓷除外,如压电陶瓷装置。

# **电子电器产品有害物质限制使用标示要求**

本产品有害物质的名称及含量标示如下表 :

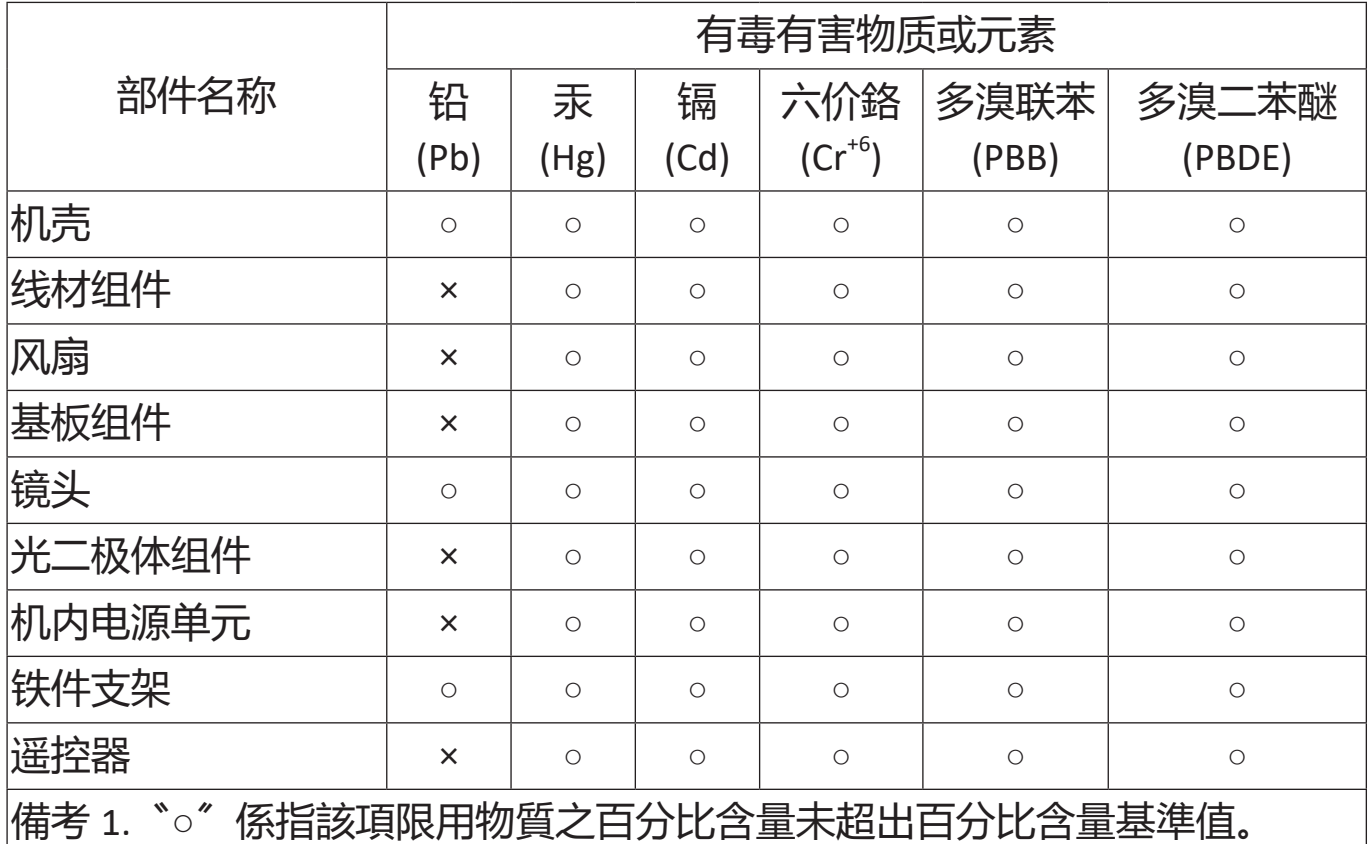

備考 2.〝 – 〞係指該項限用物質為排除項目。

# **本表格依据 SJ/T 11364 的规定编制。**

- ○:表示该有害物质在该部件所有均质材料中的含量均在 GB/T 26572 规定的 限量要求以下
- ×:表示该有害物质至少在该部件的某一均质材料中的含量超出 GB/T 26572 规定的限量要求。但所有部件都符合欧盟 RoHS 要求。

(企业可在此处,根据实际情况对上表中打"x"的技术原因进行进一步说明。)

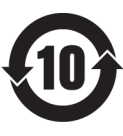

# **环保使用期限说明**

此环保使用期限只适用于产品是在产品手册中所规定的条件下工作, 产品部件本体上如有环保使用期限标识,以部件本体标识为主。

# **印度有害物质限制**

有害物质限制声明(印度)。本产品符合"印度电子产品废弃物规定2011", 除规定日程2中的免除条款外,禁止铅、汞、六价铬、多溴化联苯或多溴联苯 醚的使用浓度超过0.1%(重量),禁止镉的浓度超过0.01%(重量)。

# **产品达到使用寿命后的产品处置**

ViewSonic®注重环境保护,致力于绿色工作和生活。感谢您参与Smarter, Greener Computing。请访问ViewSonic®网站了解更多信息。

# **美国和加拿大:**

[h�ps://www.viewsonic.com/us/company/green/go-green-with-viewsonic/#recycle-program](https://www.viewsonic.com/us/company/green/go-green-with-viewsonic/#recycle-program)

## **欧洲:**

http://www.viewsoniceurope.com/eu/support/call-desk/

# **台湾:**

https://recycle.epa.gov.tw/

# **版权信息**

版权所有© ViewSonic® Corporation, 2022。保留所有权利。

Macintosh和Power Macintosh是Apple Inc.的注册商标。

Microsoft、Windows和Windows标志是Microsoft Corporation在美国和其他国家/ 地区的注册商标。

ViewSonic®、三只鸟标志、OnView、ViewMatch和ViewMeter是ViewSonic® **Corporation的注册商标。** 

VESA是Video Electronics Standards Association的注册商标。DPMS、DisplayPort 和DDC是VESA的商标。

ENERGY STAR®是美国环境保护局(EPA)的注册商标。

作为ENERGY STAR®的合作伙伴, ViewSonic Corporation确认此产品符合ENERGY STAR®的能效指导方针。

**免责:** ViewSonic® Corporation对于本资料中包含的技术或编辑错误或疏漏, 包 括因提供本资料而导致的偶然或必然的损失以及本产品的性能或使用,不应承 担责任。

为了不断改进产品, ViewSonic® Corporation保留变更本产品规格而无须另行通 知的权利。本文档中的信息如有变更,恕不另行通知。

未经ViewSonic® Corporation事先书面许可, 不得出于任何目的以任何形式复 印、复制或传播本文档的任何部分。

TX25W\_UG\_SCH\_1a\_20220620

# **客户服务**

有关技术支持或产品服务,请参阅下表或联系经销商。

**注:**您需要提供产品序列号。

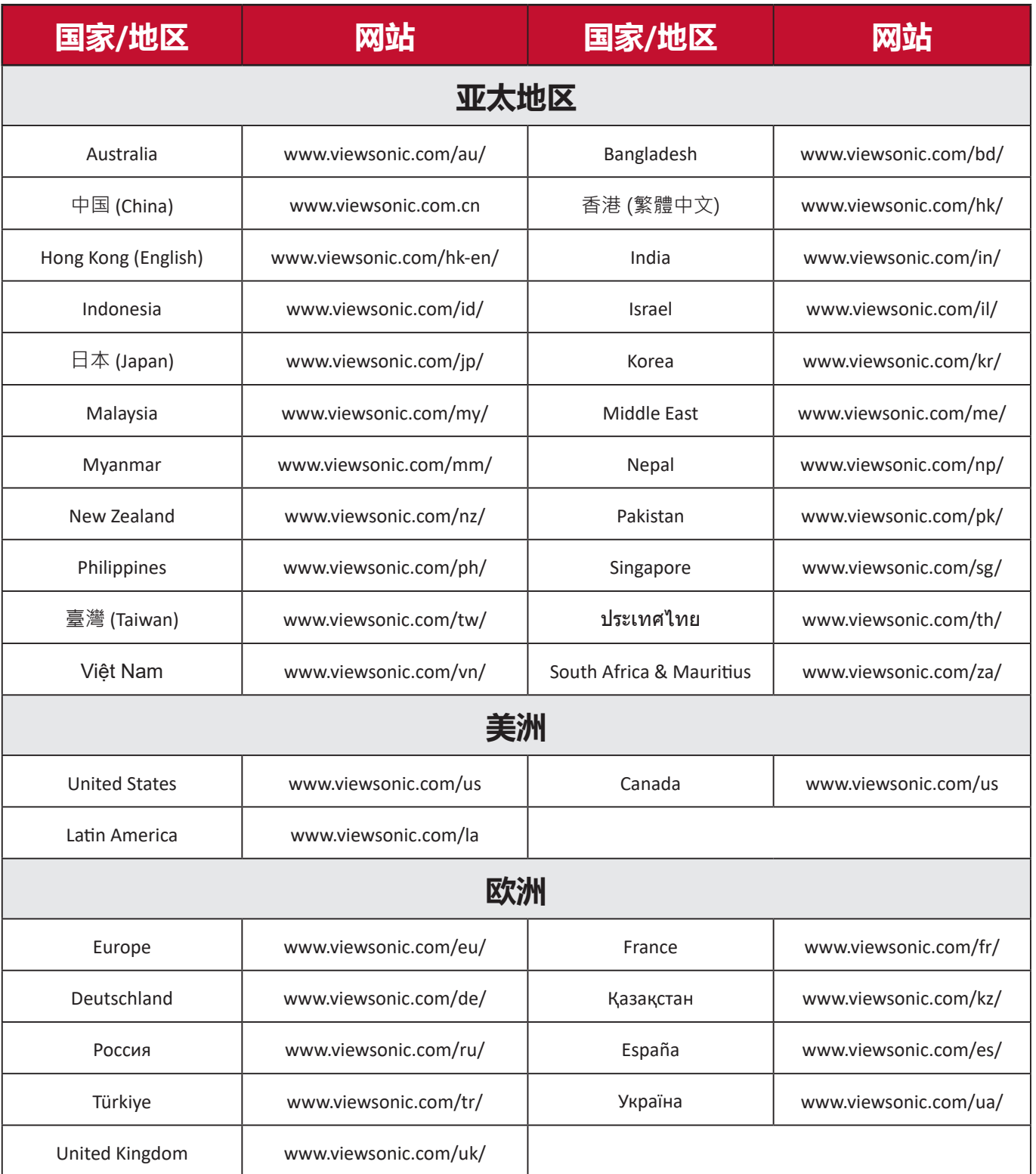

# **有限保修**

#### ViewSonic®投影机

### **保修范围:**

ViewSonic®保证其产品在正常使用情况下在保修期内不存在材料和工艺上的缺 陷。如果产品在保修期内出现材料或工艺上的缺陷,ViewSonic®将根据其判断 进行修理或用类似产品更换缺陷产品。更换用产品或部件可能包含改造或翻新 的部件或组件。

#### **有限三(3)年一般保修:**

享受下文列出的更为有限的一(1)年保修,北美和南美:自消费者首次购买之 日起,除灯泡外的所有部件享受三(3)年保修、提供三年(3)人工服务、原装灯 泡享受一(1)年保修。

其他地区或国家:有关保修信息,请咨询当地经销商或当地ViewSonic®办事 处。

#### **有限一(1)重度使用保修:**

在重度使用设置下(投影机每日平均使用时间超过十四(14)小时), 北美和 南美:自消费者首次购买之日起,除灯泡外的所有部件享受一(1)年保修、提 供一年(1)人工服务、原装灯泡享受九十(90)天保修;欧洲:自消费者首次购买 之日起,除灯泡外的所有部件享受一(1)年保修、提供一年(1)人工服务、原装 灯泡享受九十(90)天保修。其他地区或国家:有关保修信息,请咨询当地经销 商或当地ViewSonic®办事处。灯泡保修受条款和条件、验证和批准的约束。仅 适用于制造商安装的灯泡。所有单独购买的配件灯泡均保修90天。

### **保修适用对象:**

此保修仅对第一购买者有效。

### **保修范围不包括:**

**1.** 序列号磨损、修改或撕毁的任何产品。

- **2.** 因下列原因导致的损坏、磨损或工作不正常:
	- ͫ 意外事件、使用不当、疏忽、火灾、水灾、闪电、或其他自然灾害,未 经授权变更产品,不遵循随产品提供的使用说明。
	- ͫ 不按产品规定操作。
	- ͫ 将产品用于非预期用途或不在正常条件下使用产品。
	- ͫ 由未经ViewSonic®授权的人员进行修理或尝试修理。
	- ͫ 任何因运输造成的产品损坏。
- ͫ 拆卸或安装产品。
- ͫ 产品外部原因,如电源波动或故障。
- ͫ 使用不符合ViewSonic规定的耗材或部件。
- ͫ 正常磨损和破损。
- ͫ 与产品缺陷无关的任何其他原因。

**3.** 拆卸、安装、保险和设置服务费用。

# **如何获取服务:**

- 1. 有关如何获得保修服务的信息, 请联系ViewSonic®客户支持 (请参考 "客户 支持"页面)。您需要提供产品的序列号。
- **2.** 要获取保修服务,您需要提供:(a)注明日期的原始销售凭证、(b)您的姓 名、(c)您的地址、(d)故障描述、以及 (e)产品序列号。
- 3. 将产品放在原始包装箱中, 送到或运到(预付运费) ViewSonic®授权服务中 心或ViewSonic®。
- **4.** 如需其他信息或最近ViewSonic®服务中心的名称,请与ViewSonic®联系。

## **隐含保修限制:**

不提供超出此处所述范围的任何明示或隐含保修,包括针对适销性和特定目的 适用性的隐含保修。

# **损失排除:**

ViewSonic的责任仅限于修理或更换产品的费用。ViewSonic®对下列损失不应承 担责任:

**1.** 由于本产品缺陷而导致的其他财产损失、由于不方便而导致的损失、使用本 产品的损失、时间损失、收益损失、商业机会丧失、信誉损失、干扰商业关 系、或其他商业损失,即使被告知这些损失的可能性也不例外。

**2.** 偶然、必然或其他形式的任何损失。

**3.** 任何其他方对客户的任何索赔。

# **州法律效力:**

本保修授予用户特定法律权利,各地相关部门所拥有的权利可能有所不同。 一些地方政府不允许对默示担保设定限制,并且/或不允许排除意外或间接损 坏,因此上述限制条件和排除条件可能并不适用。

# **美国和加拿大境外销售:**

要获取在美国和加拿大境外销售的 ViewSonic® 产品的保修信息和服务,请联 系ViewSonic®或您当地的ViewSonic®经销商。

本产品在中国大陆地区(不包括香港、澳门和台湾)的保修期受保修卡条款和 条件的限制。

对于欧洲和俄罗斯用户,请访问以下网址: <http://www.viewsonic.com/eu/>的 "支持/保修信息"下查看保修详情。

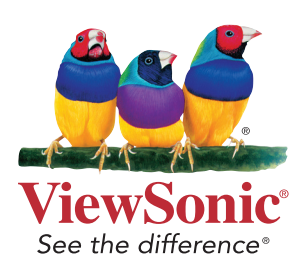